# **CISCO.**

# Guide de l'utilisateur des passerelles résidentielles sans fil Cisco DPC3825 et EPC3825 8x4 DOCSIS 3.0

## **Dans ce document**

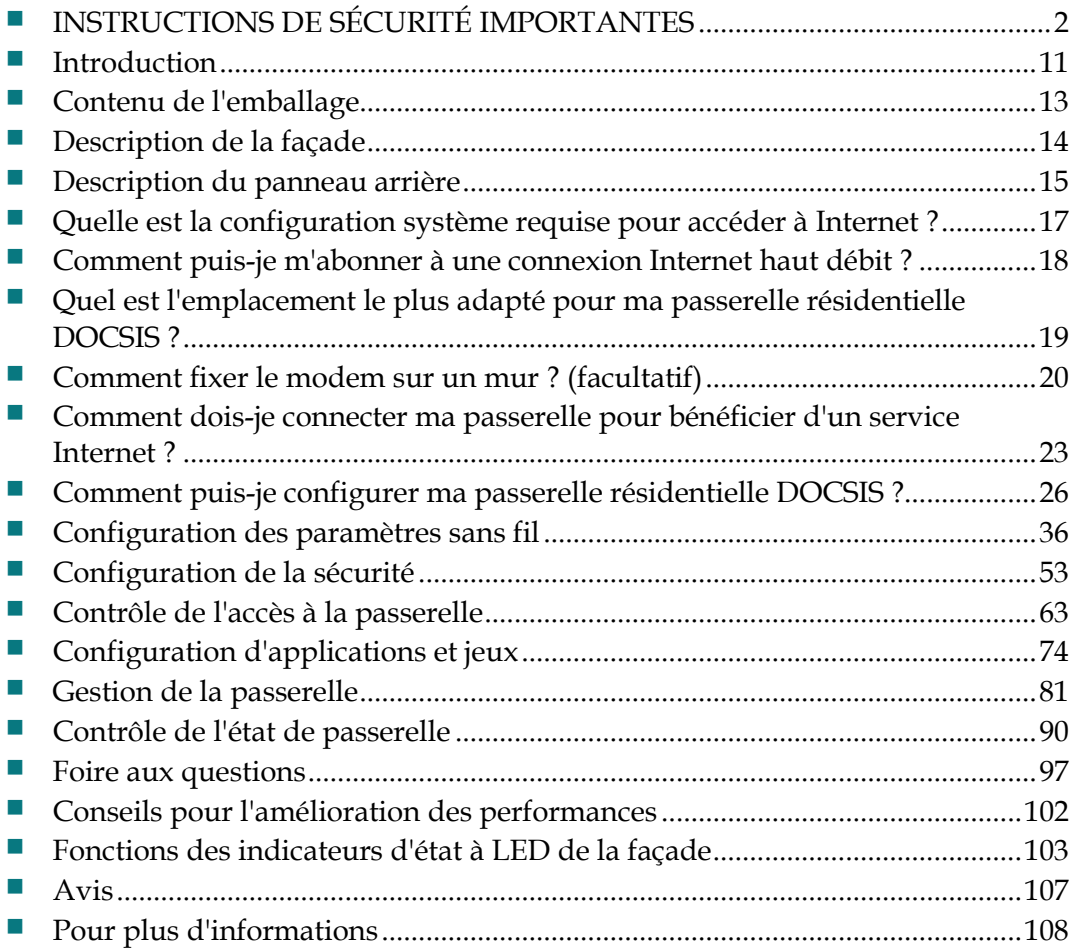

# <span id="page-1-0"></span>**INSTRUCTIONS DE SÉCURITÉ IMPORTANTES**

## **Notice à l'attention des installateurs de réseaux câblés**

Les instructions relatives aux interventions d'entretien, fournies dans la présente notice, s'adressent exclusivement au personnel technique qualifié. Pour réduire les risques de chocs électriques, n'effectuer aucune intervention autre que celles décrites dans le mode d'emploi et les instructions relatives au fonctionnement, à moins que vous ne soyez qualifié pour ce faire.

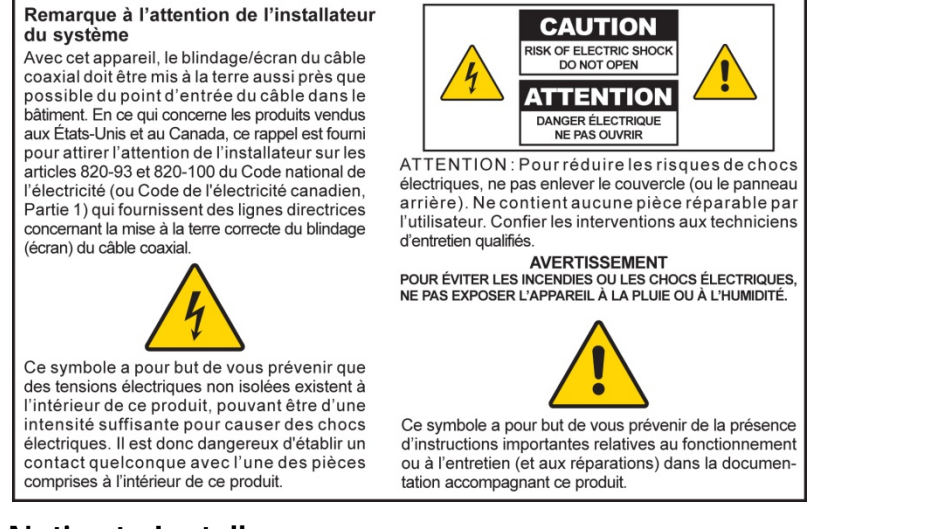

## **Notice to Installers**

The servicing instructions in this notice are for use by qualified service personnel only. To reduce the risk of electric shock, do not perform any servicing other than that contained in the operating instructions, unless you are qualified to do so.

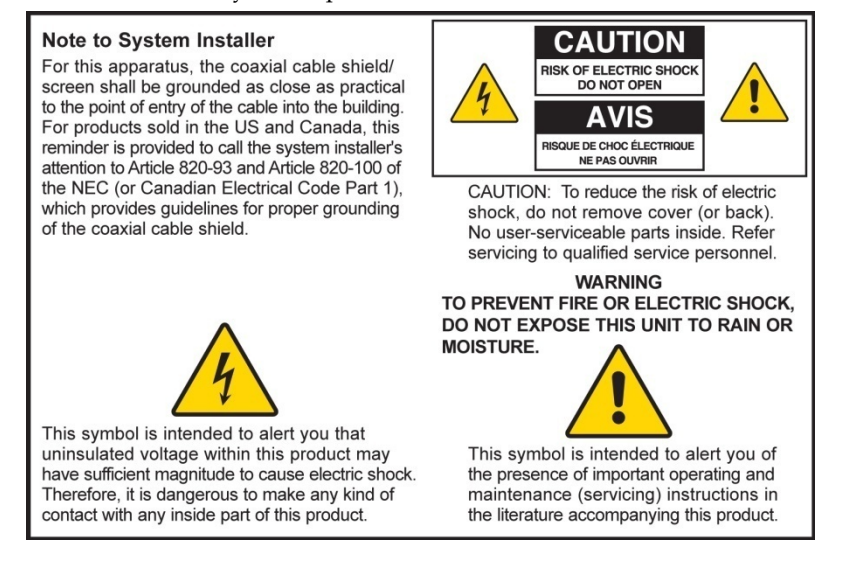

## **Mitteilung für CATV-Techniker**

Die in dieser Mitteilung aufgeführten Wartungsanweisungen sind ausschließlich für qualifiziertes Fachpersonal bestimmt. Um die Gefahr eines elektrischen Schlags zu reduzieren, sollten Sie keine Wartungsarbeiten durchführen, die nicht ausdrücklich in der Bedienungsanleitung aufgeführt sind, außer Sie sind zur Durchführung solcher Arbeiten qualifiziert.

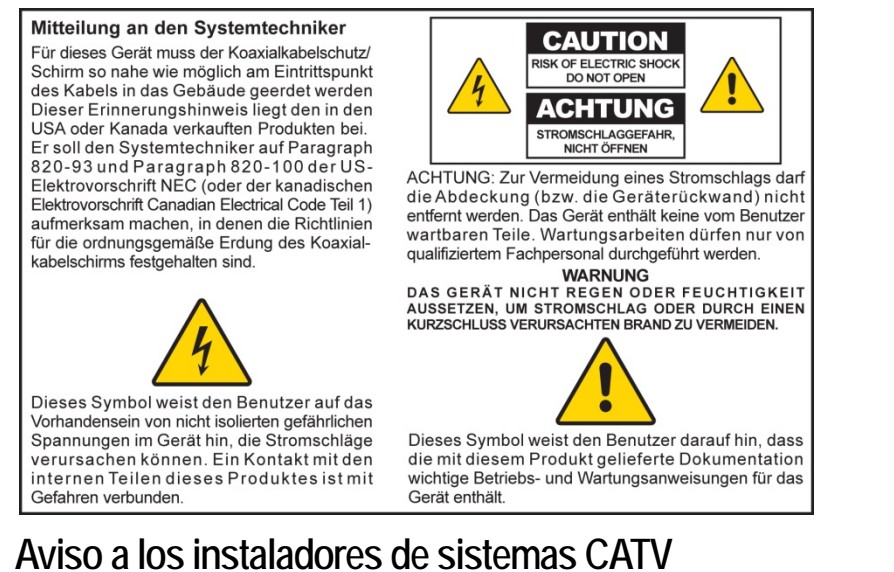

Las instrucciones de reparación contenidas en el presente aviso son para uso exclusivo por parte de personal de mantenimiento cualificado. Con el fin de reducir el riesgo de descarga eléctrica, no realice ninguna otra operación de reparación distinta a las contenidas en las instrucciones de funcionamiento, a menos que posea la cualificación necesaria para hacerlo.

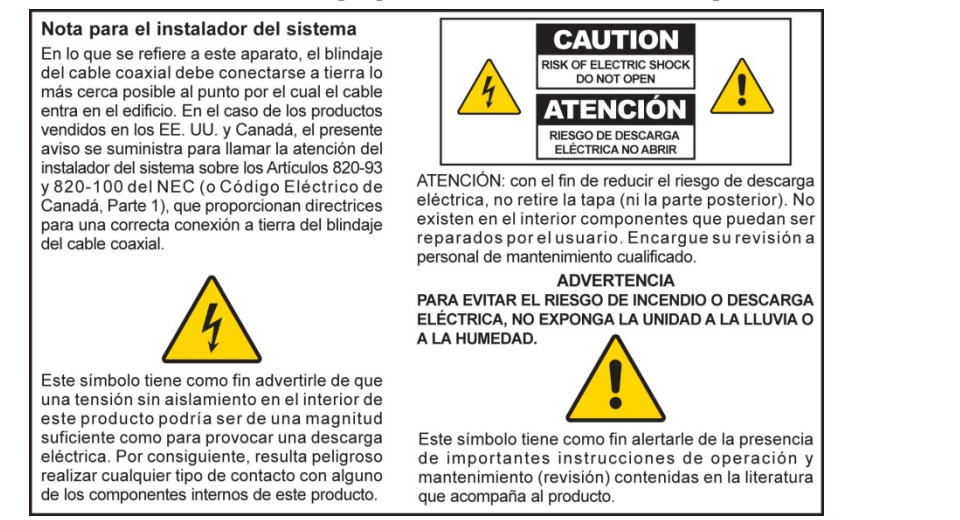

20080814\_Installer820\_Intl

## **INSTRUCTIONS DE SÉCURITÉ IMPORTANTES**

- 1 Lisez ces instructions.
- 2 Conservez ces instructions.
- 3 Tenez compte de tous les avertissements.
- 4 Suivez toutes les instructions.
- 5 N'utilisez pas cet appareil à proximité de points d'eau.
- 6 Nettoyez-le avec un chiffon sec uniquement.
- 7 Veillez à ne pas obstruer les ouvertures de ventilation. Installez l'appareil conformément aux instructions du fabricant.
- 8 Ne l'installez pas à proximité d'une source de chaleur telle qu'un radiateur, une grille de chauffage, un poêle ou tout autre appareil (y compris un amplificateur) produisant de la chaleur.
- 9 Ne supprimez pas la fonction de sécurité de la prise avec détrompeur ou avec terre. Une prise avec détrompeur possède deux détrompeurs dont l'un est plus large que l'autre. Une prise avec mise à la terre possède deux détrompeurs, ainsi qu'un troisième détrompeur de mise à la terre. Le détrompeur large ou le troisième détrompeur est destiné à assurer votre sécurité. Si la prise fournie n'est pas adaptée à votre prise de courant, consultez un électricien pour remplacer cette dernière.
- 10 Evitez de marcher sur le cordon d'alimentation ou de le pincer, en particulier au niveau des prises, des socles de prises d'alimentation et du point de sortie de l'appareil.
- 11 Utilisez exclusivement des accessoires spécifiés par le fabricant.

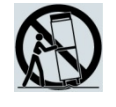

- 12 Utilisez uniquement le chariot, support, trépied, la console ou la table indiqué(e) par le fabricant ou vendu(e) avec l'appareil. Si vous utilisez un chariot, soyez vigilant lorsque vous déplacez l'appareil avec le chariot, de manière à ne pas faire basculer le chargement et risquer de vous blesser.
- 13 Débranchez cet appareil pendant les orages ou en cas d'inutilisation prolongée.
- 14 Les tâches de maintenance doivent être effectuées par des techniciens qualifiés. Des opérations de maintenance sont nécessaires lorsque l'appareil a été endommagé (par exemple, au niveau du cordon d'alimentation ou de la prise), lorsque du liquide s'est répandu ou que des objets sont tombés à l'intérieur, lorsque l'appareil a été exposé à la pluie ou à l'humidité, lorsqu'il ne fonctionne pas normalement ou lorsqu'il est tombé.

## **Avertissement relatif à l'alimentation**

Une étiquette apposée sur le produit indique le type d'alimentation à utiliser. Ne branchez ce produit qu'à une prise électrique offrant la tension et la fréquence indiquées sur l'étiquette du produit. Si vous ne savez pas quel type de prise est installé à votre domicile ou dans votre entreprise, contactez votre fournisseur d'électricité.

La prise c.a. de l'unité doit rester accessible et utilisable à tout instant.

## **Mise à la terre du produit**

**AVERTISSEMENT : évitez les chocs électriques et les risques d'incendie ! Si ce produit est connecté à un câble coaxial, veillez à ce que le câblage soit mis à la terre. La mise à la terre permet de se protéger des surtensions et de l'accumulation d'électricité statique.**

## **Protection du produit contre la foudre**

Déconnectez la prise c.a. de la prise murale, et déconnectez les entrées de signaux.

## **Vérification de la source d'alimentation à l'aide du voyant de mise hors/sous tension**

Même lorsque le voyant de mise hors/sous tension est éteint, l'appareil peut être branché à l'alimentation. Le voyant peut s'éteindre lorsque l'appareil est mis hors tension, qu'il soit débranché ou non.

## **Suppression des surcharges du réseau c.a.**

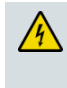

**AVERTISSEMENT : évitez les chocs électriques et les risques d'incendie ! Ne surchargez pas le secteur, les prises, les rallonges ou les socles des prises d'alimentation. Dans le cas de produits fonctionnant sur batterie ou à partir d'autres sources d'alimentation, consultez les instructions fournies avec ces produits.**

## **Ventilation et choix de l'emplacement**

- Retirez l'intégralité de l'emballage avant de brancher le produit.
- Ne placez pas l'appareil sur un lit, un canapé, une couverture ou une surface similaire.
- Ne posez pas ce produit sur une surface instable.
- N'installez pas cet appareil dans un emplacement fermé tel qu'une bibliothèque ou un rack, sauf si cette installation bénéficie d'une aération adaptée.
- Ne placez pas d'appareils multimédias (magnétoscopes, lecteurs de DVD), de lampes, de livres, de vases ou d'autres objets sur le produit.
- Veillez à ne pas obstruer les ouvertures de ventilation.

## **Protection contre l'humidité et les corps étrangers**

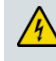

**AVERTISSEMENT : évitez les chocs électriques et les risques d'incendie ! N'exposez pas ce produit aux ruissellements et aux projections de liquide, à la pluie ou à l'humidité. Ne placez pas d'objets remplis de liquides, tels que des vases, sur cet appareil.**

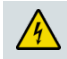

**AVERTISSEMENT : évitez les chocs électriques et les risques d'incendie ! Débranchez le produit avant de le nettoyer. N'utilisez pas de nettoyant liquide ou sous forme d'aérosol. N'utilisez pas d'appareil magnétique ou à électricité statique (pour retirer la poussière) pour nettoyer ce produit.**

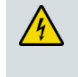

**AVERTISSEMENT : évitez les chocs électriques et les risques d'incendie ! N'insérez jamais d'objets dans les ouvertures du produit. Ils risqueraient de créer des courts-circuits pouvant entraîner un choc électrique ou un incendie.** 

## **Avertissements relatifs à la maintenance**

**AVERTISSEMENT : évitez les chocs électriques ! N'ouvrez pas le couvercle de**   $\sqrt{4}$ **ce produit. L'ouverture ou le retrait du couvercle peut vous exposer à des tensions dangereuses. L'ouverture du couvercle entraîne l'annulation de la garantie. Aucune pièce de ce produit ne peut être réparée par l'utilisateur.**

## **Vérification de la sécurité du produit**

Après toute opération de maintenance ou toute réparation, le technicien de maintenance doit procéder à des vérifications de sécurité pour déterminer si le produit est en bon état de fonctionnement.

## **Protection du produit lors de son déplacement**

Débranchez toujours le produit de sa source d'alimentation lorsque vous le déplacez ou lorsque vous branchez ou débranchez des câbles.

20090915\_Modem No Battery\_Safety

# **Conformité aux limites de la FCC aux États-Unis**

Cet équipement a été testé et jugé conforme aux limites des appareils numériques de classe B en vertu de la Partie 15 des règlements de la FCC. L'objectif de ces normes est de fournir une protection raisonnable contre ce type d'interférence dans une installation résidentielle. Cet équipement génère, utilise et peut émettre des radiofréquences. S'il n'est pas installé et utilisé conformément aux instructions, il peut entraîner des interférences dans les communications radio. Toutefois, il n'est pas garanti que son fonctionnement ne provoque pas d'interférences dans une installation donnée. Si cet équipement provoque des interférences gênantes pour la réception des ondes de radio ou de télévision, détectables en mettant l'équipement hors tension et sous tension, vous pouvez tenter de remédier à ces interférences de différentes façons :

- Réorientez ou déplacez l'antenne réceptrice.
- Augmentez la distance entre l'équipement et le récepteur.
- Branchez l'équipement sur une prise d'un circuit autre que celui auquel le récepteur est relié.
- Demandez l'aide de votre câblo-opérateur ou d'un technicien de radio/télévision expérimenté.

Toute modification non approuvée explicitement par Cisco Systems, Inc.pourrait annuler le droit de l'utilisateur à faire usage de ce produit.

Les informations présentées dans le paragraphe suivant de la Déclaration de conformité à la FCC sont demandées par la FCC et ont pour but de vous informer de la certification de ce périphérique par la FCC. *Les numéros de téléphone indiqués permettent uniquement de poser des questions liées à la FCC et non des questions concernant le branchement ou le fonctionnement de ce périphérique. Contactez votre opérateur téléphonique pour toute question concernant le fonctionnement ou l'installation du périphérique.*

## **Déclaration de conformité**

Cet appareil est conforme à la Partie 15 des règlements de la FCC. Le fonctionnement de cet appareil est sujet à deux conditions : (1) Ce périphérique ne doit pas causer d'interférence et (2) ce périphérique doit supporter les interférences, y compris celles susceptibles d'entraîner un fonctionnement non désiré.

Passerelle résidentielle DOCSIS Modèle : DPC3825/EPC3825 Fabriqué par : Cisco Systems, Inc. 5030 Sugarloaf Parkway Lawrenceville, Georgia 30044 États-Unis Téléphone : +1678 277-1120

## **Régulation du Canada relative aux interférences électromagnétiques**

Cet appareil numérique de classe B est conforme à la norme ICES-003 du Canada. Cet appareil numérique de classe B est conforme à la norme NMB-003 du Canada.

## **Sélection de fréquence dynamique (DFS) Fréquences sur deux bandes**

Certaines configurations de ce produit peuvent utiliser les bandes de fréquences 5 150-5 250 MHz et 5 470-5 725 MHz. Si vous sélectionnez un canal appartenant à ces bandes de fréquences, le produit est restreint à une utilisation en intérieur, conformément aux recommandations de la FCC. L'utilisation en extérieur de ce produit aux fréquences mentionnées précédemment constitue une violation des règlements et des recommandations de la FCC.

## **Exposition aux rayonnements**

**Remarque :** cet émetteur ne doit pas être situé ou utilisé à proximité d'une antenne ou d'un émetteur. Cet équipement doit être installé et utilisé de sorte qu'une distance minimale de 20 cm sépare l'antenne de votre corps.

### **États-Unis**

L'exposition aux radiofréquences émises par ce système a été évaluée conformément aux limites de la norme ANSI C 95.1 (American National Standards Institute). Cette évaluation s'est basée sur le Bulletin 65C rev 01.01 de la FCC OET conformément aux parties 2.1091 et 15.27. Cette norme définit à 20 cm la distance minimale devant séparer l'antenne de toute personne.

#### **Canada**

L'exposition humaine aux radiofréquences émises par ce système a été évaluée conformément aux limites de la norme ANSI C 95.1. Cette évaluation se base sur l'évaluation décrite par le document CNR-102 Rev 2. Cette norme définit à 20 cm la distance minimale devant séparer l'antenne de toute personne.

### **UE**

L'exposition humaine aux radiofréquences émises par ce système a été évaluée conformément aux limites de l'ICNIRP (International Commission on Non-Ionizing Radiation Protection). Cette évaluation est basée sur la norme EN 50385, Norme produit pour la démonstration de la conformité des stations de base radio et des stations terminales fixes pour les radio-télécommunications, aux restrictions de base et aux niveaux de référence relatifs à l'exposition de l'homme aux champs électromagnétiques (110 Mhz-40 GHz). Cette norme définit à 20 cm la distance minimale devant séparer l'antenne de toute personne.

#### **Australie**

L'exposition humaine aux radiofréquences émises par ce système a été évaluée conformément à la norme australienne sur la protection contre les rayonnements et aux limites de l'ICNIRP (International Commission on Non-Ionizing Radiation Protection). Cette norme définit à 20 cm la distance minimale devant séparer l'antenne de toute personne.

20091016 FCC DSL\_Dom et Intl

# **Conformité CE**

## **Déclaration de conformité concernant la directive européenne 1999/5/CE (R&TTE)**

Cette déclaration n'est valide que pour les configurations (combinaisons de logiciels, micrologiciels et matériels) prises en charge ou fournies par Cisco Systems au sein de l'Union Européenne. L'utilisation d'un logiciel ou d'un micrologiciel non pris en charge ou fourni par Cisco Systems peut entraîner la non conformité du produit aux exigences réglementaires.

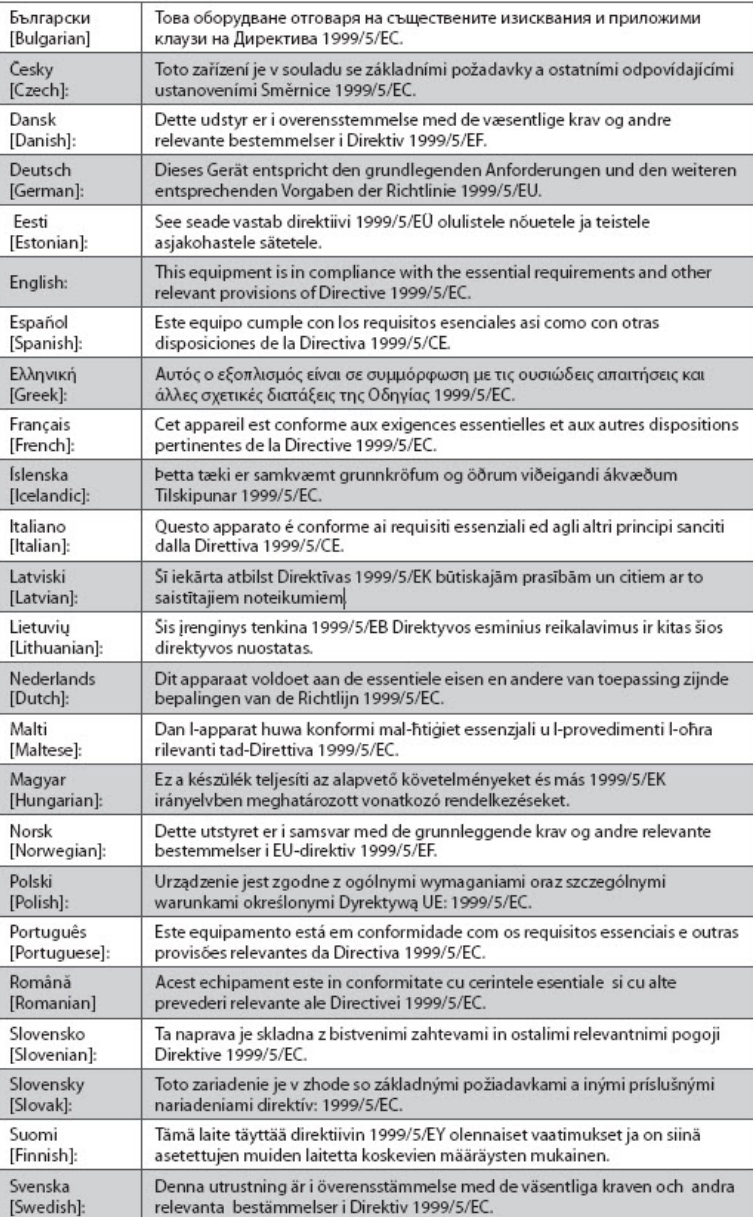

**Remarque :** la déclaration de conformité entière de ce produit est disponible dans la section relative aux déclarations de conformité et aux informations réglementaires du guide d'installation dudit produit, disponible sur Cisco.com.

Les normes suivantes ont été appliquées lors de l'évaluation du produit par rapport aux exigences de la directive 1999/5/EC :

- Radio : EN 300 328
- Compatibilité électromagnétique : EN 301 489-1 et EN 301 489-17
- Sécurité : EN 60950 et EN 50385

Le marquage CE et l'identificateur classe 2 sont apposés sur le produit et son emballage. Ce produit est conforme aux directives européennes suivantes :

 $CP$   $-1999/5/EC$ 

### **Restrictions nationales**

Ce produit est conçu pour une utilisation en intérieur uniquement.

#### **France**

For 2.4 GHz, the output power is restricted to 10 mW EIRP when the product is used outdoors in the band 2454 - 2483,5 MHz. There are no restrictions when used in other parts of the 2,4 GHz band. Check http://www.arcep.fr/ for more details.

Pour la bande 2,4 GHz, la puissance est limitée à 10 mW en p.i.r.e. pour les équipements utilisés en extérieur dans la bande 2454 - 2483,5 MHz. Il n'y a pas de restrictions pour des utilisations dans d'autres parties de la bande 2,4 GHz. Consultez http://www.arcep.fr/ pour de plus amples détails.

#### **Italie**

This product meets the National Radio Interface and the requirements specified in the National Frequency Allocation Table for Italy. Unless this wireless LAN product is operating within the boundaries of the owner's property, its use requires a "general authorization." Please check http://www.comunicazioni.it/it/ for more details.

Questo prodotto è conforme alla specifiche di Interfaccia Radio Nazionali e rispetta il Piano Nazionale di ripartizione delle frequenze in Italia. Se non viene installato all 'interno del proprio fondo, l'utilizzo di prodotti Wireless LAN richiede una "Autorizzazione Generale". Consultare http://www.comunicazioni.it/it/ per maggiori dettagli

#### **Lettonie**

The outdoor usage of the 2.4 GHz band requires an authorization from the Electronic Communications Office. Please check http://www.esd.lv for more details.

2,4 GHz frekvenču joslas izmantošanai ārpus telpām nepieciešama atļauja no Elektronisko sakaru direkcijas. Vairāk informācijas: [http://www.esd.lv.](http://www.esd.lv/)

**Remarque :** la réglementation concernant les limites de puissance de sortie sont indiquées en puissance PIRE. Le niveau PIRE d'un périphérique peut être calculé en ajoutant le gain de l'antenne utilisée (en dBi) à la puissance de sortie disponible au niveau du connecteur (en dBm).

### **Antennes**

N'utilisez que l'antenne fournie avec le produit. 20090312 CE\_Gateway

## <span id="page-10-0"></span>**Introduction**

Bienvenue dans le monde passionnant de l'Internet haut débit. La nouvell passerelle résidentielle sans fil Cisco® DPC3825 DOCSIS® 3.0 ou EPC3825 EuroDOCSIS™ est un modem câble qui satisfait aux normes de l'industrie en termes de connectivité haut débit. Les passerelles résidentielles DPC3825 et EPC3825 permettent de bénéficier de services de données et avec câble (Ethernet) ou sans fil pour vous connecter à divers périphériques de votre domicile ou de votre entreprise. Elles prennent en charge l'accès haut débit aux données, le tout regroupé en un seul périphérique. Les passerelles résidentielles DPC3825 et EPC3825 vous permettent de mieux profiter d'Internet et d'améliorer vos communications personnelles et professionnelles, ainsi que votre productivité.

Le présent guide fournit des procédures et des recommandations pour placer, installer, configurer, utiliser et dépanner la passerelle résidentielle DPC3825 ou EPC3825, qui offre une connexion Internet pour votre domicile ou votre bureau. Reportez-vous à la section adaptée de ce guide pour des informations spécifiques relatives à votre situation. Contactez votre opérateur téléphonique pour plus d'informations sur l'abonnement à ces services.

### **Avantages et fonctions**

La nouvelle passerelle résidentielle DPC3825 et EPC3825 offre les avantages et les fonctions suivants :

- Conformes aux normes DOCSIS 3.0, 2.0, et 1.x ainsi qu'aux spécifications PacketCable™ et EuroPacketCable™ pour des performances de haut vol et une fiabilité à toute épreuve
- Connectivité Internet haut débit pour réinventer votre expérience du Web
- Quatre ports Ethernet 1000/100/10BASE-T pour fournir une connectivité filaire
- Point d'accès sans fil 802.11n
- Wireless Protected Setup (WPS), activable à l'aide d'un bouton et permettant une configuration sans fil simplifiée et sécurisée
- Contrôle parental configurable par l'utilisateur pour bloquer l'accès aux sites Web indésirables
- Pare-feu évolué permettant de repousser les pirates et de protéger le réseau domestique contre tout accès non autorisé
- Périphérique au design compact et attractif qui peut fonctionner à l'horizontale, à la verticale ou fixé au mur

#### **Introduction**

- Ports d'interface et câbles correspondants colorés pour simplifier l'installation et la configuration
- Attribution de noms aux LED et comportement de ces dernières conformes à la norme DOCSIS-5 permettant aux techniciens de vérifier simplement l'état de l'appareil et de le réparer
- Compatible avec les mises à niveau logicielles automatiques déployées par votre fournisseur d'accès

# <span id="page-12-0"></span>**Contenu de l'emballage**

Lorsque vous recevez votre passerelle résidentielle, vérifiez que l'équipement et ses accessoires sont bien dans l'emballage et qu'ils ne sont pas endommagés. L'emballage contient les éléments suivants :

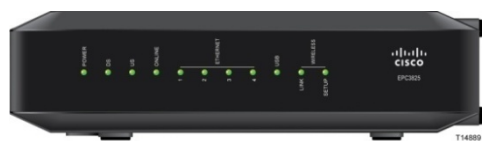

Une passerelle résidentielle DOCSIS

(DPC3825 ou EPC3825) : Un adaptateur secteur mural (pour les modèles nécessitant une alimentation externe) **OU**

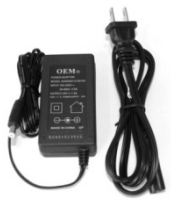

Un transformateur pour ordinateur de bureau (pour les modèles nécessitant une alimentation externe)

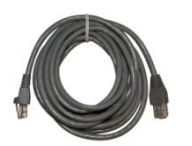

Un câble Ethernet (CAT5/RJ-45) Un CD-ROM

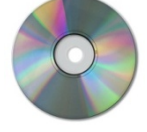

Si l'un de ces éléments est manquant ou endommagé, contactez votre fournisseur.

**Remarque :** pour connecter un magnétoscope, un terminal numérique domestique (DHCT), un décodeur ou un téléviseur au même câblage que la passerelle résidentielle sans fil, vous aurez besoin d'un doubleur de câble en option et de cables coaxiaux RF standard supplémentaires.

# <span id="page-13-0"></span>**Description de la façade**

La façade de votre passerelle résidentielle comporte des indicateurs d'état à LED qui présentent l'état de votre passerelle. Voir *Fonctions des indicateurs d'état à LED de la façade* (page [103\)](#page-102-0), pour plus d'informations sur les fonctions des indicateurs d'état à LED de la façade.

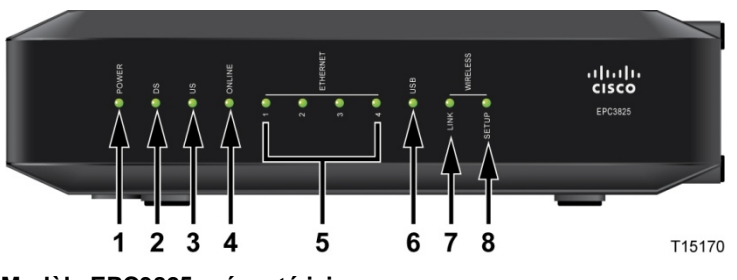

**Modèle EPC3825 présenté ici**

- **1 POWER**, allumé : la passerelle résidentielle sans fil est alimentée
- **2 DS**, allumé : la passerelle résidentielle sans fil reçoit des données depuis le réseau câblé
- **3 US**, allumé : la passerelle résidentielle sans fil envoie des données sur le réseau câblé
- **4 ONLINE**, allumé : la passerelle résidentielle sans fil est enregistrée sur le réseau et est pleinement opérationnelle
- **5 ETHERNET 1 - 4**, allumés : un périphérique est connecté à l'un des ports Ethernet. Si ces LED CLIGNOTENT, des données sont transférées via la connexion Ethernet
- **6 USB**, allumé : un périphérique est connecté au port USB. Si cette LED CLIGNOTE, des données sont transférées via la connexion USB
- **7 WIRELESS LINK**, allumé : indique qu'un point d'accès sans fil est opérationnel. Si cette LED CLIGNOTE, des données sont transférées via la connexion sans fil. Ce voyant est éteint lorsque le point d'accès sans fil a été désactivé par l'utilisateur
- **8 WIRELESS SETUP**, éteint (état normal) : la configuration sans fil n'est pas active. Ce voyant clignote lorsque l'utilisateur a activé la configuration sans fil pour ajouter des clients au réseau sans fil

# <span id="page-14-0"></span>**Description du panneau arrière**

Modèle DPC3825

 $\sqrt{N}$ 

Les illustrations suivantes décrivent les composants du panneau arrière de la passerelle résidentielle Cisco EPC3825.

Modèle EPC3825 T14566

**1 POWER**, connecte la passerelle résidentielle à l'adaptateur c.a. fourni

**ATTENTION : Evitez d'endommager votre équipement. N'utilisez que l'alimentation fournie avec votre passerelle résidentielle.**

- **2 Interrupteur ON/OFF (modèles européens uniquement)**—Permet de mettre la passerelle résidentielle hors tension sans débrancher le cordon d'alimentation
- **3 Etiquette de l'adresse MAC**—Indique l'adresse MAC de la passerelle résidentielle
- **4 USB**—Permet de se connecter aux périphériques client sélectionnés
- **5 ETHERNET**—Quatre ports Ethernet RJ-45 permettent de connecter la passerelle au port Ethernet de votre PC ou de votre réseau domestique
- **6 CABLE**—Le connecteur F permet de connecter la passerelle au signal d'un câble actif émis par votre câblo-opérateur
- **7 WIRELESS SETUP**—Appuyez sur ce bouton pour démarrer la configuration sans fil, qui permet d'ajouter au réseau domestique des clients sans fil conformes à la nouvelle norme Wireless Protected Setup (WPS)

**8 RESET**—Appuyez brièvement (1 à 2 secondes) sur ce bouton pour redémarrer l'EMTA. Appuyez sur ce bouton pendant plus de dix secondes pour restaurer les paramètres d'usine du périphérique, puis redémarrer la passerelle.

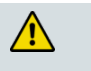

**ATTENTION :**

**Ce bouton est réservé aux opérations de maintenance. N'y touchez pas sans y avoir été invité par votre câblo-opérateur. Vous risqueriez de perdre les paramètres du modem câble que vous avez sélectionnés.**

# <span id="page-16-0"></span>**Quelle est la configuration système requise pour accéder à Internet ?**

Pour que votre passerelle résidentielle soit adaptée à Internet haut débit, vérifiez que tous les périphériques Internet de votre système respectent ou sont supérieurs à la configuration matérielle et logicielle suivante.

**Remarque :** vous aurez également besoin d'un câble d'entrée actif et d'une connexion à Internet.

## **Configuration système minimale requise pour un PC**

- PC doté d'un processeur Pentium MMX 133 ou supérieur
- 32 Mo de RAM
- **Navigateur Web**
- Lecteur de CD-ROM

## **Configuration système requise minimale pour un Macintosh**

- **MAC OS 7.5 ou supérieur**
- 32 Mo de RAM

## **Configuration système requise pour une connexion Ethernet**

- PC doté de Microsoft Windows 2000 (ou supérieur) avec le protocole TCP/IP installé ou ordinateur Apple Macintosh avec le protocole TCP/IP installé
- Carte d'interface réseau 10/100/1000BASE-T Ethernet active installée

## <span id="page-17-0"></span>**Comment puis-je m'abonner à une connexion Internet haut débit ?**

Avant de pouvoir utiliser votre passerelle résidentielle, vous devez disposer d'un forfait Internet haut débit. Si vous ne disposez pas d'un forfait Internet haut débit, vous devez en souscrire un auprès de votre fournisseur d'accès. Choisissez l'une des options suivantes.

## **Je ne dispose d'aucun forfait Internet haut débit.**

Si vous ne disposez d'*aucun* forfait Internet haut débit, abonnez-vous auprès de votre fournisseur d'accès à Internet (FAI). Internet vous permet d'envoyer et de recevoir des e-mails, d'accéder au Web et de bénéficier d'autres services en ligne.

Vous devrez donner à votre fournisseur d'accès les informations suivantes :

- Le numéro de série du modem
- L'adresse de contrôle d'accès au support (MAC) du modem
- Les autres adresses MAC, le cas échéant

Ces informations sont indiquées sur une étiquette code barre située sur la passerelle résidentielle. Le numéro de série se compose de plusieurs caractères alphanumériques précédés de **S/N**. L'adresse MAC se compose de plusieurs caractères alphanumériques précédés de **CM MAC**. L'illustration suivante présente un exemple d'étiquette code barre.

 $\mathbb{Z}^{\mathbb{Z}}$ 

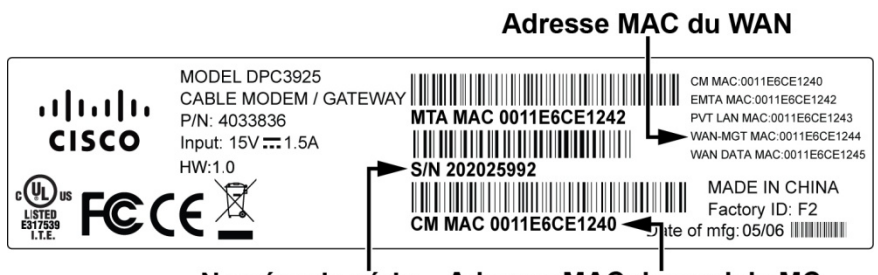

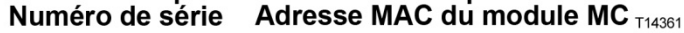

Ecrivez ces numéros dans l'espace ci-dessous.

Numéro de série \_\_\_\_\_\_\_\_\_\_\_\_\_\_\_\_\_\_\_\_\_\_\_

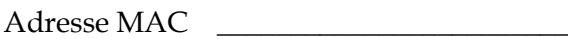

## **J'ai déjà un forfait Internet haut débit**

Si vous disposez déjà d'un forfait Internet haut débit, vous devez fournir à votre fournisseur d'accès le numéro de série et l'adresse MAC de la passerelle résidentielle. Reportez-vous aux informations relatives au numéro de série et à l'adresse MAC fournies précédemment.

## <span id="page-18-0"></span>**Quel est l'emplacement le plus adapté pour ma passerelle résidentielle DOCSIS ?**

Il convient de placer la passerelle résidentielle à proximité des prises et des autres périphériques. Pensez à l'agencement de votre domicile ou de votre bureau et décidez avec votre fournisseur d'accès du meilleur emplacement pour votre passerelle résidentielle. Lisez ce guide de l'utilisateur jusqu'au bout avant de decider de l'emplacement de votre passerelle résidentielle.

Pensez à ces recommandations :

- Choisissez un emplacement proche de votre ordinateur si vous comptez utiliser la passerelle résidentielle pour accéder à Internet en haut débit.
- Choisissez un emplacement proche d'une connexion coaxiale RF pour ne pas avoir à installer une prise coaxiale RF supplémentaire.
- Choisissez un emplacement situé à l'écart de toute perturbation et ne risquant pas de créer dommages accidentels, tels qu'un placard, un sous-sol ou tout autre emplacement protégé.
- Choisissez un emplacement suffisamment vaste pour ne pas devoir tirer sur les câbles ou les pincer.
- L'air doit pouvoir circuler autour de la passerelle.
- Lisez ce guide de l'utilisateur jusqu'au bout avant d'installer la passerelle résidentielle.

## <span id="page-19-0"></span>**Comment fixer le modem sur un mur ? (facultatif)**

Vous pouvez fixer la passerelle résidentielle au mur à l'aide de deux fixations murales, deux vis et des encoches de montages situées sur l'unité. Le modem peut être monté verticalement ou horizontalement.

### **Avant de commencer**

Avant de commencer, choisissez un emplacement de montage adapté. Le mur peut être en ciment, en bois, ou il peut s'agir d'une cloison sèche. L'emplacement de montage ne doit présenter aucun obstacle et les câbles doivent pouvoir être branchés à la passerelle résidentielle sans être trop tendus. Laissez suffisamment d'espace entre la partie inférieure de la passerelle résidentielle et le sol ou l'étagère pour permettre le passage des câbles. En outre, laissez suffisamment de mou aux câbles pour que la passerelle résidentielle puisse être retirée à des fins de maintenance sans débrancher les câbles. Vérifiez également que vous disposez des éléments suivants :

- Deux fixations murales pour vis #8 x 1"
- Deux vis à tôle à tête cylindrique bombée#8  $x 1$ "
- Choisissez une perceuse équipée d'un foret à maçonnerie ou à bois de 3/16" suivant la composition du mur
- Les pages suivantes présentent des illustrations de la fixation du produit au mur.

Montez le modem comme indiqué dans l'une des illustrations suivantes.

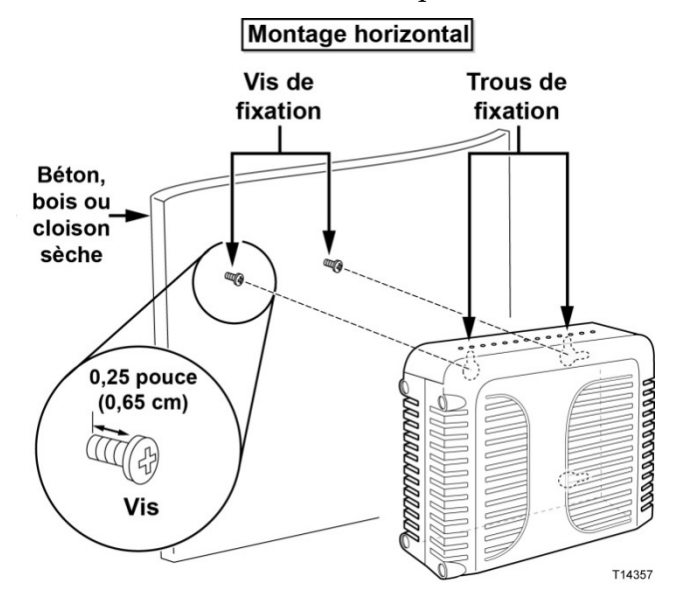

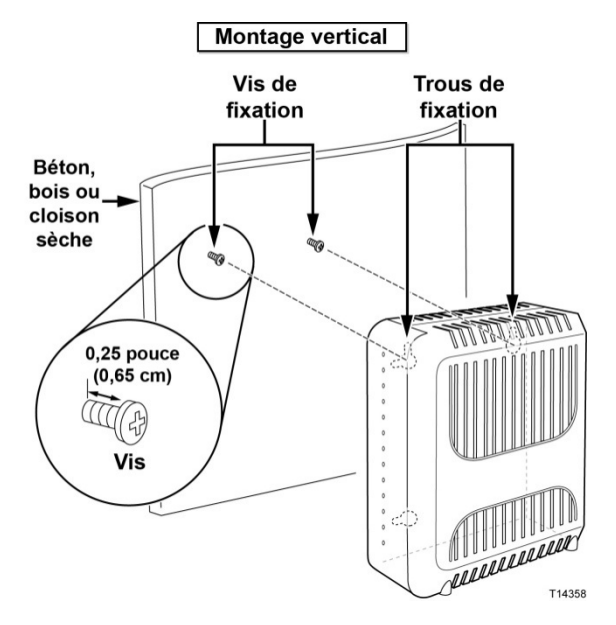

## **Emplacement et dimensions des encoches de fixation murale**

L'illustration suivante présente l'emplacement et les dimensions des encoches de fixation murale sur la partie inférieure du modem. Utilisez les informations de cette page pour fixer votre modem au mur.

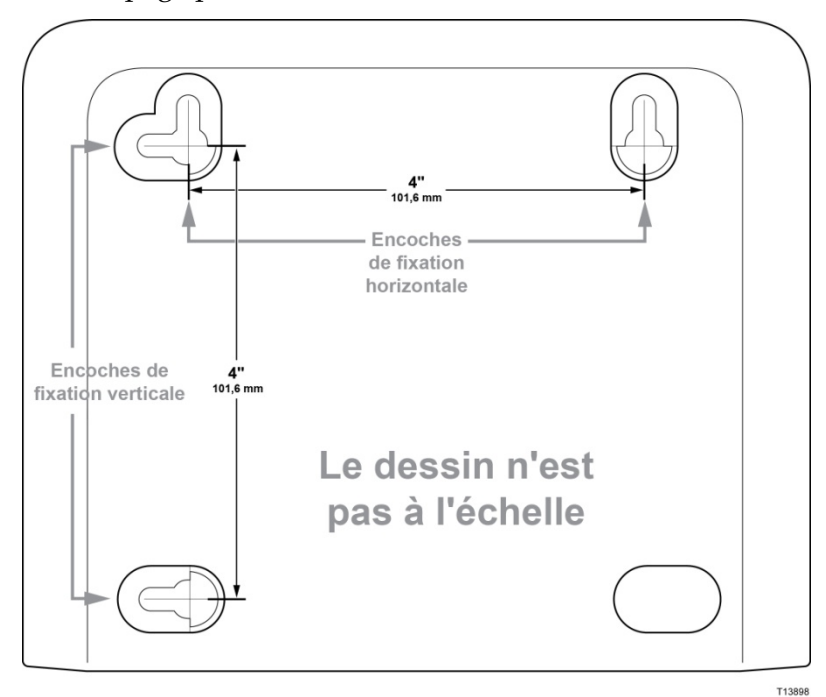

## **Montage de la passerelle résidentielle au mur**

**1** Utilisez un foret de 3/16" et percez deux trous à la même hauteur, distants de 10 cm.

**Remarque :** l'illustration précédente présente l'emplacement des trous de fixation à l'arrière de la passerelle résidentielle.

- **2** Fixez-vous la passerelle résidentielle dans une cloison sèche ou un mur de béton sur lequel se trouve un goujon en bois ?
	- Si la réponse est **positive,** passez à l'étape 3.
	- Si la réponse est **négative**, placez les boulons d'ancrage dans le mur, puis installez-y les vis de fixation en laissant un espace d'environ 75 mm entre la tête de la vis et le mur. Passez ensuite à l'étape 4.
- **3** Installez les vis de fixation dans le mur. Laissez un espace d'environ 75 mm entre la tête de la vis et le mur. Passez ensuite à l'étape 4.
- **4** Vérifiez qu'aucun fil ou câble n'est branché à la passerelle résidentielle.
- **5** Soulevez la passerelle résidentielle. Faites glisser l'extrémité la plus large des deux encoches de fixation de l'arrière de la passerelle résidentielle sur les vis de fixation, puis faites glisser la passerelle vers le bas jusqu'à ce l'extrémité la plus étroite des encoches entre en contact avec la tige de la vis.

**Important :** vérifiez que les vis de fixation soutiennent solidement la passerelle résidentielle avant de relâcher cette dernière.

# <span id="page-22-0"></span>**Comment dois-je connecter ma passerelle pour bénéficier d'un service Internet ?**

Vous pouvez utiliser la passerelle résidentielle pour bénéficier d'un accès à Internet et partager cette connexion avec les autres périphériques Internet de votre domicile ou de votre bureau. Le partage d'une connexion entre plusieurs périphériques est appelé mise en réseau.

## **Connexion et installation de périphériques Internet**

Vous pouvez peut-être bénéficier d'une installation par un professionnel. Contactez votre fournisseur d'accès pour plus d'informations.

### **Pour connecter des périphériques**

Le diagramme suivant illustre les différentes options de mise en réseau qui s'offrent à vous.

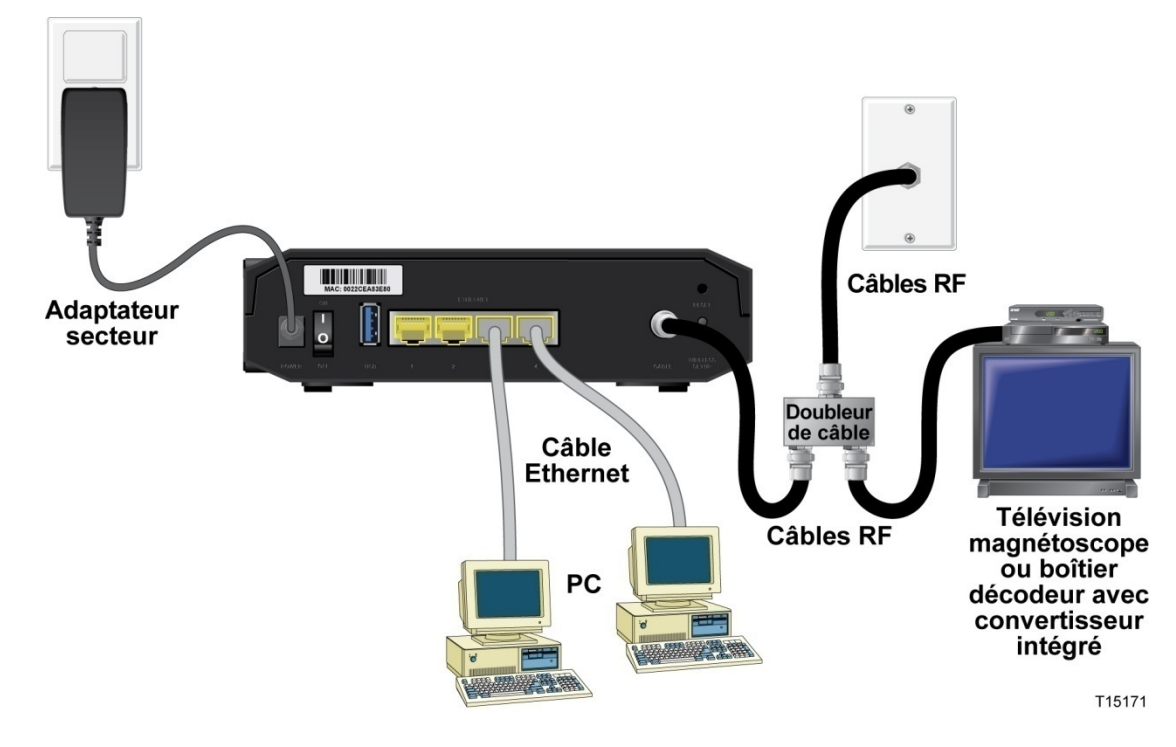

## **Connexion de la passerelle résidentielle pour bénéficier d'un accès à Internet haut débit**

La procédure d'installation suivante permet de garantir une installation et une configuration correctes de la passerelle résidentielle.

**1** Choisissez un emplacement adapté et sûr (proche d'une source d'alimentation, d'une connexion câble active, de votre PC si vous comptez utiliser l'Internet haut débit).

#### $\bigwedge$ **AVERTISSEMENT :**

- **Pour éviter de vous blesser, respectez scrupuleusement l'ordre des instructions d'installation.**
- **Le réseau et les connexions doivent être isolés de manière adaptée pour éviter tout choc électrique.**
- **Débranchez l'alimentation de la passerelle résidentielle avant d'y brancher un périphérique.**
- **2** Mettez le PC et les autres périphériques réseau hors tension, puis débranchez-les.
- **3** Connectez le câble coaxial RF de votre fournisseur d'accès au connecteur coaxial **CABLE** de l'arrière de la passerelle résidentielle.

**Remarque :** pour connecter un magnétoscope, un terminal numérique domestique (DHCT), un décodeur ou un téléviseur au même câblage que la passerelle résidentielle, vous aurez besoin d'un doubleur de câble (non fourni). Consultez votre prestataire de services avant d'utiliser un doubleur, car cet appareil peut dégrader le signal.

- **4** Connectez votre PC à la passerelle résidentielle à l'aide de l'une des méthodes suivantes.
	- **Connexion Ethernet :** localisez le câble Ethernet jaune, branchez l'une des extrémités du câble Ethernet au port Ethernet de votre PC, puis branchez l'autre extrémité au port **ETHERNET** jaune situé à l'arrière de la passerelle résidentielle.

**Remarque :** pour installer plus de périphériques Ethernet que la passerelle ne compte de ports, utilisez un ou plusieurs commutateurs Ethernet externes.

 **Sans fil :** vérifiez que votre périphérique sans fil est sous tension. Vous devrez associer votre périphérique sans fil à la passerelle sans fil une fois cette dernière opérationnelle. Suivez les instructions fournies avec votre périphérique sans fil pour l'associer à un point d'accès sans fil.

Plus d'informations sur la configuration d'usine par défaut sont disponibles plus loin dans ce guide, dans la rubrique *Configuration des paramètres sans fil* (page [36\)](#page-35-0).

- **5** Localisez le cordon d'alimentation c.a. fourni avec la passerelle résidentielle. Insérez une extrémité du cordon d'alimentation dans le connecteur c.a. situé à l'arrière de la passerelle résidentielle. Branchez ensuite le cordon c.a. dans une prise c.a. pour alimenter la passerelle. La passerelle résidentielle procède alors à une recherche automatique pour localiser le réseau de données haut debit et s'y connecter. Ce processus dure entre 2 et 5 minutes. Le modem est prêt lorsque les LED **POWER, DS, US** et **ONLINE** de la façade restent allumées en continu.
- **6** Branchez votre PC et les autres périphériques réseau, puis mettez-les sous tension. La LED **LINK** de la passerelle résidentielle correspondant aux périphériques connectés doit être allumée ou clignotante.
- **7** Une fois la passerelle résidentielle en ligne, la plupart des périphériques Internet disposent immédiatement d'un accès à Internet.

**Remarque :** si votre PC ne dispose pas d'un accès à Internet, reportez-vous à la *Foire aux questions* (page [97\)](#page-96-0) pour savoir comment configurer votre PC pour le protocole TCP/IP. Pour les périphériques Internet autres que les PC, reportez-vous à la section DHCP ou configuration de l'adresse IP du guide de l'utilisation ou de fonctionnement de ces périphériques.

# <span id="page-25-0"></span>**Comment puis-je configurer ma passerelle résidentielle DOCSIS ?**

Pour configurer la passerelle résidentielle, vous devez d'abord accéder aux pages de configuration de l'assistant Web. Cette section fournit des instructions et des procédures détaillées pour accéder aux pages de l'assistant Web et pour configurer la passerelle résidentielle. Cette section présente également des exemples et descriptions de chaque page de configuration de l'assistant Web. Utilisez les pages de l'assistant Web pour personnaliser la passerelle résidentielle suivant vos besoins. Les pages de l'assistant Web présentées dans cette section sont organisées selon l'ordre présenté sur la page **Configuration**.

**Important :** les pages de l'assistant Web et les exemples de cette section sont présentés à des fins d'illustration uniquement. Les pages auxquelles vous accédez peuvent différer de celles présentées dans ce guide. Les pages présentées dans ce guide représentent également les valeurs par défaut du périphérique.

**Remarque :** si vous n'êtes pas familier des procédures de configuration réseau présentées dans cette section, contactez votre fournisseur d'accès avant de modifier les paramètres par défaut de la passerelle résidentielle.

## **Première connexion à la passerelle**

Par défaut, la passerelle utilise l'adresse IP 192.168.0.1. Si vous avez connecté la passerelle et configuré l'ordinateur correctement, procédez comme suit pour vous connecter à la passerelle en tant qu'administrateur.

- **1** Sur votre PC, ouvrez le navigateur de votre choix.
- **2** Dans la barre d'adresse, entrez l'adresse IP suivante : **192.168.0.1**. La page de connexion État - Réseau WAN DOCSIS s'affiche.

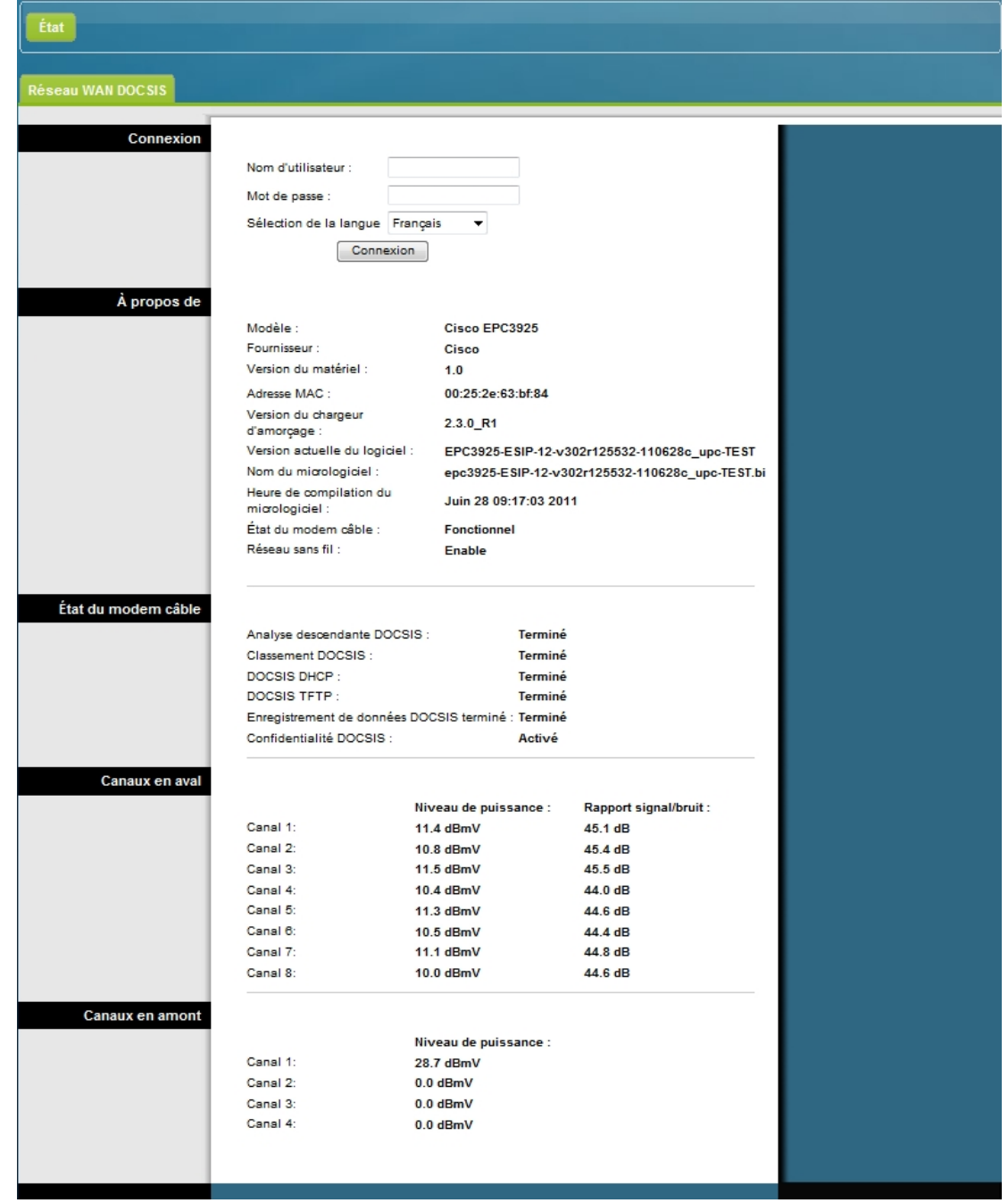

**3** Sur la page État - Réseau WAN DOCSIS laissez les champs Nom d'utilisateur et Mot de passe vides, puis cliquez sur le bouton **Connexion**. La page Administration - Gestion s'affiche. Vous pouvez utiliser cette page pour définir votre nom d'utilisateur et votre mot de passe.

**Important :** nous vous recommandons vivement de créer un mot de passe pour vous protéger des attaques Internet qui recherchent des périphériques utilisant des noms d'utilisateur ou mots de passe par défaut connus.

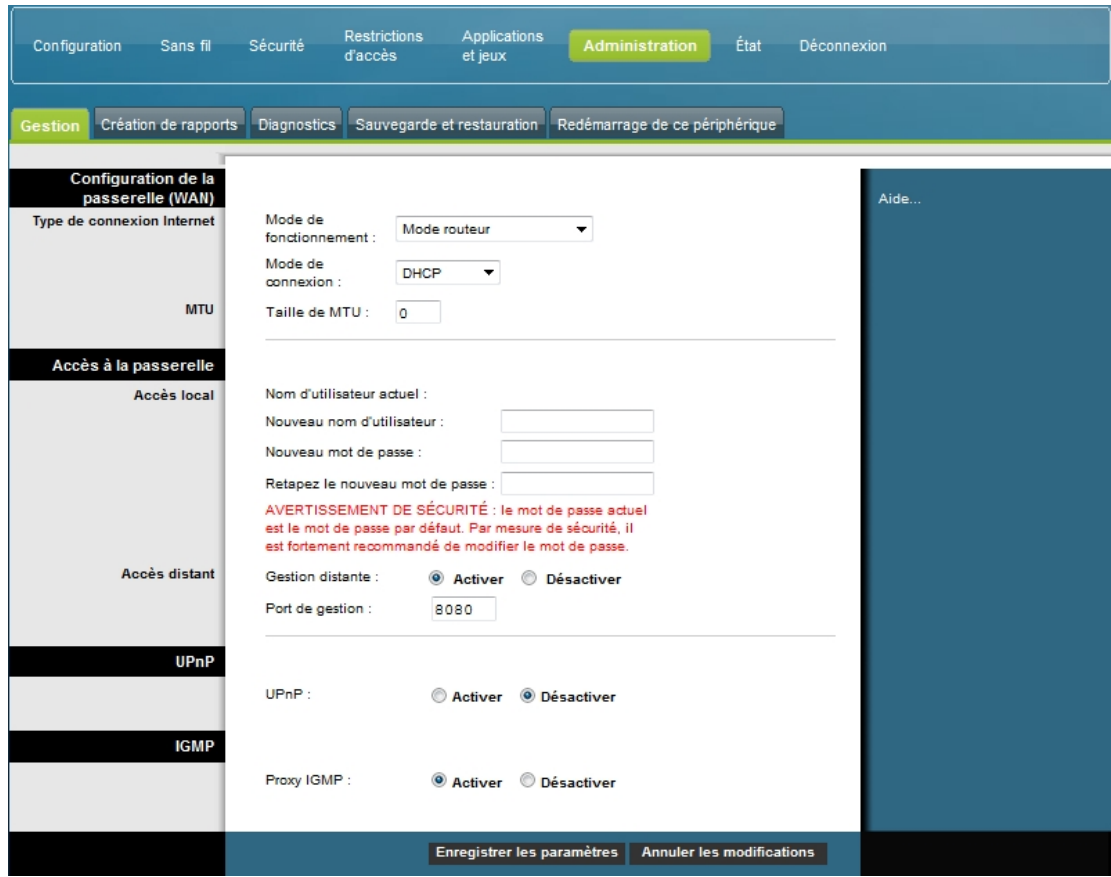

**4** Dans la page Administration - Gestion, créez un nom d'utilisateur et un mot de passe, puis cliquez sur le bouton **Enregistrer les paramètres**. Une fois que vous avez enregistré votre nom d'utilisateur et votre mot de passe sur la page Administration - Gestion, la page Configuration - Configuration rapide s'ouvre.

**Important :** vous pouvez laisser le champ Mot de passe vide (valeur par défaut). Toutefois, si vous ne modifiez pas le nom d'utilisateur et le mot de passe, vous serez redirigé vers la page Administration - Gestion à chaque connexion à la passerelle. Ceci a pour but de vous rappeler de personnaliser le mot de passe.

Une fois que vous avez personnalisé votre mot de passe, vous serez redirigé directement vers la page Configuration - Configuration rapide.

**5** Après avoir fait vos sélections, cliquez sur le bouton **Enregistrer les paramètres** ou sur le bouton **Annuler les modifications**.

## **Configuration > Configuration rapide**

La page Configuration - Configuration rapide est la première page qui apparaît lorsque vous vous connectez à la passerelle. Cette page vous permet de modifier votre mot de passe et de configurer le WLAN.

**Important :** les paramètres de cette page sont spécifiques à votre périphérique. Vous n'êtes pas obligé de les modifier. Les paramètres par défaut suffisent pour utiliser un réseau sans fil sécurisé.

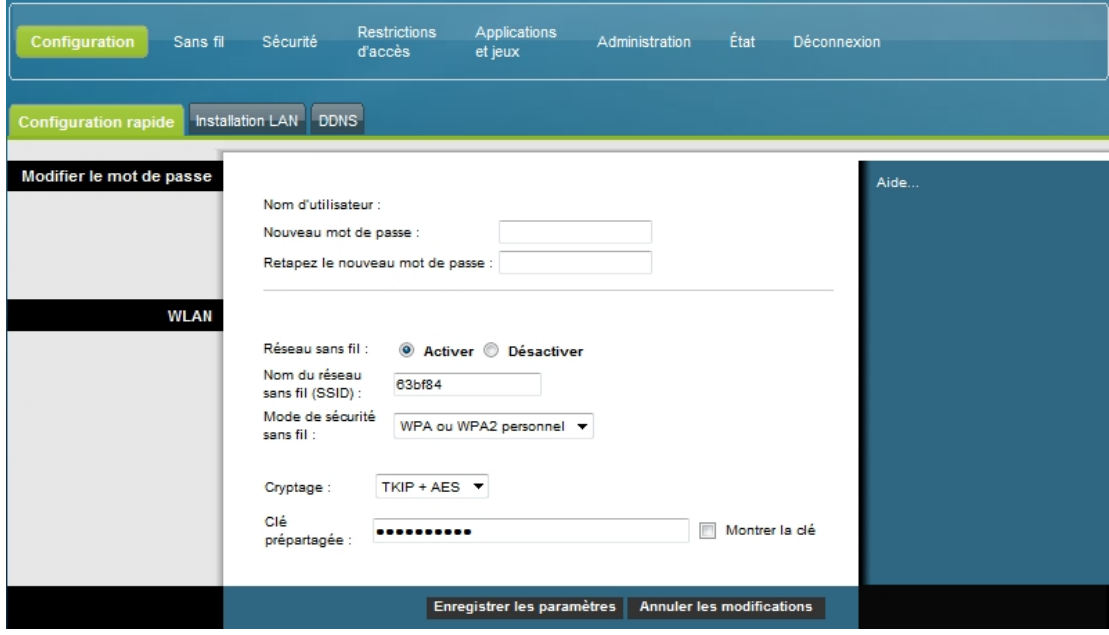

### **Configuration des paramètres rapides**

Les descriptions et instructions du tableau ci-dessous vous indiquent comment configurer les paramètres utilisateur pour la passerelle résidentielle. Sélectionnez les options appropriées, puis cliquez sur le bouton **Enregistrer les paramètres** pour appliquer vos modifications ou sur le bouton **Annuler les modifications** pour annuler.

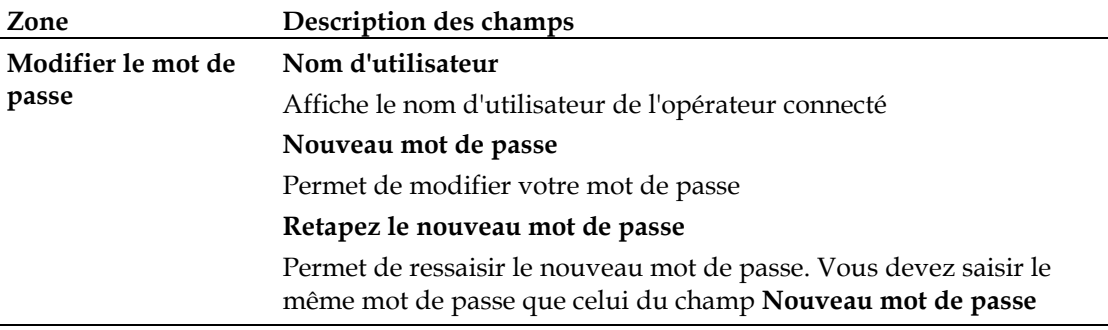

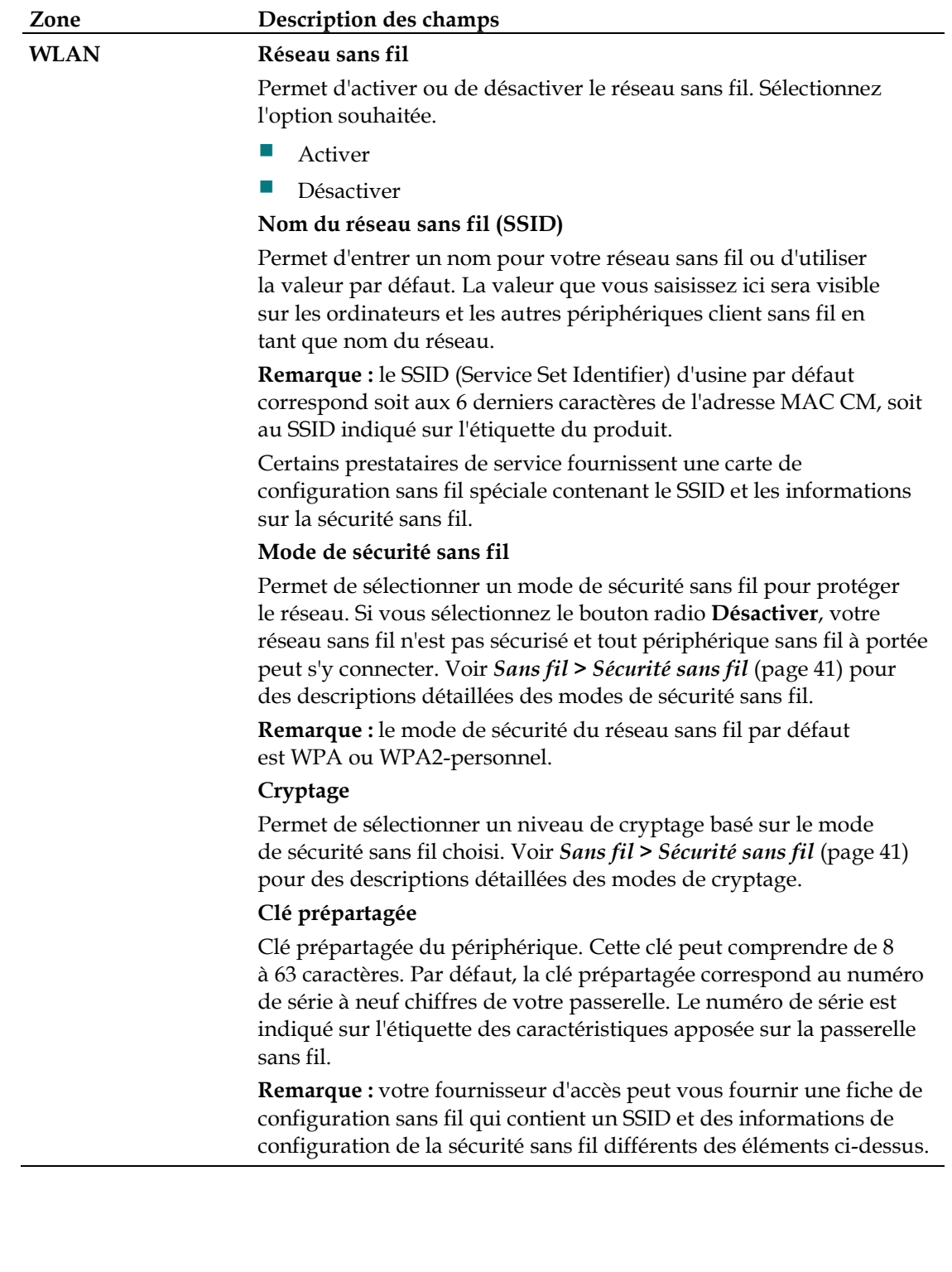

## **Configuration > Installation LAN**

La page Configuration - Configuration du réseau local vous permet de configurer les paramètres du réseau local (LAN) de votre domicile. Ces paramètres incluent la plage d'adresses IP qui définit le réseau local ainsi que la méthode d'affectation des adresses (automatique via DHCP ou manuelle) lors de l'ajout de nouveaux périphériques au réseau.

**Important :** à moins que vous ne disposiez de connaissances approfondies dans le domaine de la gestion des adresses IP, nous vous recommandons de ne pas modifier ces paramètres. Si vous attribuez des valeurs incorrectes à ces paramètres, vous pouvez perdre l'accès à Internet.

Cliquez sur l'onglet **Installation LAN** pour ouvrir la Configuration - Installation LAN.

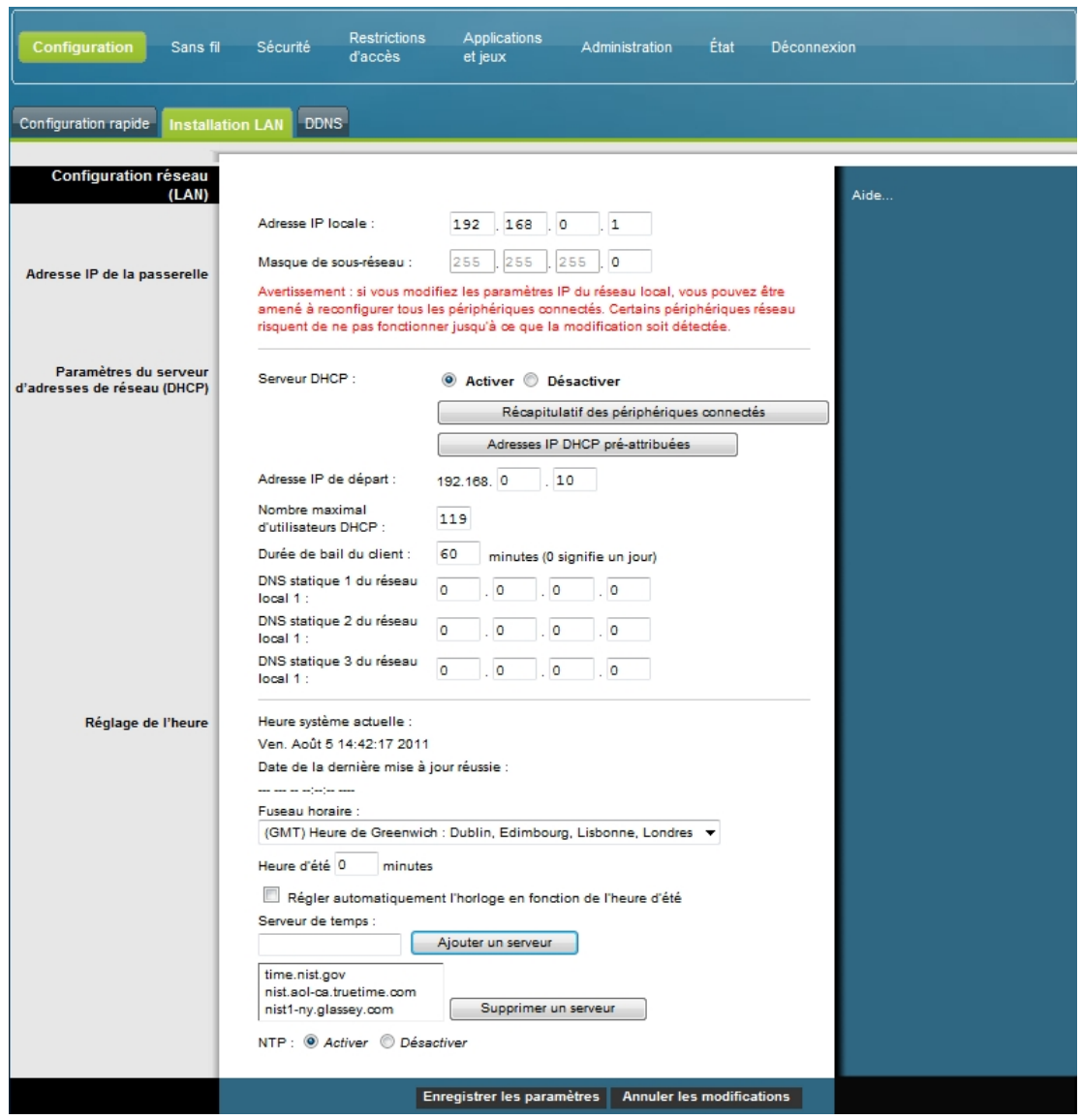

#### **Configuration des paramètres réseau**

Les descriptions et instructions du tableau ci-dessous vous indiquent comment configurer les paramètres réseau pour la passerelle résidentielle. Sélectionnez les options appropriées, puis cliquez sur le bouton **Enregistrer les paramètres** pour appliquer vos modifications ou sur le bouton **Annuler les modifications** pour annuler.

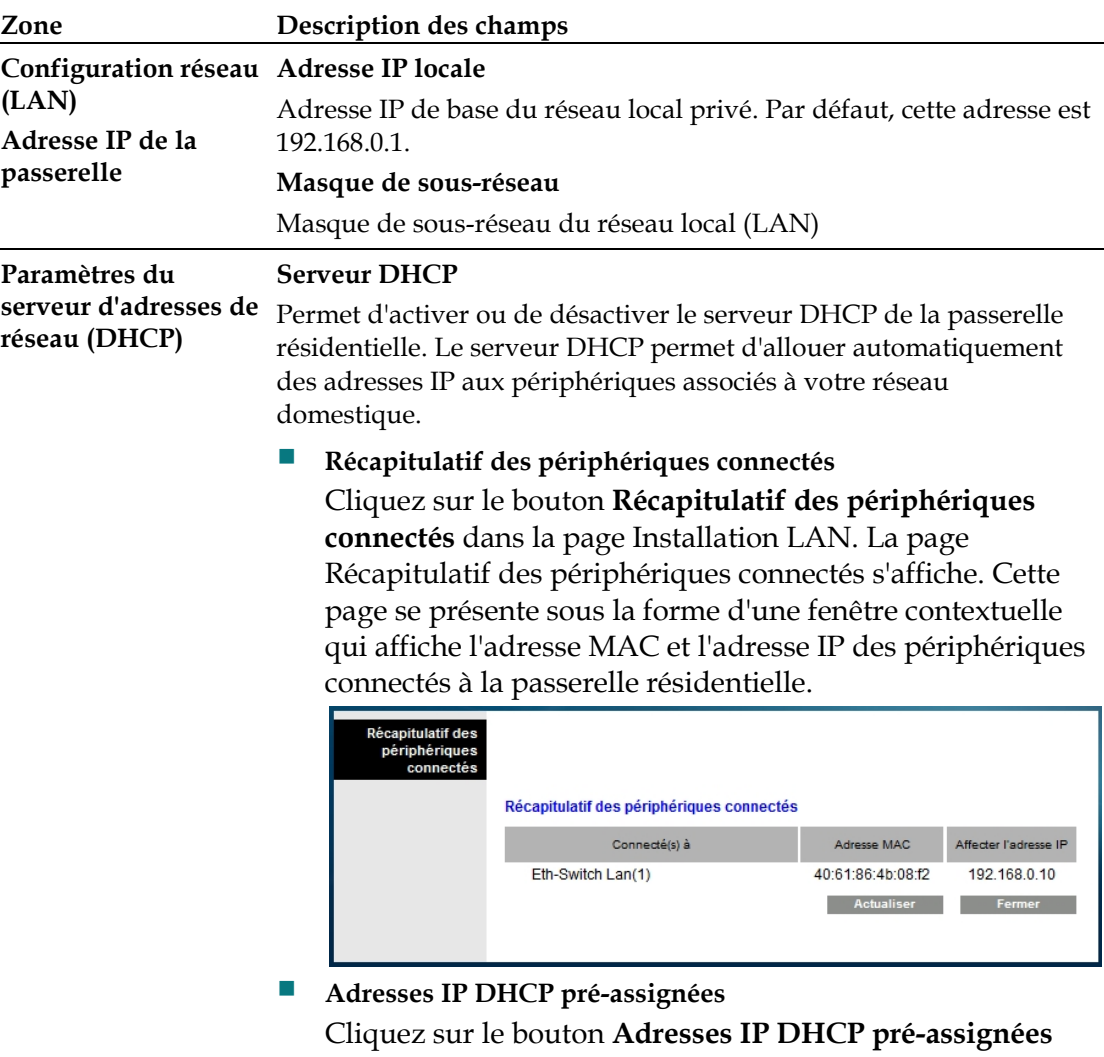

dans la page Installation LAN. La page Adresses IP DHCP pré-assignées s'ouvre. Cette page permet d'assigner une adresse IP spécifique à un PC ou à un autre périphérique lorsqu'il demande une adresse IP via DHCP. Seules les adresses comprises dans la plage du pool DHCP d'adresses de la passerelle peuvent être réservées avec cette fonction.

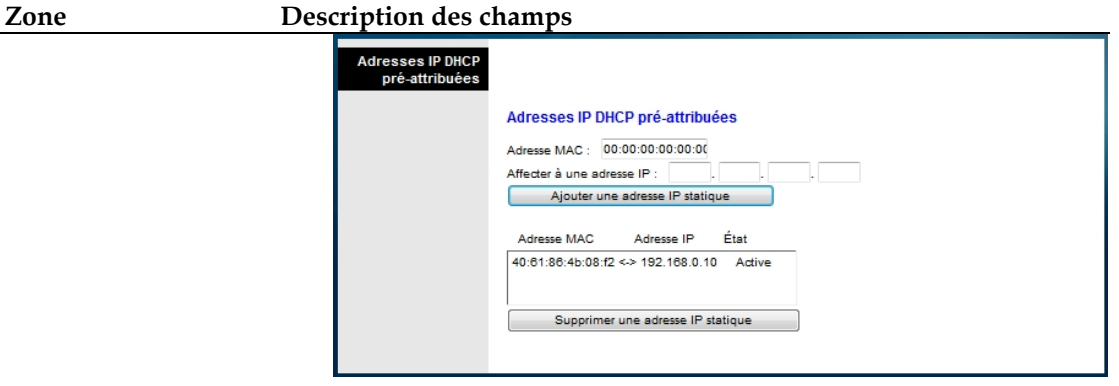

#### **Remarques :**

- Le bouton **Ajouter une adresse IP statique** permet d'ajouter une adresse IP statique à la liste des adresses IP pré-assignées.
- Le bouton **Supprimer une adresse IP statique** permet de supprimer une adresse IP statique de la liste des adresses IP pré-assignées.

#### **Adresse IP de départ**

Affiche l'adresse de début utilisée par le serveur DHCP intégré pour distribuer des adresses IP dans le réseau local privé. Etant donné que l'adresse IP par défaut de la passerelle est **192.168.0.1**, l'adresse IP de début doit être comprise entre **192.168.0.2** et **192.168.0.253**. Par défaut, l'adresse IP de début est **192.168.0.10**.

#### **Nombre maximal d'utilisateurs DHCP**

Indiquez le nombre maximal d'utilisateurs auxquels le serveur DHCP peut assigner des adresses IP sur le réseau local. Ce nombre doit être inférieur ou égal à 254 moins le dernier chiffre de l'adresse IP de début décrite ci-dessous.

#### **Durée de bail du client**

La durée de bail du client correspond à la durée pendant laquelle l'adresse IP reste valide. Les baux des adresses IP sont renouvelés automatiquement par votre PC et les autres périphériques qui utilisent le DHCP pour obtenir une adresse IP. Si un bail expire, l'adresse IP est retournée au pool d'adresses IP disponibles pouvant être assignées par le serveur DHCP lors de l'ajout de nouveaux périphériques au réseau. Cette valeur est de 60 minutes par défaut lorsque la passerelle est en ligne.

#### **Serveur de nom de domaine statique 1 à 3 du réseau local**

Le serveur de nom de domaine est utilisé par un PC ou d'autres périphériques client pour déterminer l'adresse IP publique associée à l'URL (adresse basée sur un nom) d'un site Web. Vous pouvez spécifier quels serveurs DNS les périphériques de votre réseau doivent utiliser en indiquant l'adresse IP de ces serveurs dans ces champs. Si vous ne le faites pas, la passerelle transmet automatiquement les informations de serveur DNCS de votre fournisseur d'accès. Par défaut, ces champs sont vides.

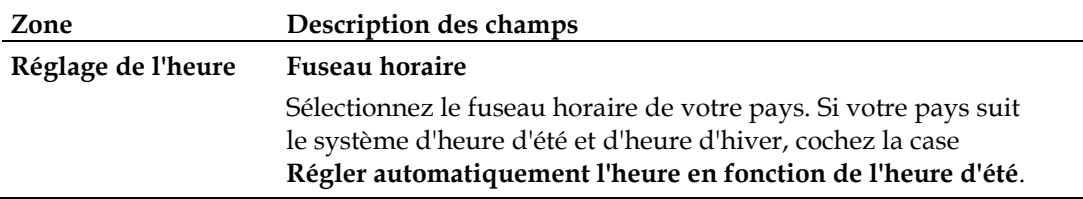

## **Configuration > DDNS**

Le service de nom de domaine dynamique (DDNS) fournit à la passerelle résidentielle (dont l'adresse IP peut être dynamique) un nom d'hôte et une URL pouvant être résolus par les applications réseau par le biais de requêtes DNS standard. Ce service peut s'avérer utile si vous hébergez votre propre site Web, un serveur FTP ou tout autre type de serveur derrière le périphérique. Avant d'utiliser cette fonction, vous devez vous abonner à un service DDNS.

Cliquez sur l'onglet **DDNS** pour ouvrir la page Configuration - DDNS.

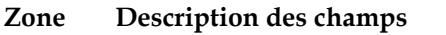

**Servic Désactiver** (Paramètre par défaut)

**e DDNS** Pour désactiver le service DDNS, sélectionnez l'option **Désactiver** dans la liste déroulante, puis cliquez sur le bouton **Enregistrer les paramètres**.

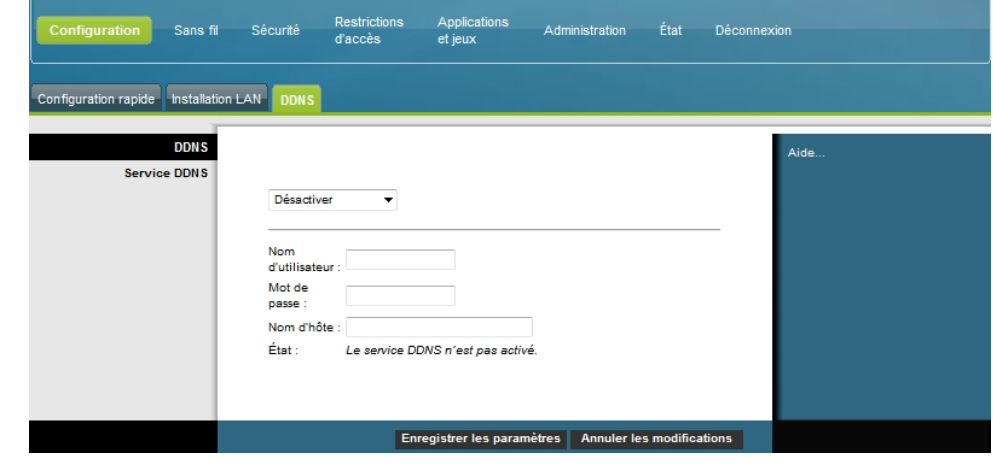

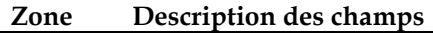

#### **Service Activer**

**DDNS Remarque :** pour utiliser la fonctionnalité DDNS, vous devez d'abord créer un compte et une URL sur www.DynDNS.org. Vous devez disposer d'un compte valide pour utiliser la fonctionnalité DDNS.

> Pour créer un compte, ouvrez votre navigateur et entrez www.DynDNS.org dans la barre d'adresse. Suivez les instructions données sur le site pour créer un compte.

Pour activer le service DDNS, suivez les étapes ci-dessous.

**1** Sur la page DDNS, sélectionnez le serveur DDNS **www.DynDNS.org**.

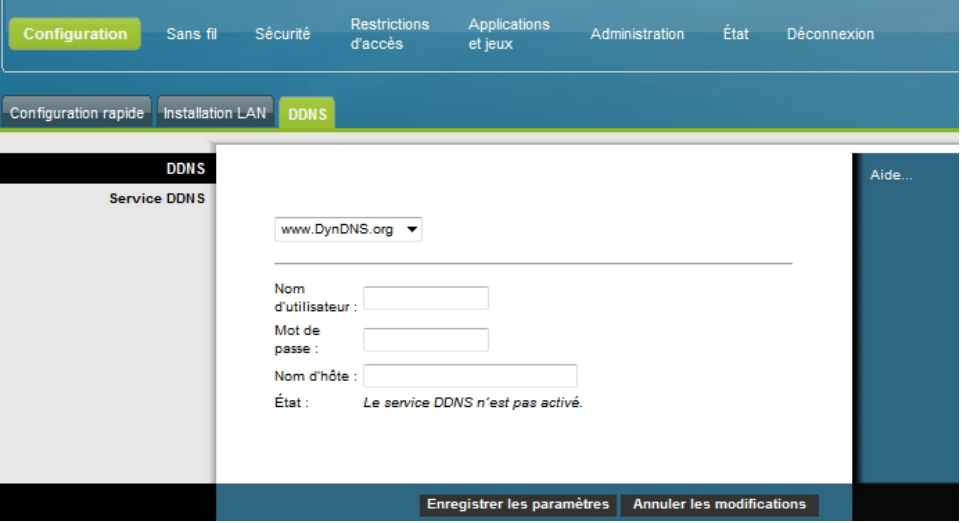

- **2** Configurez les champs suivants :
- Nom d'utilisateur
- Mot de passe
- Nom d'hôte
- **3** Cliquez sur le bouton **Enregistrer les paramètres**. Le périphérique indique alors au service DDNS votre adresse IP (Internet) WAN actuelle à chaque modification de cette adresse.

**Important :** la zone État de la fenêtre indique l'état de la connexion au service DDNS.

# <span id="page-35-0"></span>**Configuration des paramètres sans fil**

Cette section décrit les options disponibles dans les pages Sans fil permettant de configurer les paramètres du point d'accès sans fil selon vos besoins.

## **Sans fil > Paramètres de base**

Le paramétrage des communications sans fil de la passerelle résidentielle vous permet de vous connecter sans fil à partir de tout emplacement couvert par le point d'accès. Cliquez sur l'onglet **Paramètres de base** pour ouvrir la page Sans fil - Paramètres de base.

La page Sans fil - Paramètres de base permet de sélectionner le mode du réseau sans fil et d'autres fonctionnalités de base.

- Réseau ans fil : Activer ou Désactiver
- Configuration sans fil : Manuel ou Wi-Fi Protected Setup
- Mode réseau
- Bande radio
- **Largeur de canal**
- Canal standard
- Nom du réseau sans fil (SSID)

### **WPS (Wi-Fi Protected Setup)**

Lorsque vous sélectionnez Wi-Fi Protected Setup pour la configuration sans fil, de nombreux paramètres sont préconfigurés. WPS permet de simplifier la configuration et d'ajouter facilement de nouveaux périphériques compatibles WPA à votre réseau.

**Important :** Le mode de cryptage WEP n'est pas pris en charge en mode WPS. Si vous devez utiliser le cryptage WEP, désactivez le mode WPS en définissant le paramètre Configuration sans fil sur **Manuel**.
**Remarque :** WPS est le paramètre par défaut.

**Exemple de configuration sans fil utilisant le mode Wi-Fi Protected Setup**

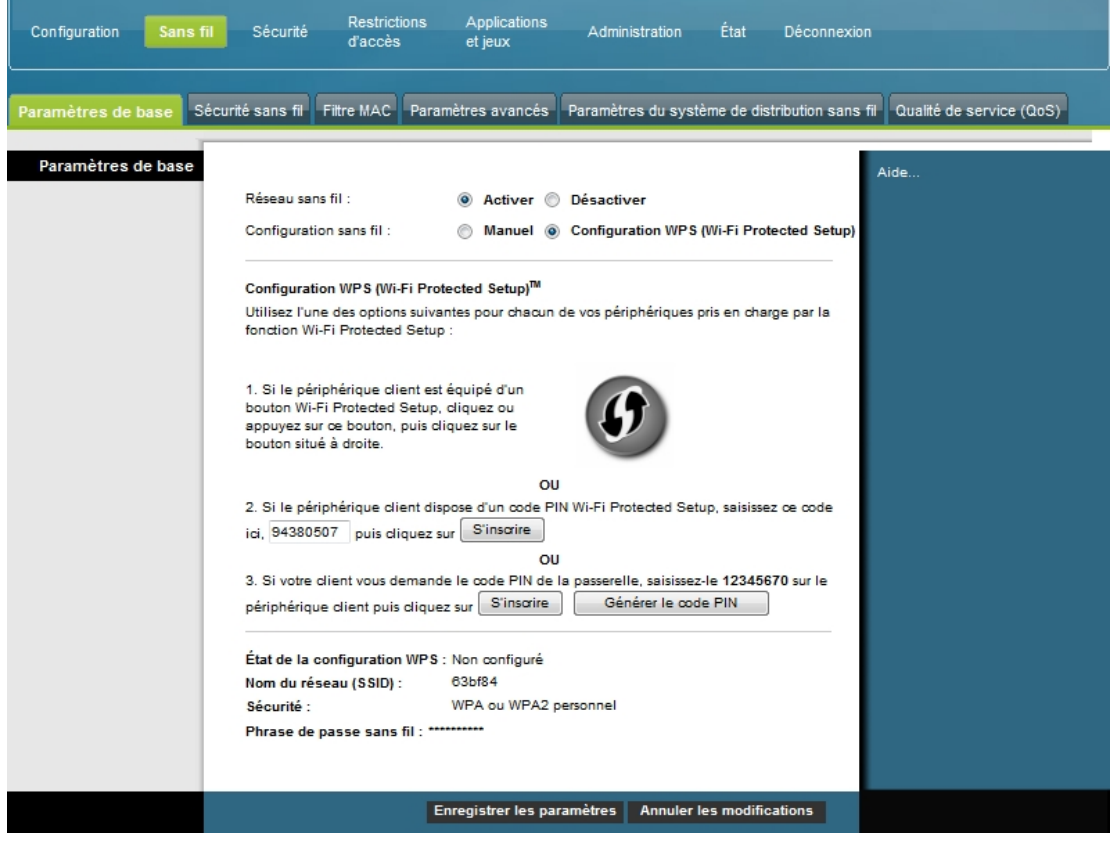

**Description de la page de configuration du mode Wi-Fi Protected Setup**

Les descriptions et instructions du tableau ci-dessous vous indiquent comment configurer les paramètres de base du mode Wi-Fi Protected Setup de la passerelle résidentielle. Sélectionnez les options appropriées, puis cliquez sur le bouton **Enregistrer les paramètres** pour appliquer vos modifications ou sur le bouton **Annuler les modifications** pour annuler.

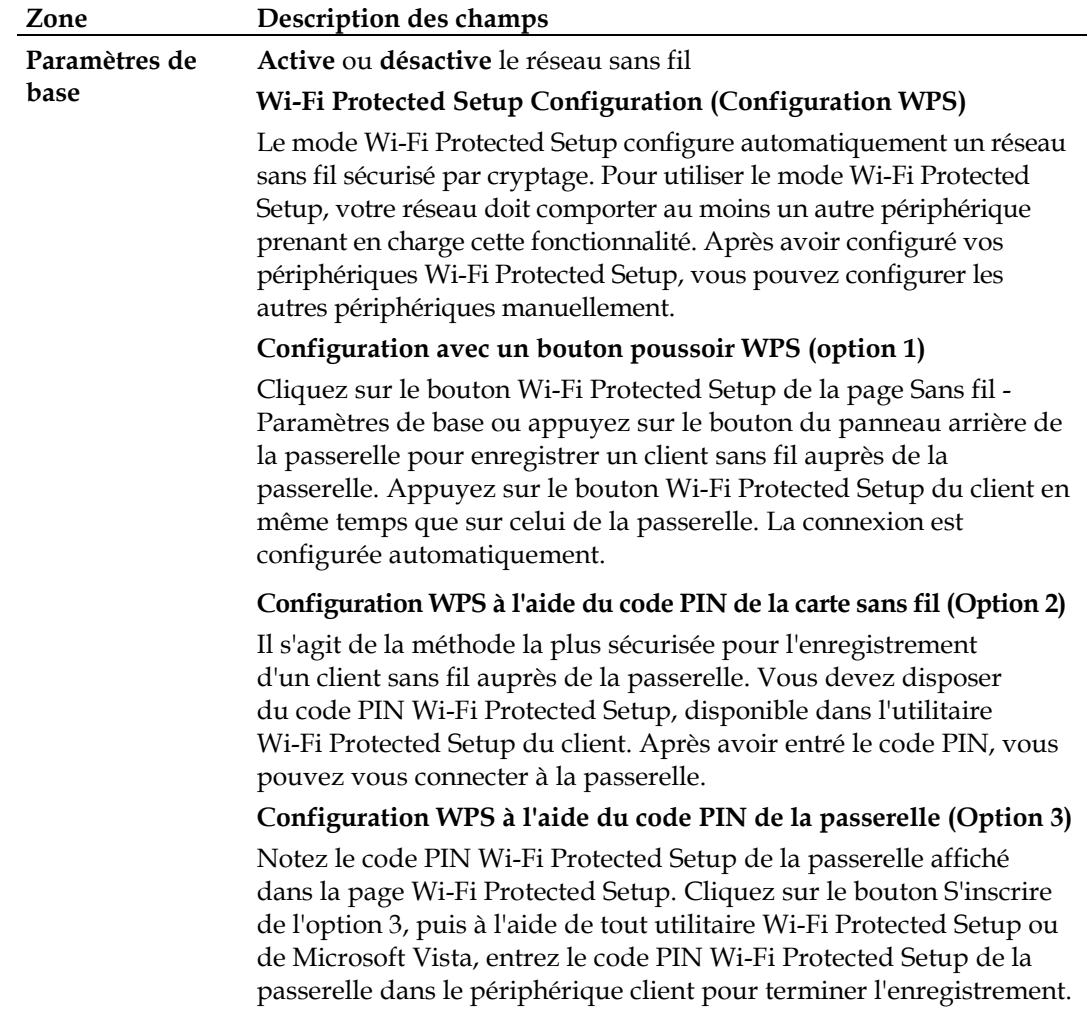

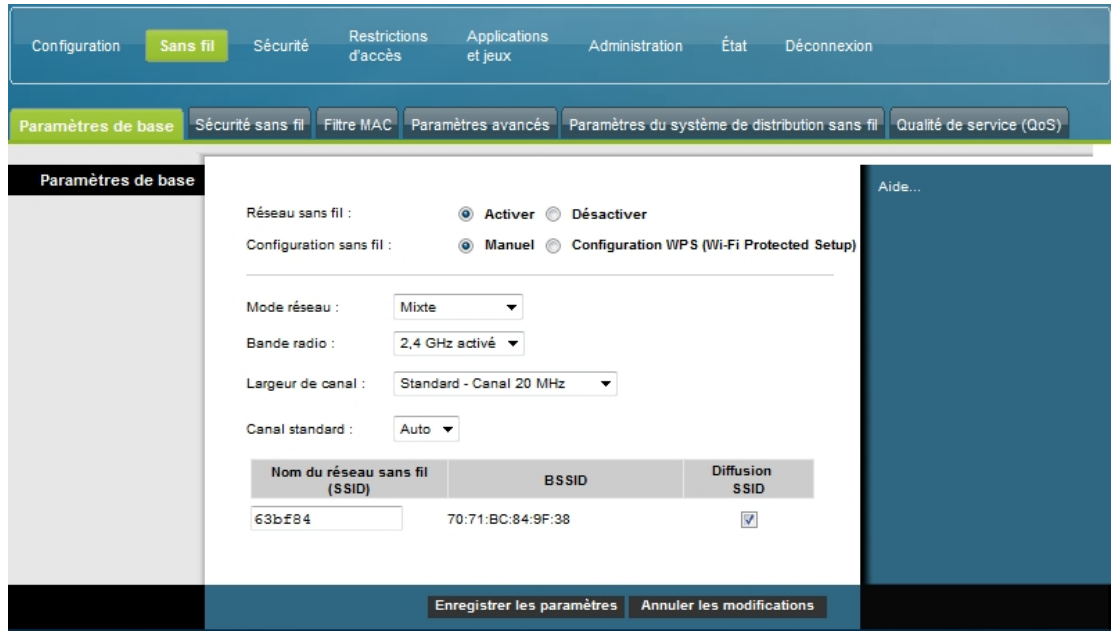

**Exemple de page de configuration sans fil manuelle**

**Description de la page Sans fil - Paramètres de base**

Le tableau suivant vous permet de configurer les paramètres de base des communications sans fil de la passerelle résidentielle. Sélectionnez les options appropriées, puis cliquez sur le bouton **Enregistrer les paramètres** pour appliquer vos modifications ou sur le bouton **Annuler les modifications** pour annuler.

## **Configuration des paramètres sans fil**

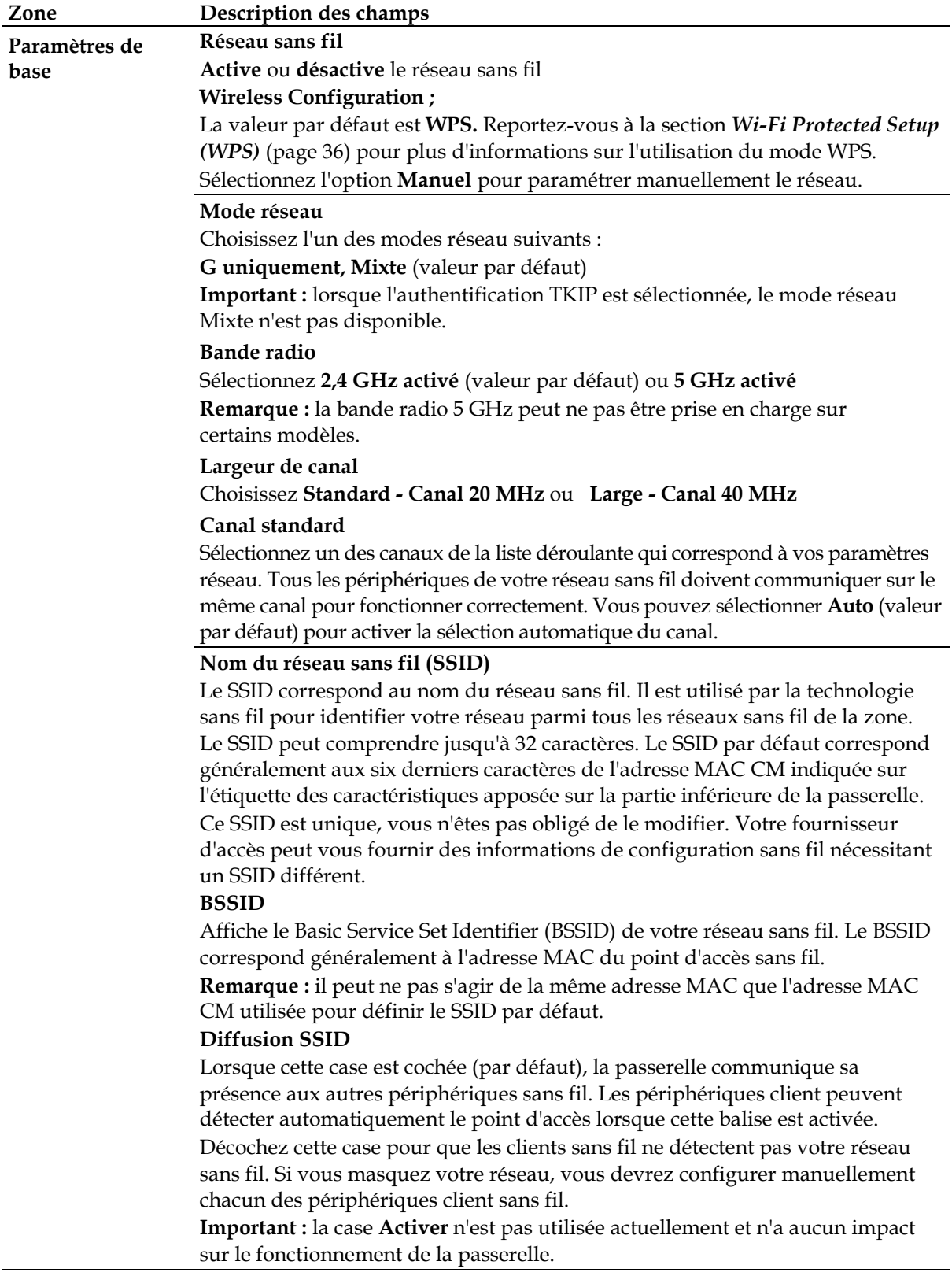

# **Sans fil > Sécurité sans fil**

Sélectionnez un mode de sécurité pour protéger votre réseau. Si vous sélectionnez le bouton radio **Désactiver**, votre réseau sans fil n'est pas sécurisé et tout périphérique sans fil à portée peut s'y connecter.

Pour protéger votre réseau sans fil de toute intrusion, utilisez la page Sécurité sans fil afin de configurer les paramètres de sécurité, notamment le mode de sécurité (niveau de cryptage) et les clés de cryptage.

Cliquez sur l'onglet **Sécurité sans fil** pour ouvrir la page correspondante. Le tableau suivant présente des exemples de la page Sécurité sans fil avec différents modes de sécurité sélectionnés.

### **Description de la page Sécurité sans fil**

Le tableau suivant vous permet de configurer la sécurité du réseau sans fil de la passerelle résidentielle. Sélectionnez les options appropriées, puis cliquez sur le bouton **Enregistrer les paramètres** pour appliquer vos modifications ou sur le bouton **Annuler les modifications** pour annuler.

#### **Sécurité Mode de sécurité sans fil**

**sans fil** Choisissez l'un des modes de sécurité suivants :

#### **WEP**

Le mode de sécurité Wired Equivalent Privacy (WEP) est défini dans la première norme IEEE 802.11. Ce mode n'est plus conseillé du fait de son faible niveau de sécurité. Nous recommandons aux utilisateurs d'utiliser le mode WPA personnel ou WPA2 personnel.

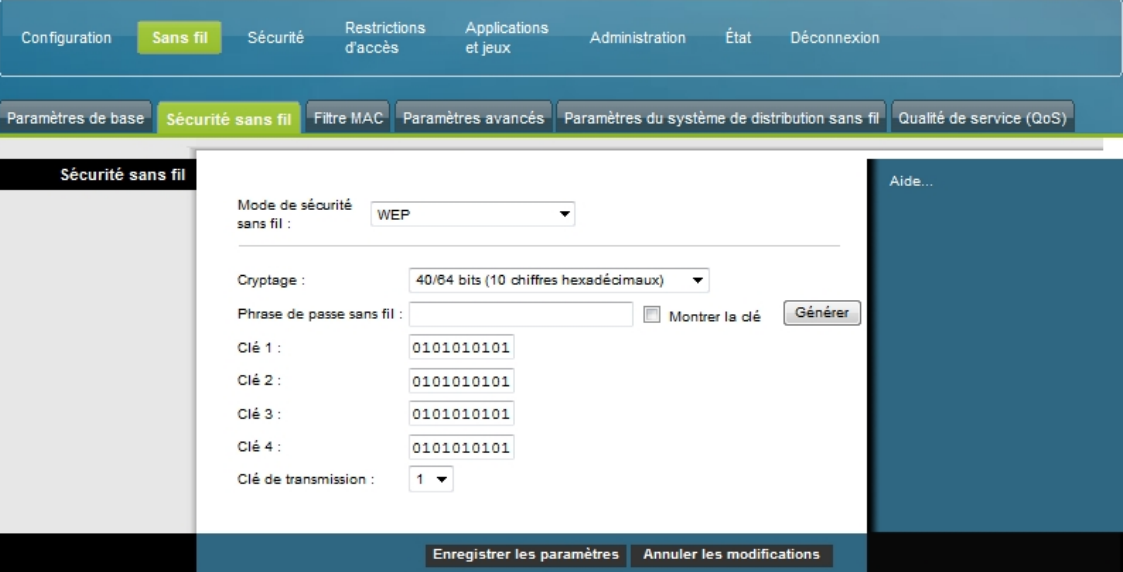

#### **Description des champs**

- **Cryptage.** Sélectionnez un niveau de cryptage WEP : 40 / 64 bits (10 hex digits) (40/64 bits (10 chiffres hexadécimaux)) ou 104 / 128 bits (26 hex digits) (104/128 bits (26 chiffres hexadécimaux)).
- **Phrase de passe sans fil**. Pour terminer la configuration de la sécurité sans fil, choisissez un mot de passe que vous n'oublierez pas, mais que des tiers ne peuvent pas deviner. Lorsque vous connectez un périphérique sans fil pour la première fois au réseau, vous devrez entrer ce mot de passe dans la section de configuration adaptée du périphérique connecté. Pour renforcer la sécurité du réseau, ne communiquez pas ce mot de passe à des utilisateurs non autorisés. Entrez une chaîne composée de 24 caractères (lettres ou chiffres). Cliquez ensuite sur **Générer** pour créer le mot de passe.
- **Clé 1 à 4**. Si vous souhaitez saisir les clés WEP manuellement, renseignez les champs appropriés. Chaque clé WEP peut comporter les lettres A à F et les chiffres 0 à 9. Elle doit comporter 10 caractères hexadécimaux pour un cryptage à 40/64 bits ou 26 caractères hexadécimaux pour un cryptage à 104/128 bits.
- **Clé de transmission**. Choisissez une clé de transmission comprise entre 1 et 4. La clé de transmission est la clé utilisée pour crypter vos données. Bien qu'il soit possible de créer jusqu'à quatre clés, une seule est utilisée pour le cryptage. Sélectionnez l'une des quatre clés pour le cryptage WEP. Utilisez la clé de transmission sélectionnée pour configurer les clients sans fil.

#### **WPA**

#### **Sécurité des réseaux domestiques – Modes WPA ou WPA2 personnel**

Wi-Fi Protected Access (WPA) est une technologie sans fil plus sécurisée que la technologie WEP. Le WPA peut être utilisé pour un usage professionnel (applications métier) ou personnel (réseau domestique). Nous vous recommandons fortement de sélectionner le mode de sécurité WPA personnel ou WPA2 personnel en fonction du mode pris en charge par l'adaptateur sans fil de votre PC ou des clients sans fil.

Le mode WPA personnel (encore appelé WPA-PSK ou WPA-Pre-Shared Key) sécurise davantage le réseau sans fil que la technologie WEP. Il ajoute l'authentification TKIP et utilise des clés de cryptage plus robustes que celles de la technologie WEP.

WPA2 personnel (encore appelé WPA2-PSK ou WPA2-Pre-Shared Key) permet de créer les réseaux sans fil standardisés les plus sécurisés. WPA2 personnel utilise la technologie AES (Advanced Encryption Standard) pour la transmission des données.

**Remarque :** toutes les cartes sans fil ne prennent pas en charge le WPA2. La prise en charge du WPA est beaucoup plus fréquente que celle du WPA2. Que vous utilisiez la méthode WPA ou WPA2, veillez à utiliser un mot de passe "robuste". Un mot de passe robuste est une chaîne d'au moins 21 caractères aléatoires.

Sélectionnez l'un des trois modes WPA ou WPA2 personnel suivants :

- **WPA personnel**
- **WPA2 personnel**
- **WPA ou WPA2 personnel**

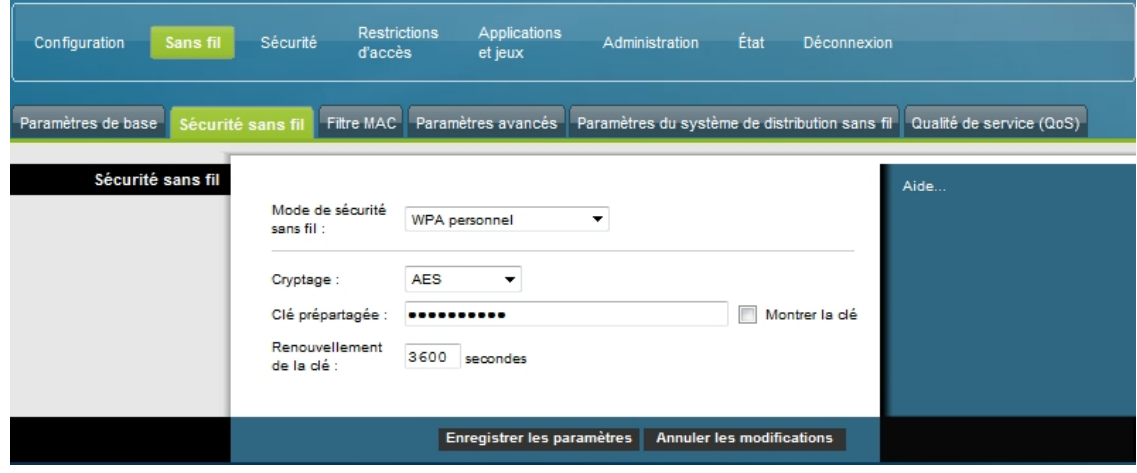

#### **Description des champs**

- **Cryptage**. La valeur par défaut est AES.
- **Clé prépartagée**. Saisissez une clé composée de 8 à 63 caractères.
- **Renouvellement de la clé**. Renseignez une période de renouvellement des clés pour indiquer au périphérique la fréquence à laquelle il doit modifier les clés de cryptage. La valeur par défaut est **3600** secondes.

#### **Sécurité pour les réseaux d'entreprise - Modes WPA enterprise**

Cette option utilise le mode WPA conjointement avec un serveur RADIUS pour l'authentification client. (Elle ne doit être utilisée que lorsqu'un serveur RADIUS est connecté au périphérique.)

Sélectionnez l'un des trois modes WPA ou WPA2 enterprise suivants :

- **WPA enterprise**
- **WPA2 enterprise**
- **WPA ou WPA2 enterprise**

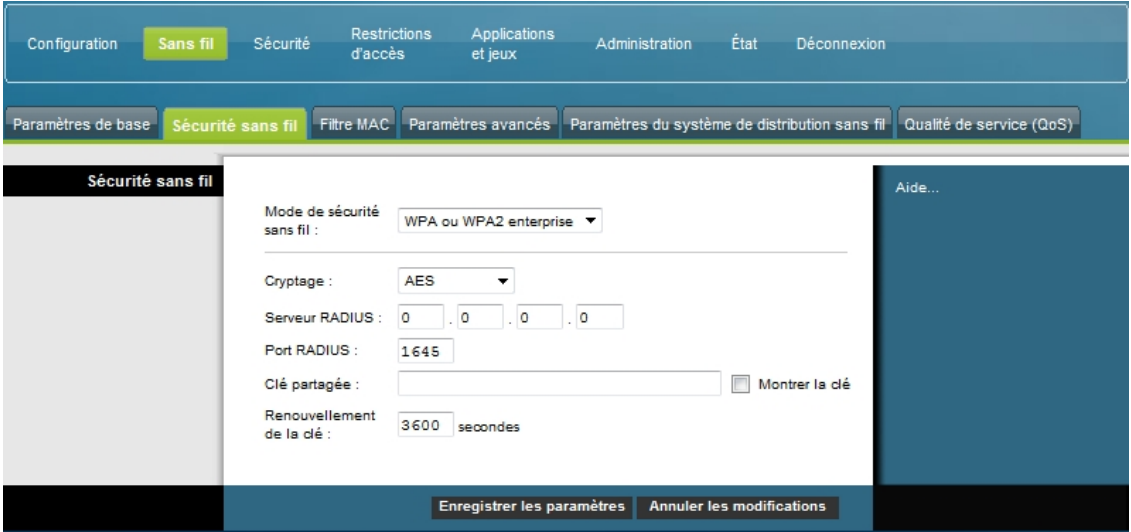

**Description des champs**

- **Cryptage**. La valeur par défaut est AES.
- **Serveur RADIUS**. Saisissez l'adresse IP du serveur RADIUS.
- **Port RADIUS**. Saisissez le numéro du port utilisé par le serveur RADIUS. La valeur par défaut est **1812**.
- **Clé partagée**. Saisissez la clé partagée par le périphérique et le serveur RADIUS.
- **Renouvellement de la clé.** Renseignez une période de renouvellement des clés pour indiquer au périphérique la fréquence à laquelle il doit modifier les clés de cryptage. La valeur par défaut est **3600** secondes.

# **Sans fil > Filtre MAC**

La fonction Filtre MAC permet d'autoriser ou de bloquer l'accès à votre LAN sans fil en fonction de l'adresse MAC des périphériques clients sans fil. Cette fonction, également appelée « liste d'accès », peut être utilisée pour protéger votre réseau contre les accès non autorisés.

Cliquez sur l'onglet **Filtre MAC** pour ouvrir la page Sans fil - Filtre MAC.

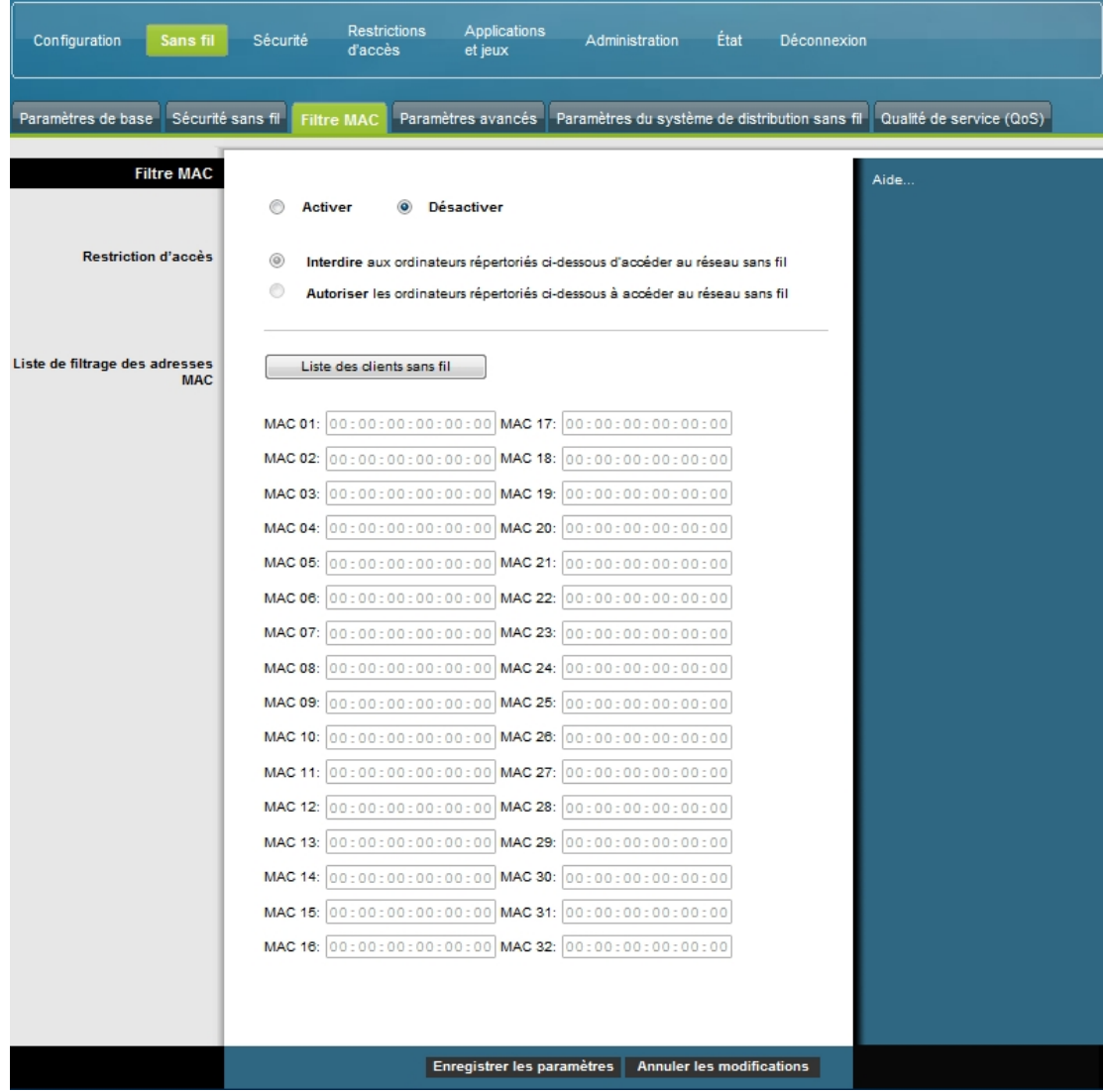

### **Description de la page Sans fil - Filtre MAC**

Les descriptions et instructions du tableau ci-dessous vous indiquent comment configurer le filtrage des adresses MAC pour le réseau sans fil de la passerelle résidentielle. Sélectionnez les options appropriées, puis cliquez sur le bouton **Enregistrer les paramètres** pour appliquer vos modifications ou sur le bouton **Annuler les modifications** pour annuler.

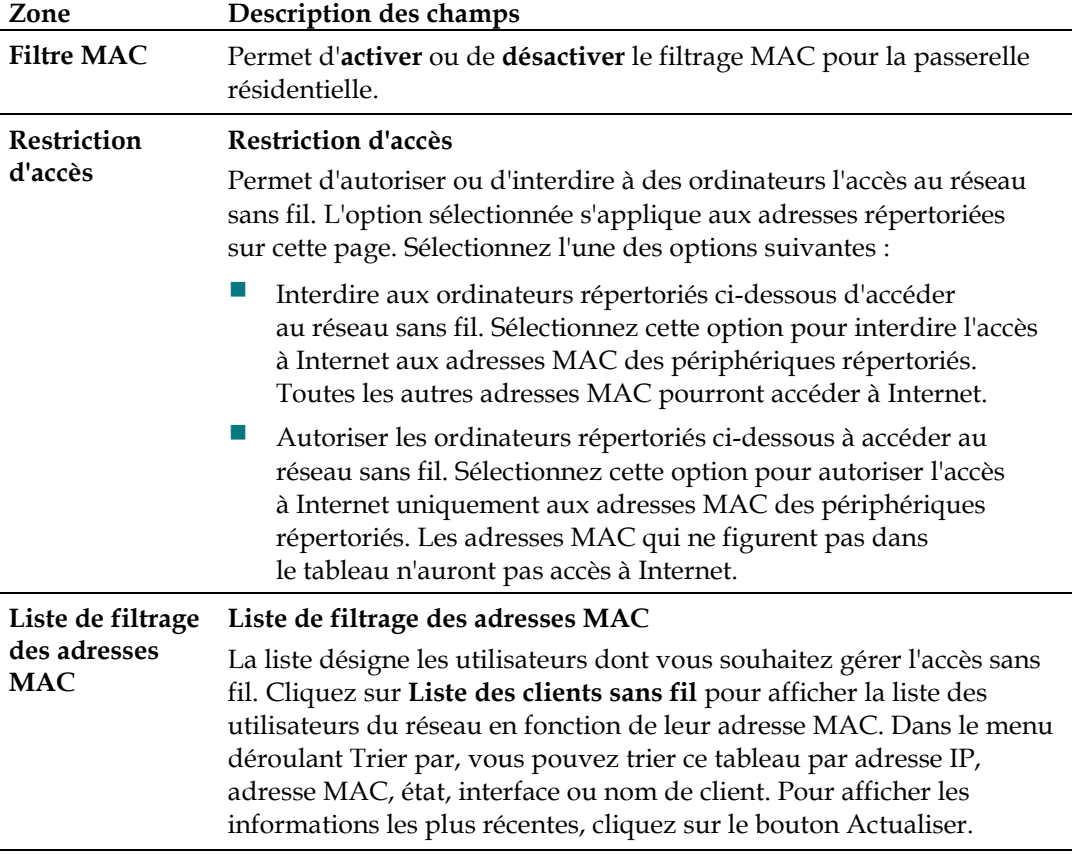

## **Sans fil > Paramètres avancés**

Les paramètres avancés permettent de renforcer la sécurité du réseau sans fil de la passerelle résidentielle. Cette page permet de configurer les fonctions sans fil avancées. Le réglage de ces paramètres doit être confié à un administrateur compétent car un réglage inadapté peut affecter les performances sans fil.

Cliquez sur l'onglet **Paramètres avancés** pour ouvrir la page Sans fil - Paramètres avancés.

Cette page permet de configurer les options suivantes :

- **Taux de transmission**
- Mode de protection CTS
- **Intervalle de balise**
- **Intervalle DTIM**
- **Seuil de fragmentation**
- Seuil RTS

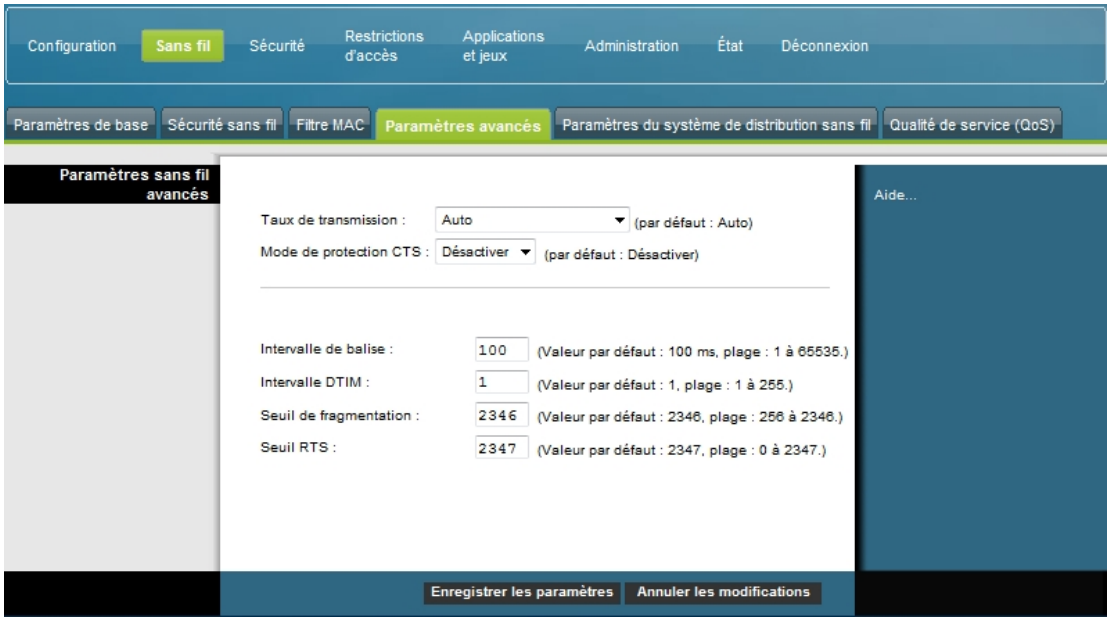

**Description de la page Sans fil - Paramètres avancés**

Les descriptions et instructions du tableau ci-dessous vous indiquent comment configurer les paramètres sans fil avancés de la passerelle résidentielle. Sélectionnez les options appropriées, puis cliquez sur le bouton **Enregistrer les paramètres** pour appliquer vos modifications ou sur le bouton **Annuler les modifications** pour annuler.

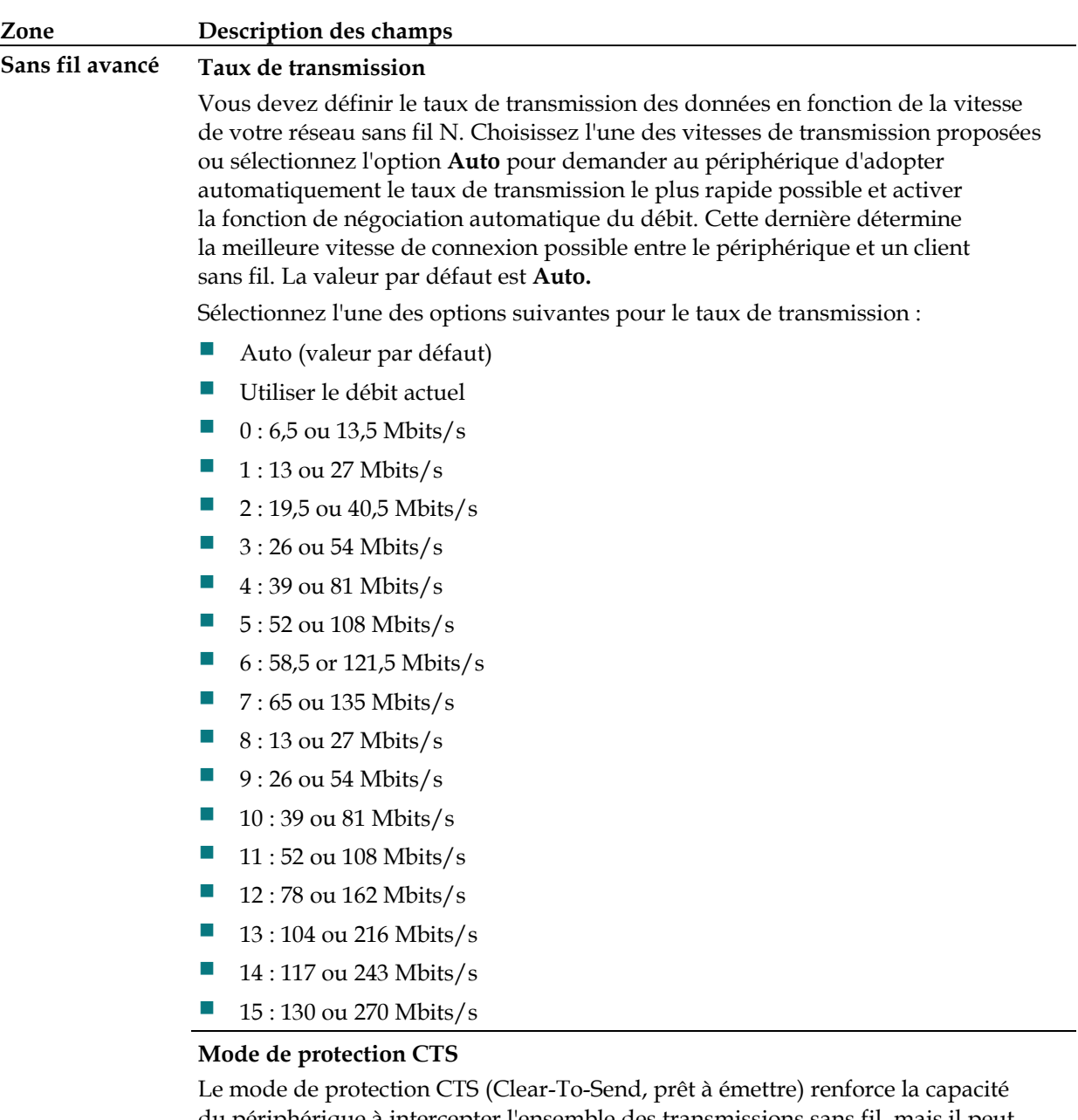

du périphérique à intercepter l'ensemble des transmissions sans fil, mais il peut réduire fortement les performances. Sélectionnez **Auto** pour utiliser cette fonction si nécessaire, lorsque les produits Wireless-N/G ne parviennent pas à transmettre des données au périphérique dans un environnement à fort trafic 802.11b. Pour désactiver cette fonction, sélectionnez **Désactiver**.

#### **Intervalle de balise**

L'intervalle de balise indique l'intervalle de fréquence de la balise. Une balise est un paquet diffusé par le périphérique pour synchroniser le réseau sans fil. (Valeur par défaut : 100 ms, plage : 1 à 65535.)

#### **Intervalle DTIM**

Le DTIM indique l'intervalle entre les transmissions de diffusion ou de multidiffusion. Un champ DTIM est un champ de compte à rebours qui informe les clients de la prochaine fenêtre à utiliser pour écouter des messages de diffusion ou de multidiffusion. Après avoir mis en mémoire tampon les messages de diffusion ou de multidiffusion des clients qui lui sont associés, le périphérique transmet le DTIM suivant avec une valeur d'intervalle DTIM. Ses clients sont informés par les balises et se préparent à recevoir les messages de diffusion et de multidiffusion.

(Valeur par défaut : 1, plage : 1 à 255.)

#### **Seuil de fragmentation**

Le seuil de fragmentation spécifie la taille maximale d'un paquet avant la fragmentation des données en plusieurs paquets. Si le taux d'erreurs de paquet est élevé, vous pouvez augmenter légèrement le seuil de fragmentation. Un seuil de fragmentation trop bas peut affecter les performances du réseau. Seule une légère diminution de la valeur par défaut est recommandée. Dans la plupart des cas, il est préférable de conserver la valeur par défaut 2346.

#### **Seuil RTS**

Le seuil RTS détermine à partir de quelle taille de paquet le mécanisme RTS/CTS est appelé. Si vous faites face à un flux de données incohérent, seule une légère diminution de la valeur par défaut (2346) est conseillée. Si la taille d'un paquet du réseau est inférieure à la taille prédéfinie du seuil RTS, le mécanisme RTS/CTS n'est pas activé. Le périphérique transmet des trames RTS à une station de réception donnée et négocie l'envoi d'une trame de données. Après la réception d'un signal RTS, la station sans fil répond par une trame CTS pour autoriser le lancement de la transmission. Le seuil RTS doit conserver sa valeur par défaut 2347.

# **Sans fil > Paramètres du système de distribution sans fil**

La page Paramètres du système de distribution sans fil permet d'étendre la couverture de votre réseau sans fil en déployant des régénérateurs de signaux. Assurez-vous que les paramètres de canal sont identiques pour tous les périphériques WDS.

Cliquez sur l'onglet **Paramètres du système de distribution sans fil** pour ouvrir la page Sans fil - Paramètres du système de distribution sans fil. Cette page vous permet de configurer les paramètres WDS.

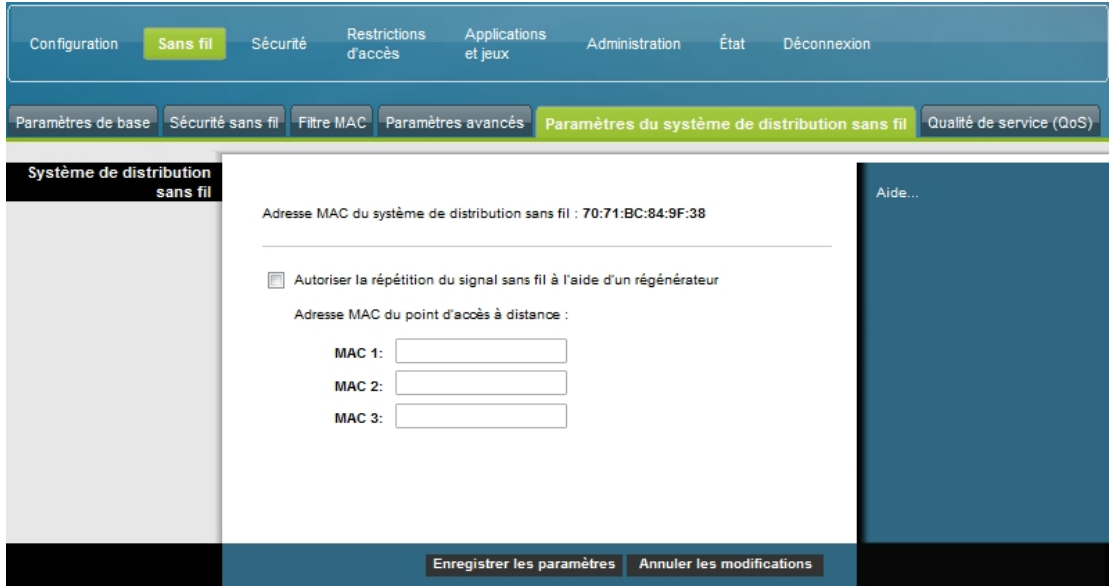

**Description de la page Paramètres WDS**

Les descriptions et instructions du tableau ci-dessous vous indiquent comment configurer le système de distribution sans fil de la passerelle résidentielle. Sélectionnez les options appropriées, puis cliquez sur le bouton **Enregistrer les paramètres** pour appliquer vos modifications ou sur le bouton **Annuler les modifications** pour annuler.

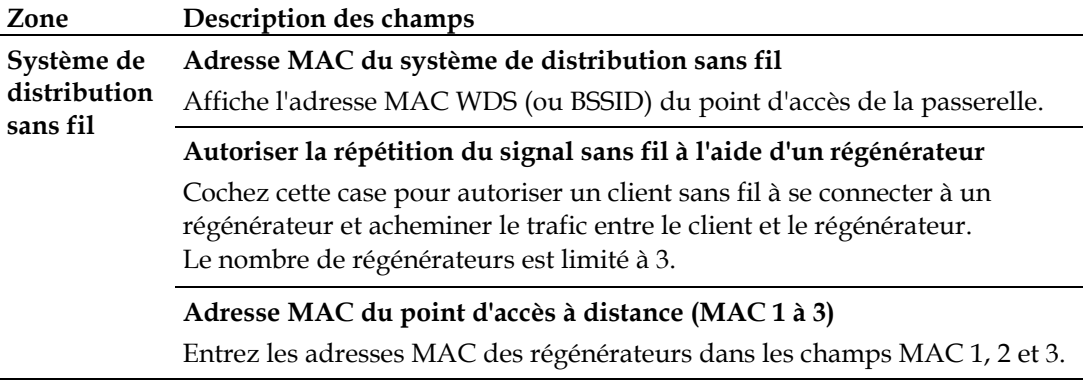

# **Sans fil > Qualité de service (QoS)**

La qualité de service (QoS) assure un meilleur service au trafic réseau prioritaire, ce qui peut concerner des applications en temps réel exigeantes en ressources, telles que les applications de vidéoconférence. Les paramètres de qualité de service permettent de définir les priorités des différents types de trafic. Un trafic de faible priorité sera ralenti pour permettre un meilleur rendement ou un passage plus rapide du trafic de priorité supérieure. Cliquez sur l'onglet **Qualité de service (QoS)** pour ouvrir la page Sans fil - Qualité de service (QoS).

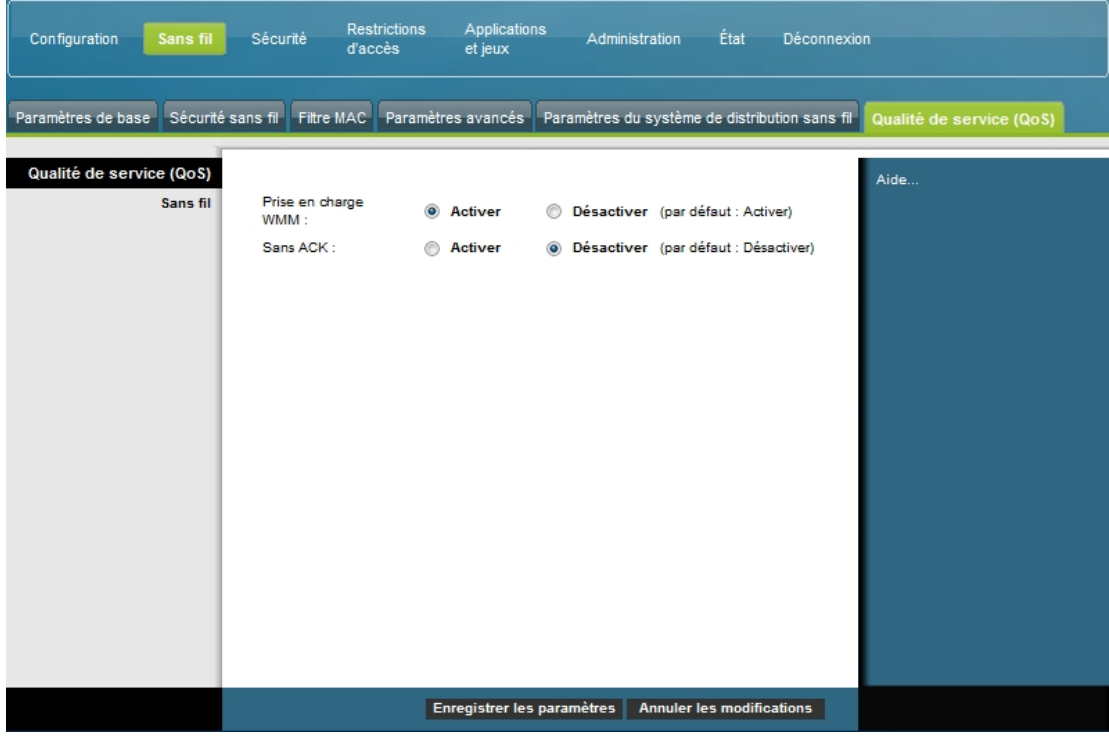

## **Description de la page Sans fil - QoS**

Les descriptions et instructions du tableau ci-dessous vous indiquent comment configurer chaque paramètre de qualité de service. Sélectionnez les options appropriées, puis cliquez sur le bouton **Enregistrer les paramètres** pour appliquer vos modifications ou sur le bouton **Annuler les modifications** pour annuler.

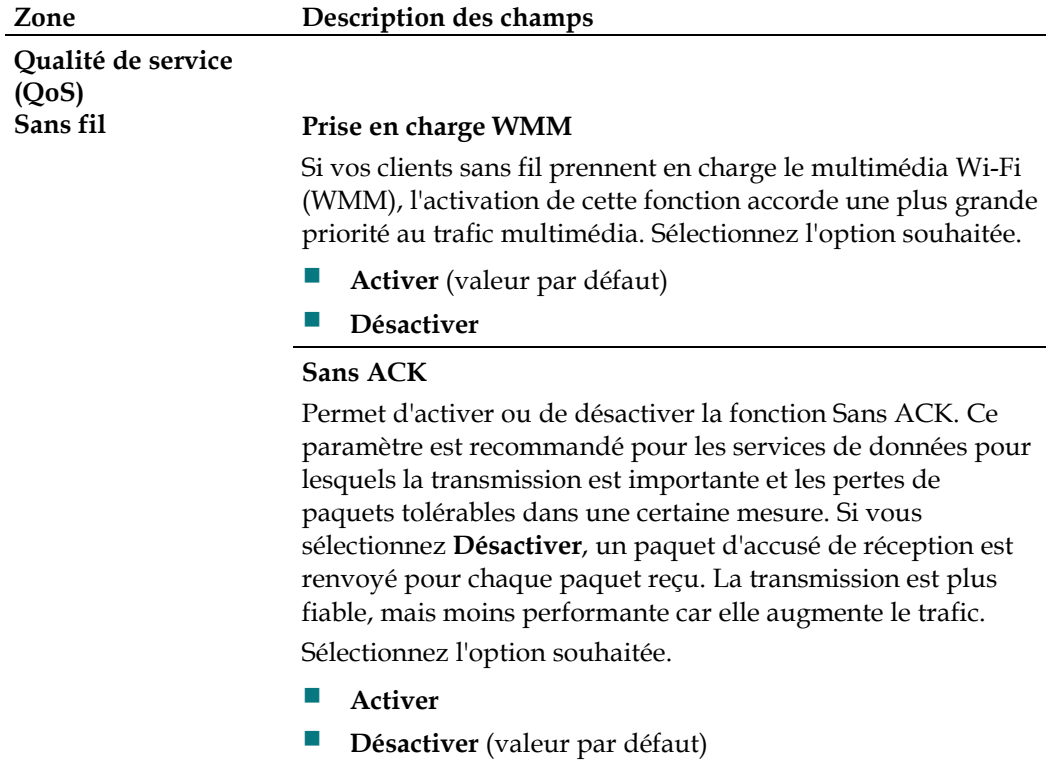

# **Configuration de la sécurité**

## **Sécurité > Pare-feu**

La technologie de pare-feu avancé permet de dissuader les pirates et de protéger le réseau domestique contre tout accès non autorisé. Cette page permet de configurer un pare-feu capable de filtrer différents types de trafic indésirable sur le réseau local de la passerelle.

Restrictions Applications<br>et jeux Configuration Sans fil Administration État Déconnexion d'accès Pare-feu Passthrough VPN Pare-feu  $A =$ Protection par pare-feu SPI : @ Activer © Désactiver **Filtres** Filtrer le proxy Bloquer les fenêtres contextuelles Bloquer les cookies des pages Web Bloquer les applets Java et les scripts ActiveX Bloquer les paquets IP fragmentés Bloquer la détection des ports ouverts Bloquer la détection d'inondation Bloquer les requêtes WAN Bloquer les requêtes Internet anonymes Enregistrer les paramètres | Annuler les modifications

Cliquez sur l'onglet **Pare-feu** pour ouvrir la page Sécurité - Pare-feu.

Les descriptions et instructions du tableau ci-dessous vous indiquent comment configurer le pare-feu pour la passerelle résidentielle. Sélectionnez les options appropriées, puis cliquez sur le bouton **Enregistrer les paramètres** pour appliquer vos modifications ou sur le bouton **Annuler les modifications** pour annuler.

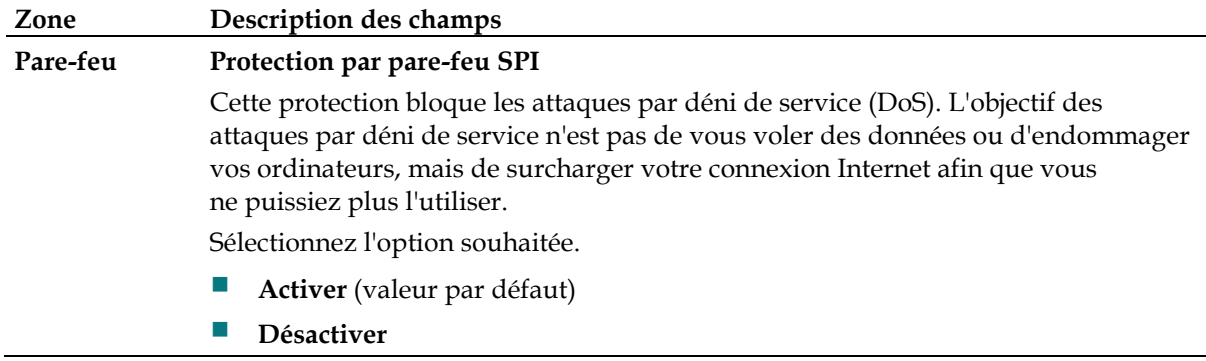

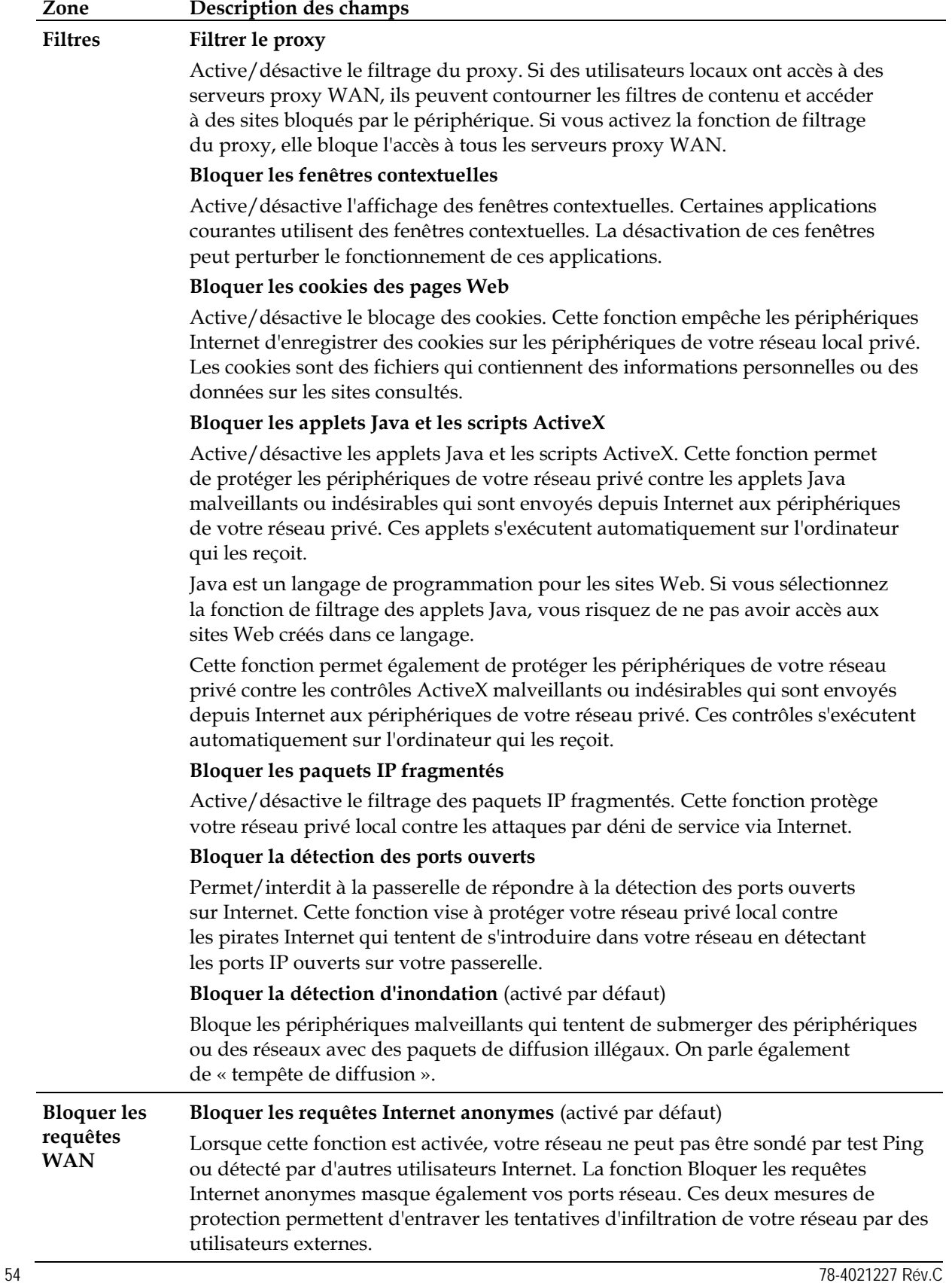

# **Sécurité > Passthrough VPN (Support VPN Pass-thru)**

Cette page permet de configurer le support VPN. Les paramètres de cette page permettent aux tunnels VPN qui utilisent le protocole IPsec ou PPTP de traverser le pare-feu. Cliquez sur l'onglet **Passthrough VPN** (Support VPN Pass-thru) pour ouvrir la page **Sécurité - Passthrough VPN** (Support VPN Pass-thru)**.**

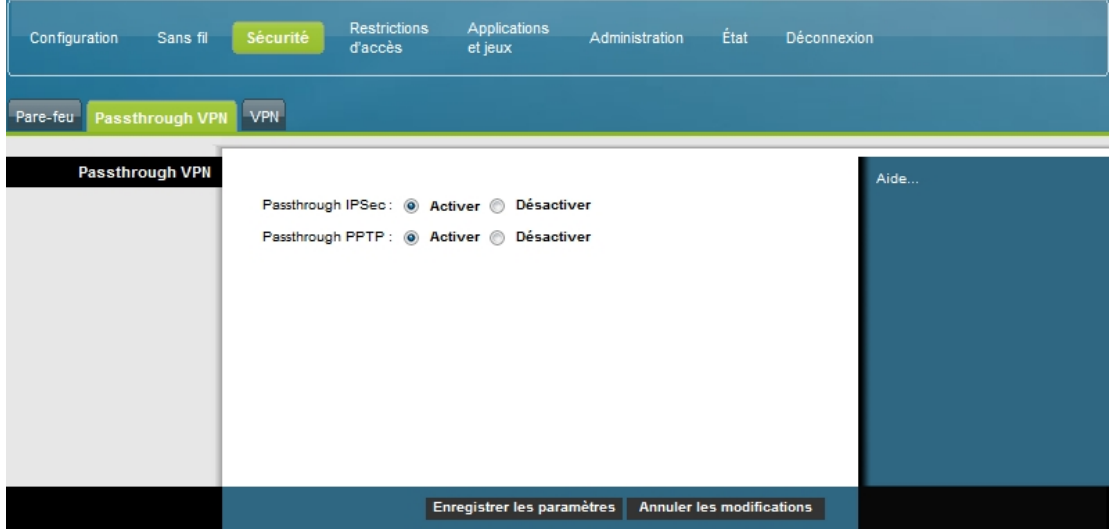

Les descriptions et instructions du tableau ci-dessous vous indiquent comment configurer le Passthrough VPN (Support VPN Pass-thru). Sélectionnez les options appropriées, puis cliquez sur le bouton **Enregistrer les paramètres** pour appliquer vos modifications ou sur le bouton **Annuler les modifications** pour annuler.

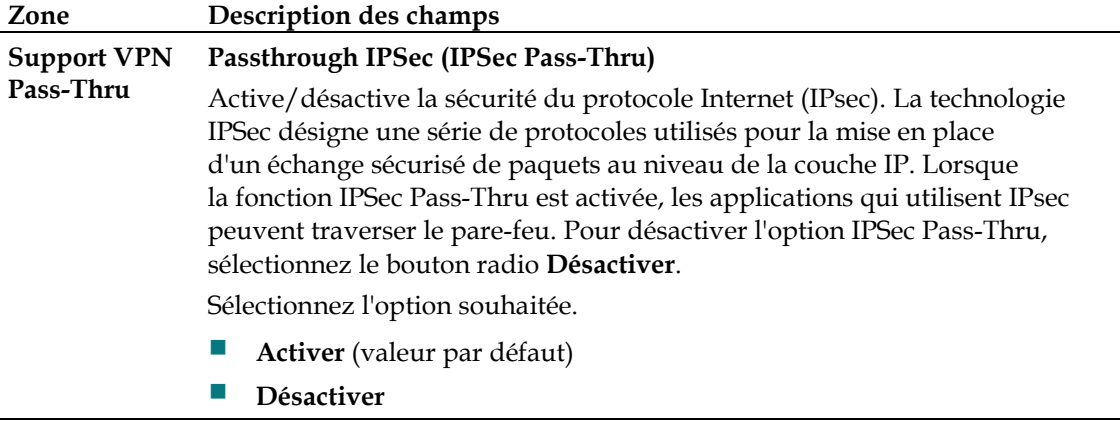

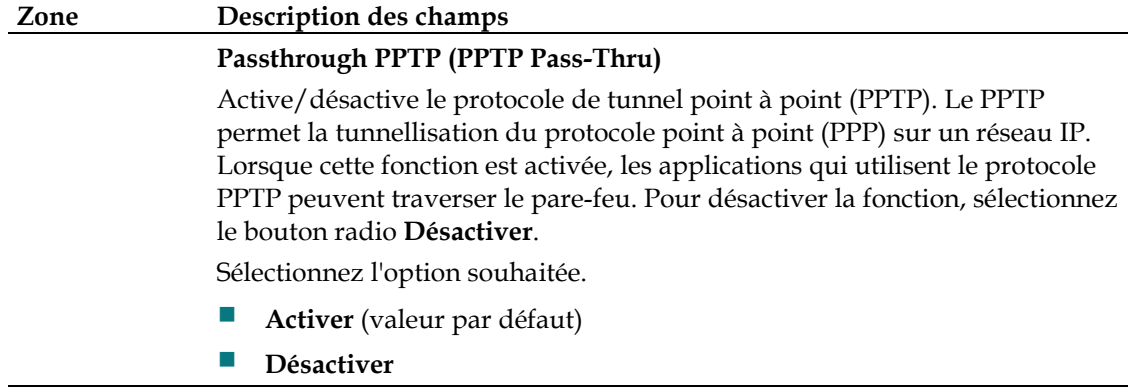

## **Sécurité > VPN**

Un réseau privé virtuel (VPN) est une connexion entre deux points d'extrémité de différents réseaux qui permet l'envoi sécurisé de données privées sur des réseaux publics ou privés. Cette connexion nécessite la création d'un « tunnel VPN », qui relie les deux ordinateurs ou réseaux et permet la transmission de données sur Internet comme s'il s'agissait d'un réseau privé. Le tunnel VPN utilise IPsec pour crypter les données transmises entre les deux points d'extrémité et les encapsuler dans une trame Ethernet/IP normale pour qu'elles circulent en toute sécurité et sans difficulté entre les réseaux.

Le VPN constitue une alternative rentable et plus sécurisée à la ligne louée dédiée privée pour un réseau privé. Grâce aux techniques de cryptage et d'authentification conformes aux normes de l'industrie, le VPN IPsec établit une connexion sécurisée qui fonctionne comme si vous étiez directement connecté à votre réseau privé local.

Par exemple, le VPN permet aux utilisateurs de se connecter depuis leur domicile au réseau de leur entreprise et de recevoir une adresse IP dans leur réseau privé comme s'ils étaient connectés au LAN de l'entreprise depuis leur bureau.

Cliquez sur l'onglet **VPN** pour ouvrir la page Sécurité - VPN.

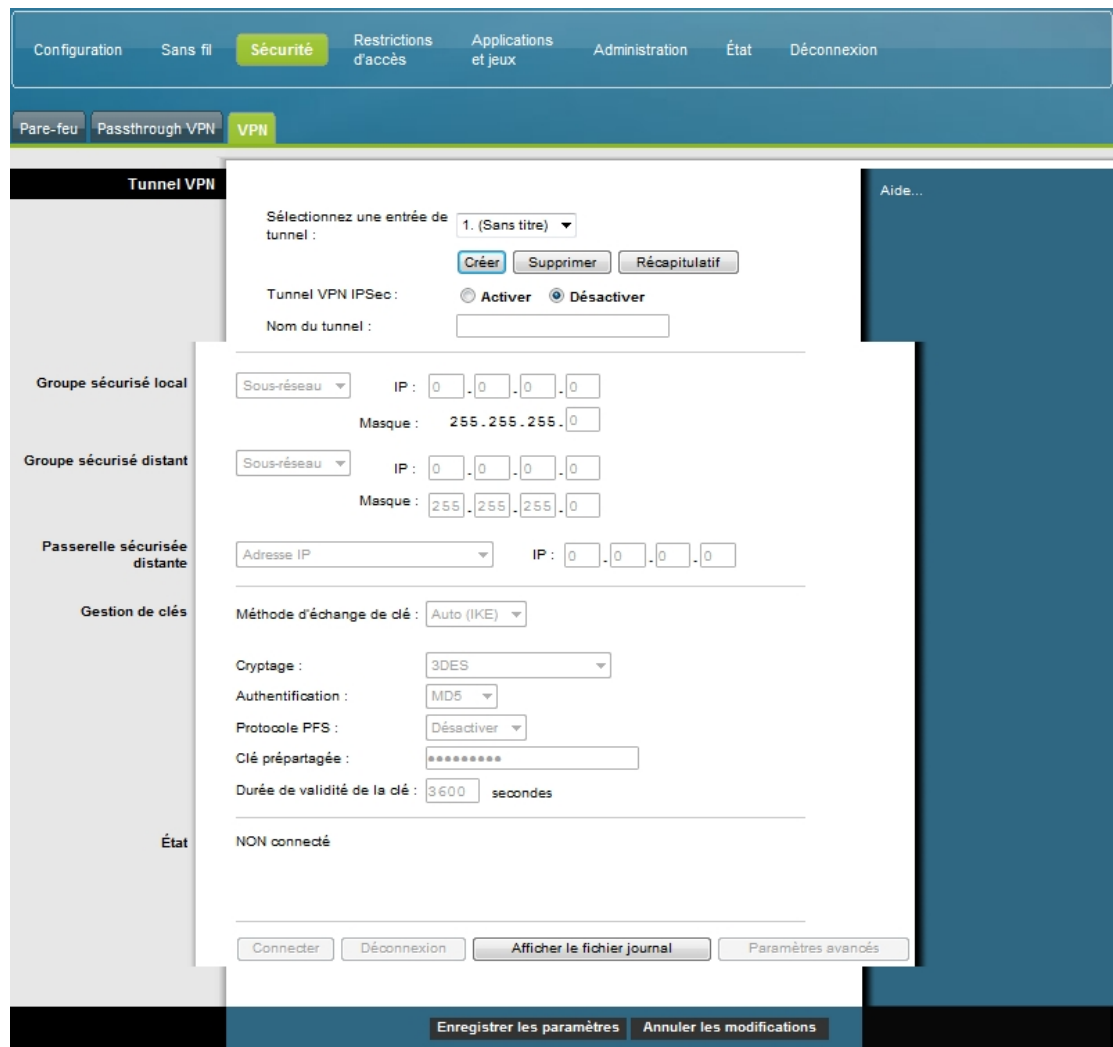

Cette page permet de configurer le VPN pour la passerelle résidentielle.

## **Description de la page Sécurité - Tunnel VPN**

Les descriptions et instructions du tableau ci-dessous vous indiquent comment configurer le tunnel VPN pour la passerelle. Sélectionnez les options appropriées, puis cliquez sur le bouton **Enregistrer les paramètres** pour appliquer vos modifications ou sur le bouton **Annuler les modifications** pour annuler.

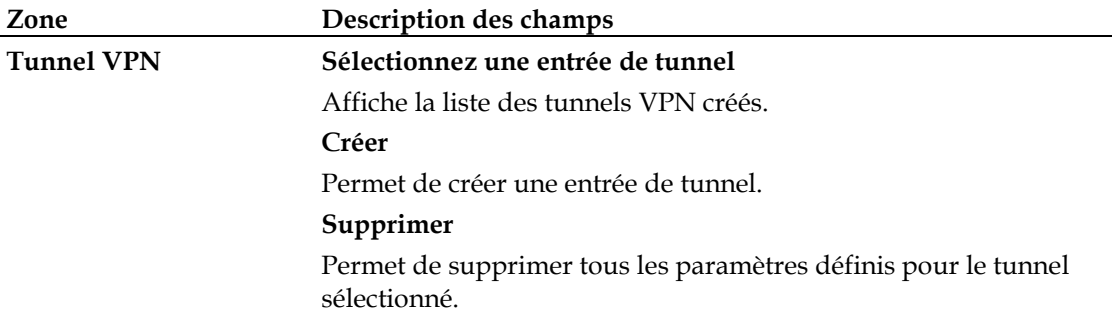

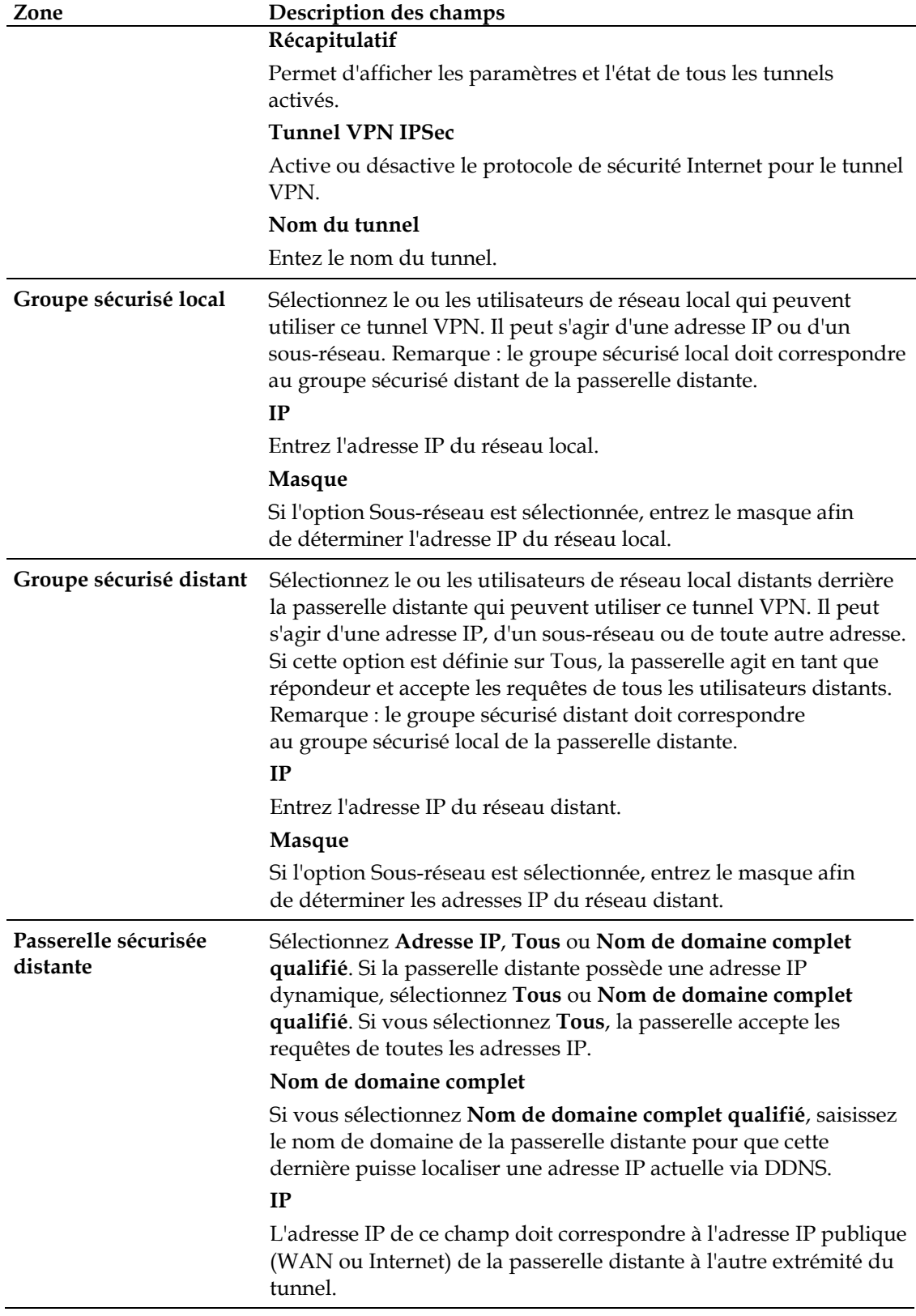

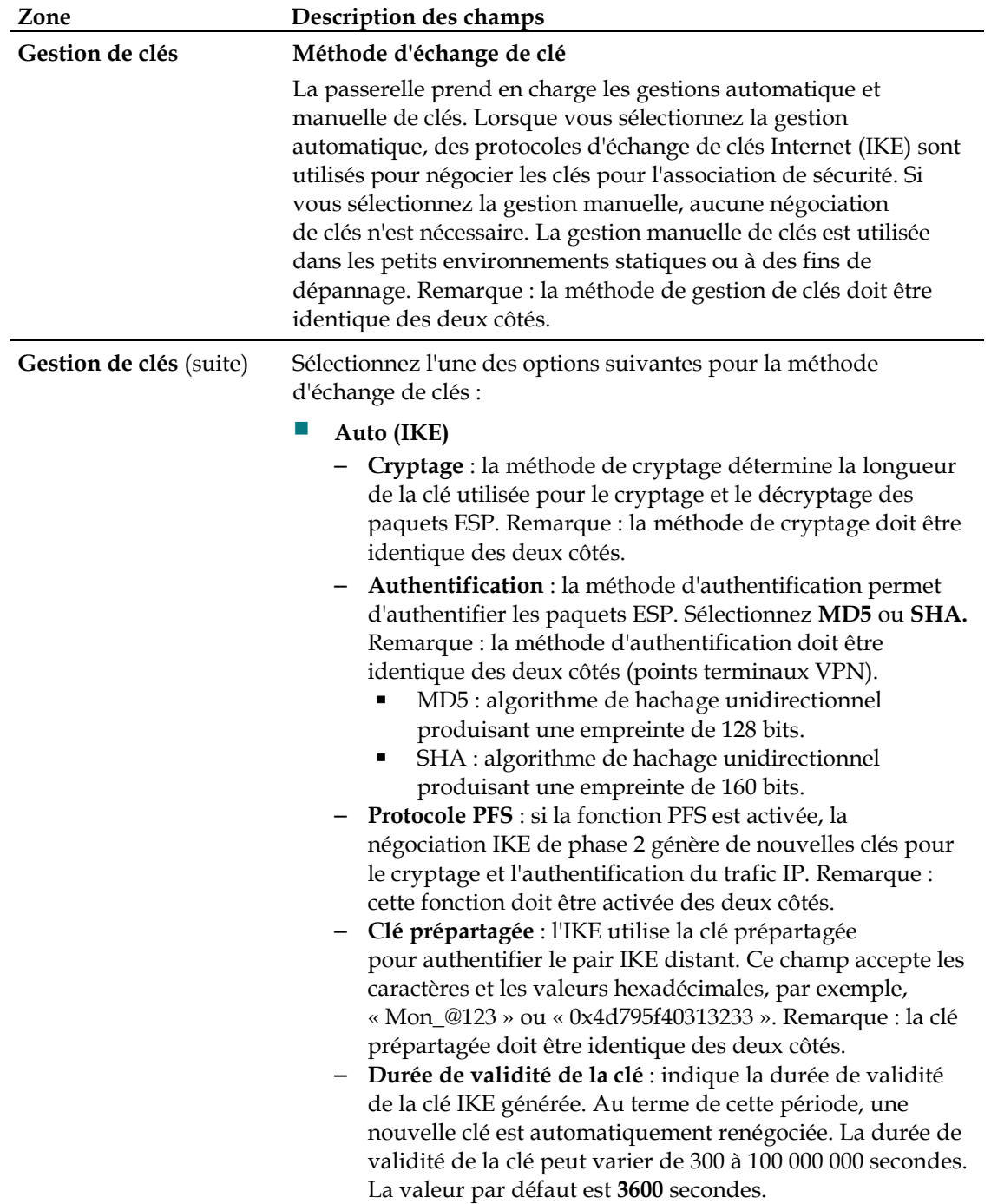

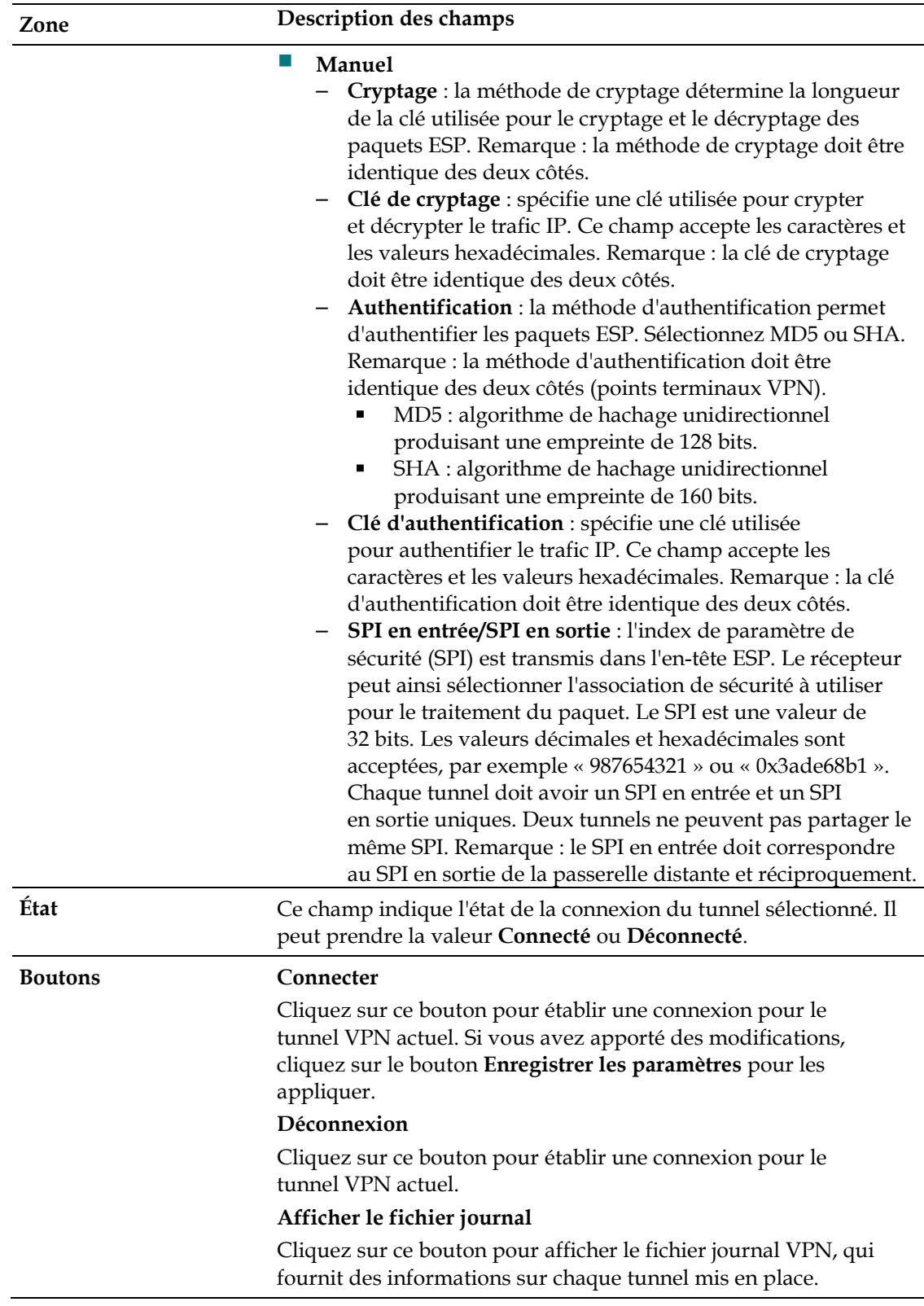

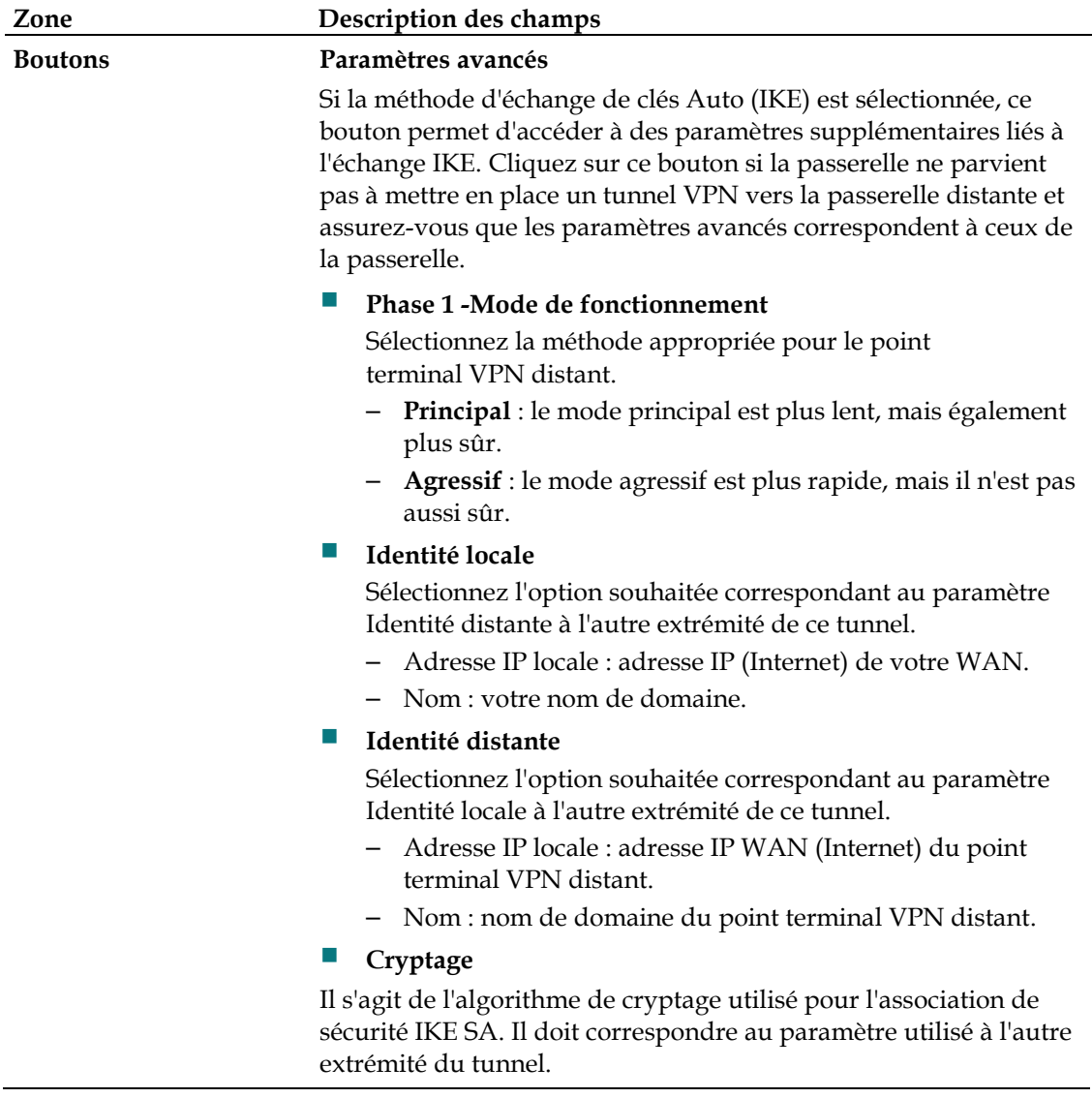

**Afficher le fichier journal**

La page Sécurité VPN - Afficher le fichier journal affiche les événements enregistrés par le pare-feu. Le fichier journal inclut les éléments suivants :

- **Description**
- **Compteur**
- **Dernière occurence**
- **Cible**
- **Source**

Cette page donne accès aux fichiers journaux suivants :

- Fichier journal des accès
- **Fichier journal du pare-feu**
- **Fichier journal VPN**
- Fichier journal de contrôle parental

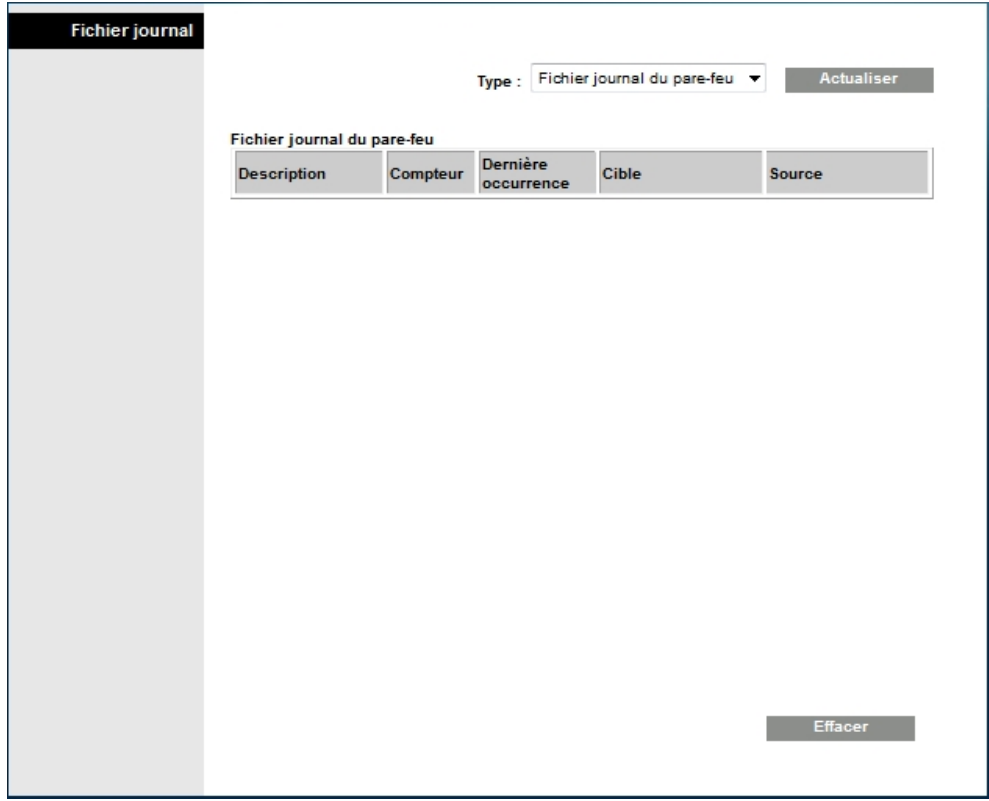

Cliquez sur **Effacer** pour effacer les données d'un fichier journal.

# **Contrôle de l'accès à la passerelle**

# **Restrictions d'accès > Filtrage des adresses IP**

La page Restrictions d'accès - Filtrage IP permet de configurer des filtres d'adresses IP qui bloquent l'accès à Internet d'une plage d'adresses IP.

**Remarque :** si vous ne maîtrisez pas les paramètres avancés présentés dans cette section, contactez votre fournisseur d'accès avant de modifier les paramètres de filtrage IP avancés par défaut de la passerelle résidentielle.

Cliquez sur l'onglet **Filtrage des adresses IP** pour ouvrir la page Restrictions d'accès - Filtrage des adresses IP. Sélectionnez les options appropriées, puis cliquez sur le bouton **Enregistrer les paramètres** pour appliquer vos modifications ou sur le bouton **Annuler les modifications** pour annuler.

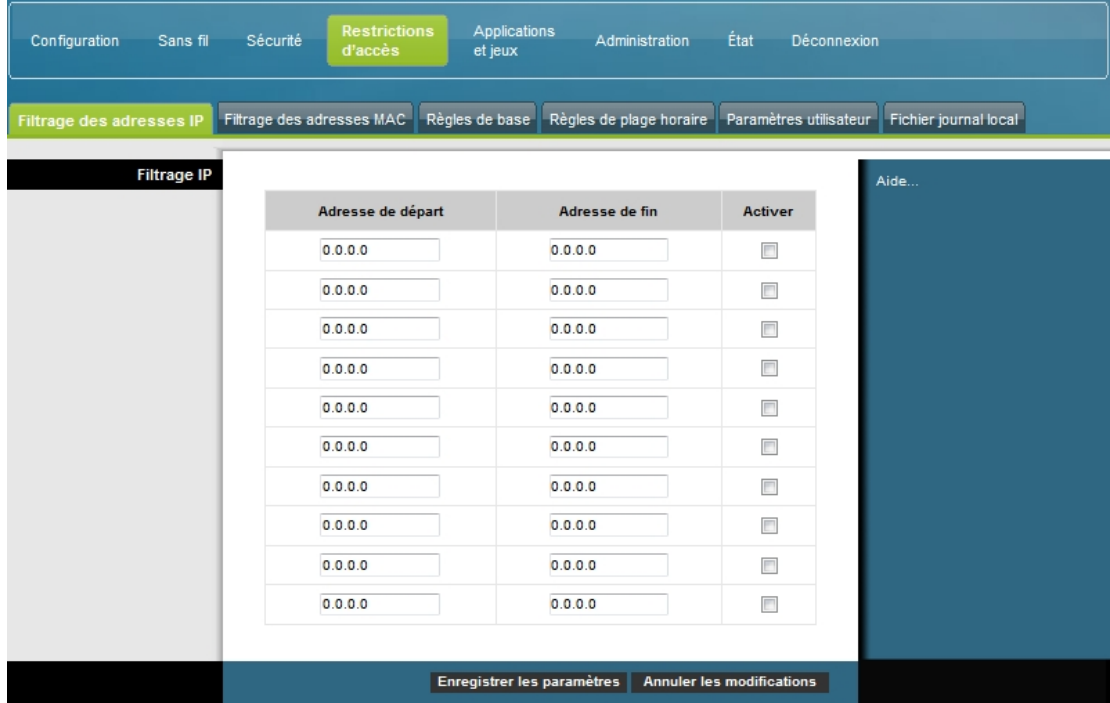

## **Restrictions d'accès > Filtrage des adresses MAC**

La page Restrictions d'accès - Filtrage des adresses MAC permet de configurer des filtres d'adresses MAC qui autorisent ou bloquent l'accès à Internet d'une plage d'adresses MAC.

**Remarque :** si vous ne maîtrisez pas les paramètres avancés présentés dans cette section, contactez votre fournisseur d'accès avant de modifier les paramètres de filtrage IP avancés par défaut de la passerelle résidentielle.

Cliquez sur l'onglet **Filtrage des adresses MAC** pour ouvrir la page Restrictions d'accès - Filtrage des adresses MAC.

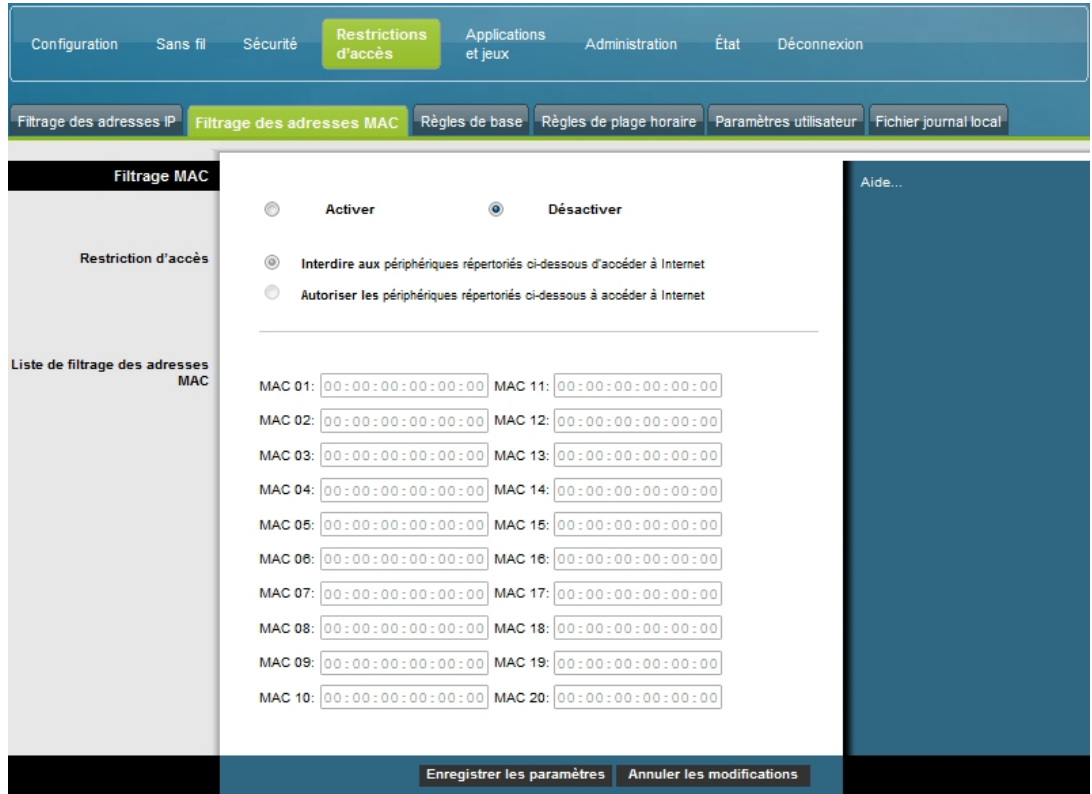

Le menu déroulant Bloquer/autoriser vous permet de bloquer ou d'autoriser l'accès à Internet aux adresses MAC des périphériques répertoriés dans le tableau MAC Liste de filtrage des adresses MAC. La fonction du menu déroulant Bloquer/autoriser est décrite dans le tableau ci-dessous. Sélectionnez les options appropriées, puis cliquez sur le bouton **Enregistrer les paramètres** pour appliquer vos modifications ou sur le bouton **Annuler les modifications** pour annuler.

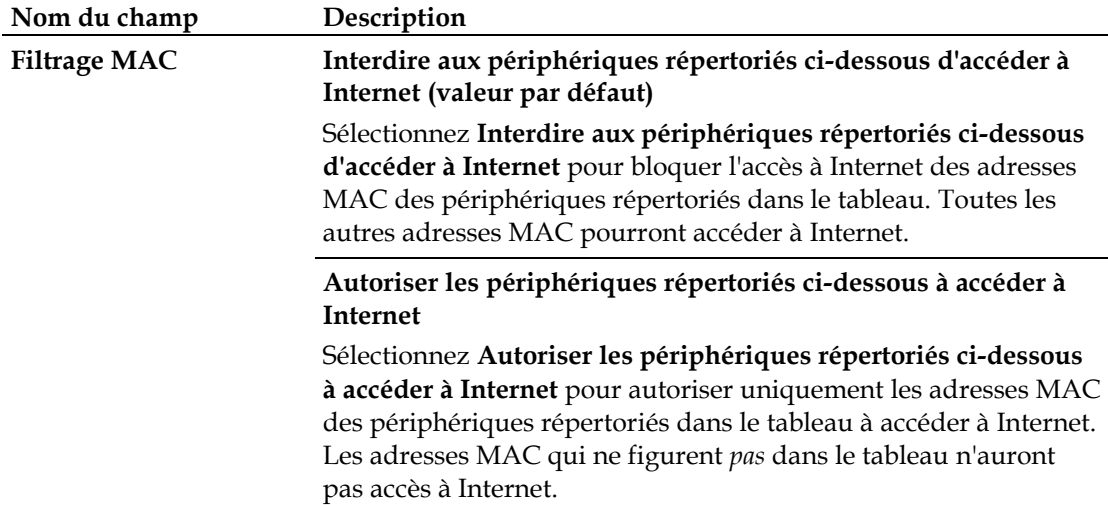

### **Boutons**

Les boutons suivants s'affichent sur la page Paramètres avancés - Filtrage d'adresses MAC.

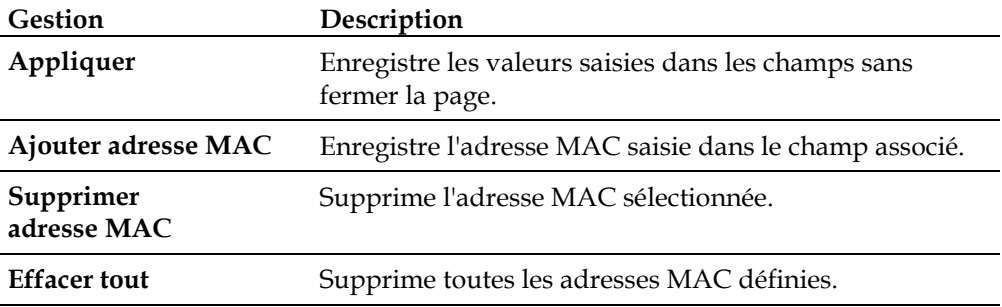

## **Restrictions d'accès - Règles de base**

Les restrictions d'accès vous permettent de bloquer ou d'autoriser des types spécifiques d'utilisation et de trafic Internet, notamment l'accès à Internet, les applications désignées, les sites Web et le trafic entrant certains jours et à certaines heures. La page Restrictions d'accès - Règles de base vous permet de configurer le contrôle parental sur la passerelle résidentielle et de déterminer qui peut définir ce contrôle.

Cliquez sur l'onglet **Règles de base** pour ouvrir la page Restrictions d'accès - Règles de base.

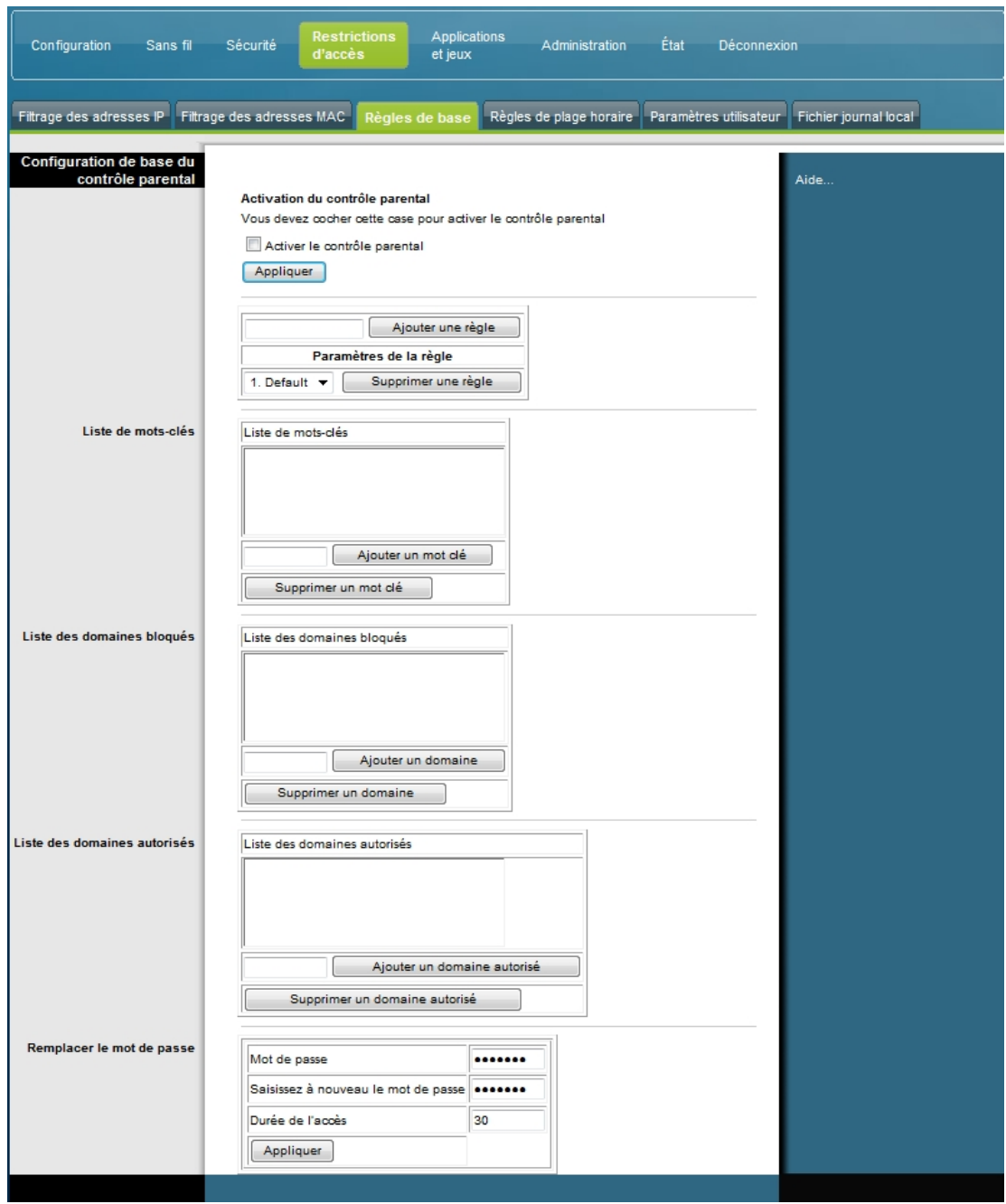

Les descriptions et instructions du tableau ci-dessous vous indiquent comment configurer les règles de base des restrictions d'accès pour la passerelle résidentielle. Sélectionnez les options appropriées, puis cliquez sur le bouton **Enregistrer les paramètres** pour appliquer vos modifications ou sur le bouton **Annuler les modifications** pour annuler.

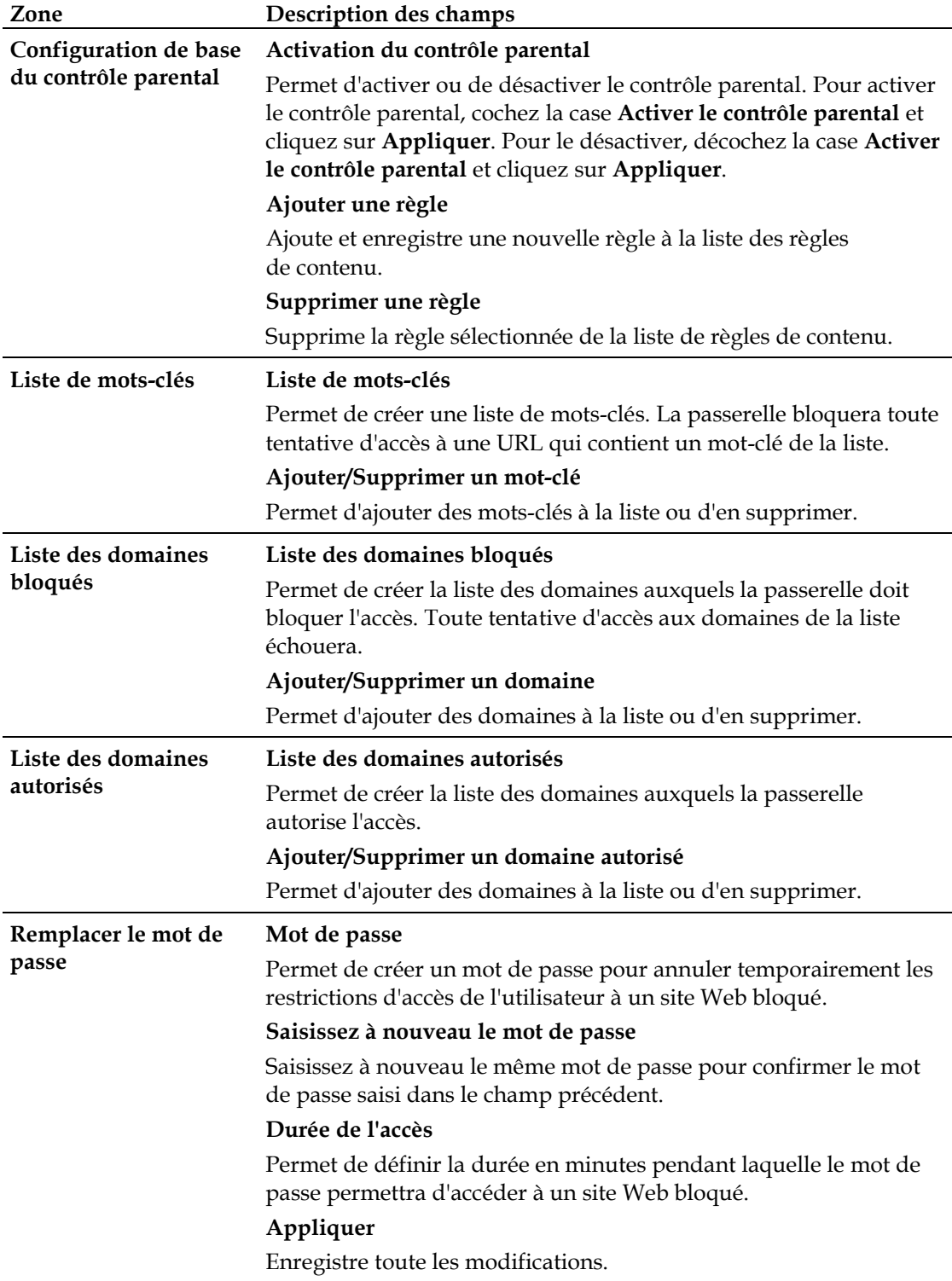

**Pour utiliser le blocage par mot-clé et par domaine**

Le blocage par mot-clé et par domaine permet de bloquer l'accès à des sites Web en fonction de la présence d'un mot ou d'une chaîne dans l'URL de ces sites.

Le blocage par domaine permet de bloquer l'accès à un site en fonction de son nom de domaine. Le nom de domaine est la partie de l'URL qui précède l'extension . com, .org ou .gov, par exemple.

Le blocage par mot-clé permet de bloquer l'accès à des sites Web en fonction de la présence d'un mot-clé ou d'une chaîne dans l'URL et non uniquement dans le nom de domaine.

**Remarque :** la fonction de blocage par domaine bloque l'accès à tous les domaines de la liste établie. Elle bloque également les domaines dont une partie du nom correspond parfaitement à une entrée de la liste.

Par exemple, si vous entrez **exemple.com** comme domaine, tous les sites contenant la chaîne « exemple.com » seront bloqués. En général, vous n'inclurez pas « www. » dans le nom de domaine afin de ne pas limiter le blocage au seul site dont le nom de domaine correspond exactement à cette entrée. En effet, si vous placez « www.exemple.com » dans la liste, seul le site dont le nom correspond exactement à cette chaîne sera bloqué. En revanche, si vous n'incluez pas « www. », tous les sites appartenant à « exemple.com » et associés à ce site seront bloqués.

### **Blocage de l'accès à des sites Web**

Pour bloquer l'accès à des sites Web, utilisez l'option **Liste des domaines bloqués** ou **Liste des mots-clés**.

Pour utiliser l'option **Liste des domaines bloqués**, entrez les URL ou noms de domaine des sites Web à bloquer.

Utilisez l'option **Liste des mots-clés** pour entrer les mots-clés à bloquer. Si l'un de ces mots-clés apparaît dans l'URL d'un site Web, l'accès à ce site era bloqué. Remarque : l'analyse porte uniquement sur l'URL et non sur le contenu de chaque page Web.

## **Restrictions d'accès > Règles de plage horaire**

Utilisez la page Restrictions d'accès - Règles de plage horaire pour configurer des filtres d'accès Web afin de bloquer tout le trafic Internet en provenance et à destination de périphériques réseau spécifiques le jour et à l'heure sélectionnés.

Cliquez sur l'onglet **Règles de plage horaire** pour ouvrir la page Restrictions d'accès - Règles de plage horaire. Un exemple de cette page est présenté ci-dessous.

**Remarque :** la passerelle résidentielle utilise l'horloge réseau gérée par votre fournisseur de services de données. L'horloge doit être précise et indiquer l'heure correspondant à votre fuseau horaire pour que cette fonction soit opérationnelle. Vérifiez que l'heure est correcte sur les pages État et Définir l'heure. Si ce n'est pas le cas, contactez votre fournisseur de services de données. Vous pouvez également ajuster vos paramètres pour tenir compte de l'écart.

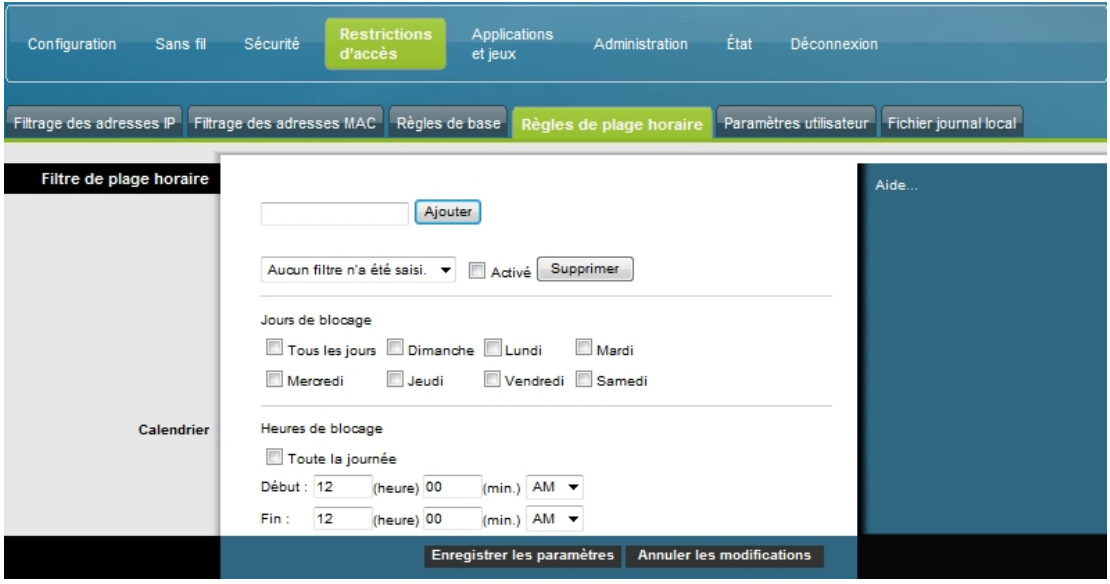

**Restrictions d'accès – Règles de plage horaire**

Les descriptions et instructions du tableau ci-dessous vous indiquent comment configurer les règles de plage horaire pour la passerelle résidentielle. Sélectionnez les options appropriées, puis cliquez sur le bouton **Enregistrer les paramètres** pour appliquer vos modifications ou sur le bouton **Annuler les modifications** pour annuler.

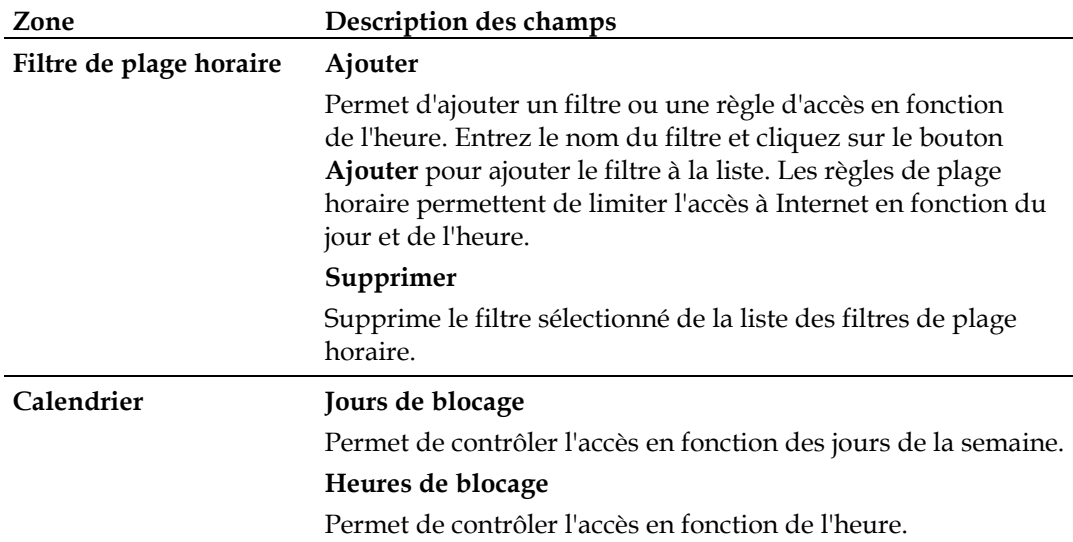

## **Restrictions d'accès > Paramètres utilisateur**

La page Restrictions d'accès - Paramètres utilisateur permet de configurer des comptes et des profils utilisateur supplémentaires pour les membres de la famille. Le niveau d'accès à Internet de chaque profil peut être personnalisé selon les règles d'accès qui lui sont associées.

**Important :** ces comptes ne permettent pas d'accéder en tant qu'administrateur à la passerelle.

**Remarque :** une fois que vous avez défini et activé des profils utilisateur, chaque utilisateur doit se connecter lorsqu'il souhaite accéder à Internet. L'utilisateur peut se connecter lorsque l'écran contextuel de connexion s'affiche dans son navigateur Web. Il doit entrer son nom d'utilisateur et son mot de passe pour accéder à Internet.

Cliquez sur l'onglet **Paramètres utilisateur** pour ouvrir la page Restrictions d'accès - Paramètres utilisateur.

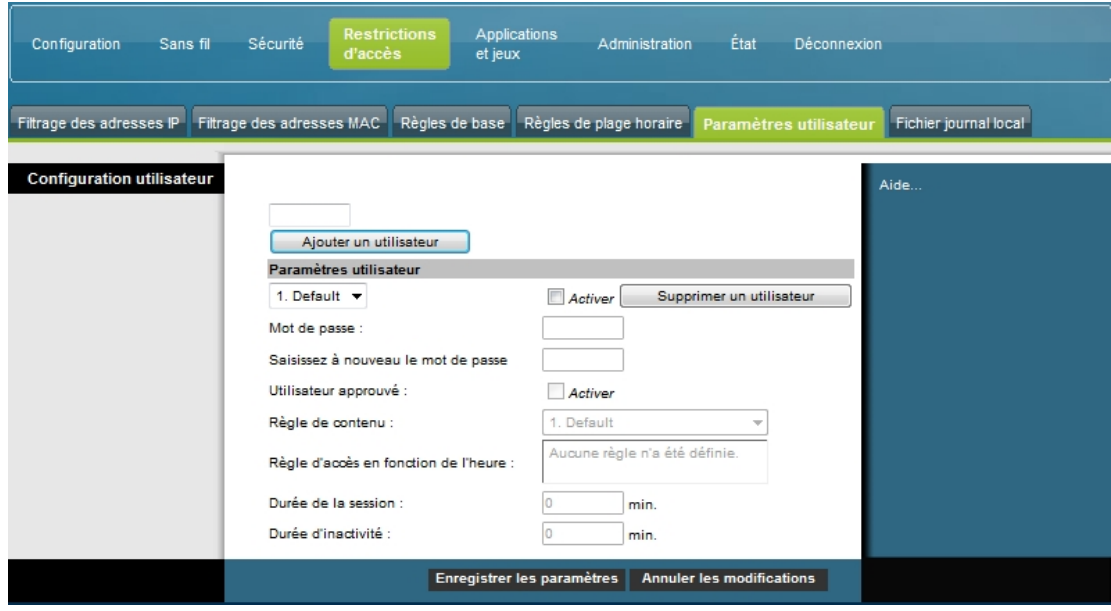

**Description de la page Restrictions d'accès - Paramètres utilisateur**

Les descriptions et instructions du tableau ci-dessous vous indiquent comment configurer les paramètres utilisateur pour la passerelle résidentielle. Sélectionnez les options appropriées, puis cliquez sur le bouton **Enregistrer les paramètres** pour appliquer vos modifications ou sur le bouton **Annuler les modifications** pour annuler.

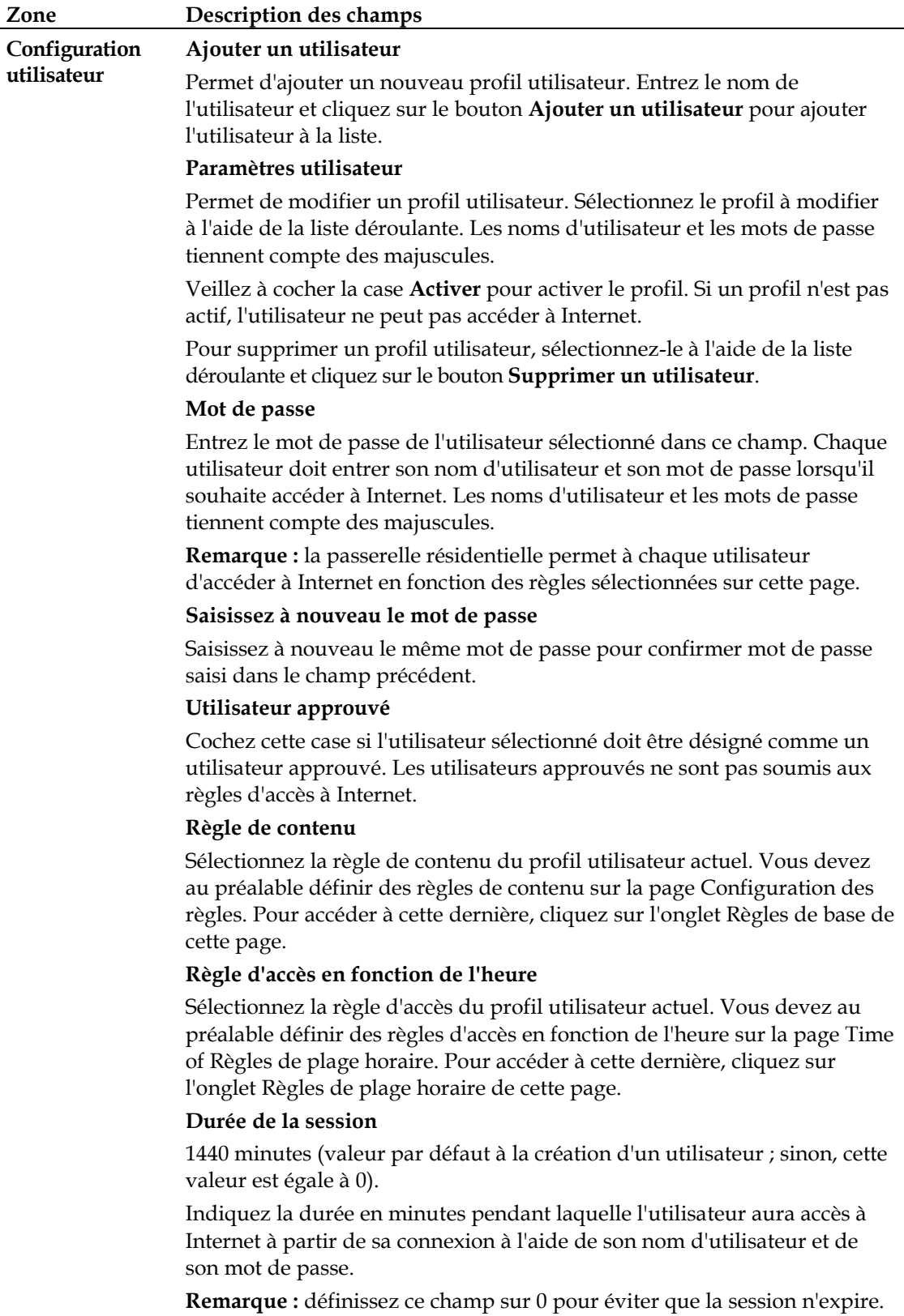
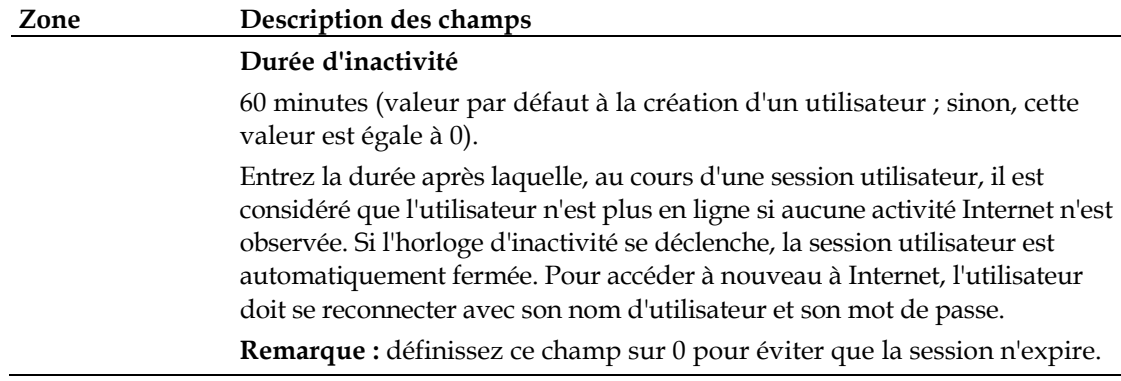

## **Restrictions d'accès > Fichier journal local**

Cette page permet de suivre les tentatives de chaque utilisateur pour accéder à des sites Web soumis à des restrictions. Elle permet également de consulter les événements enregistrés par la fonction de création de rapports d'événement du contrôle parental.

Cliquez sur l'onglet **Fichier journal local** pour ouvrir la page Restrictions d'accès - Fichier journal local.

Un exemple de cette page est présenté ci-dessous.

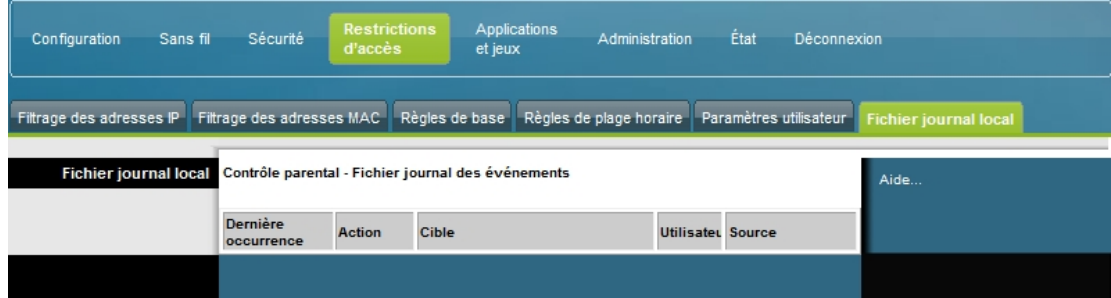

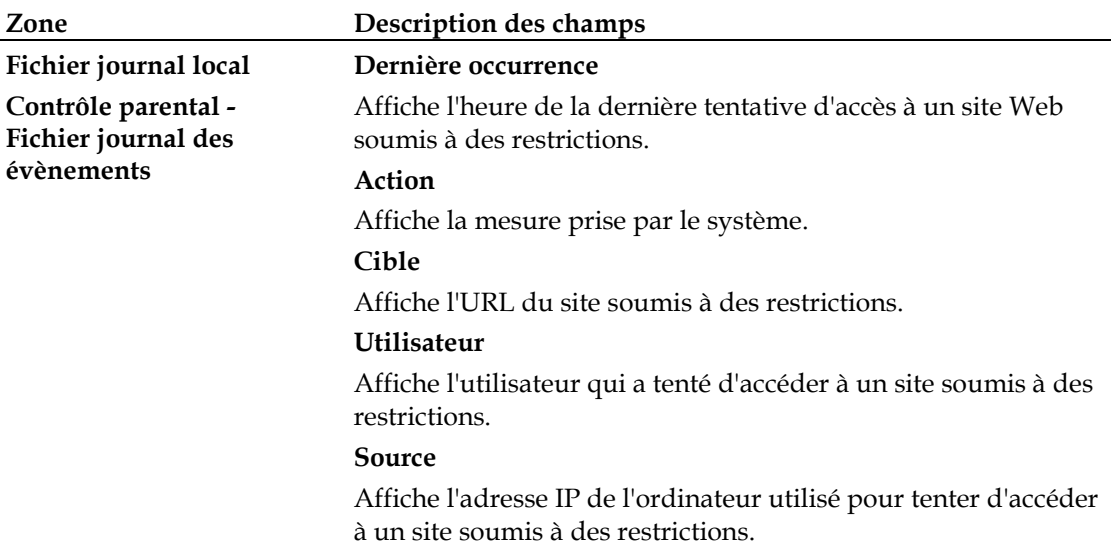

# **Configuration d'applications et jeux**

## **Présentation**

La plupart des applications Internet reconnues sont prises en charge par les passerelles de la couche Application. Ces passerelles règlent automatiquement le pare-feu de la passerelle pour autoriser le transfert des données sans paramétrage personnalisé. Il est conseillé de tester l'application avant d'apporter les modifications décrites dans cette section.

## **Applications et jeux > Filtrage des ports**

Cette fenêtre permet de configurer les filtres des ports du protocole de contrôle de transmission (TCP) et du protocole de datagramme utilisateur (UDP), qui bloquent l'accès à Internet d'une série de ports TCP/UDP. Vous pouvez également empêcher des ordinateurs d'envoyer du trafic TCP/UDP sortant vers le WAN sur es uméros de port spécifiques. Ce type de filtre n'est pas spécifique à une adresse IP ou MAC. Le système bloque les ports spécifiés pour tous les ordinateurs.

Cliquez sur l'onglet **Filtrage des ports** pour ouvrir la page Applications et jeux - Filtrage des ports.

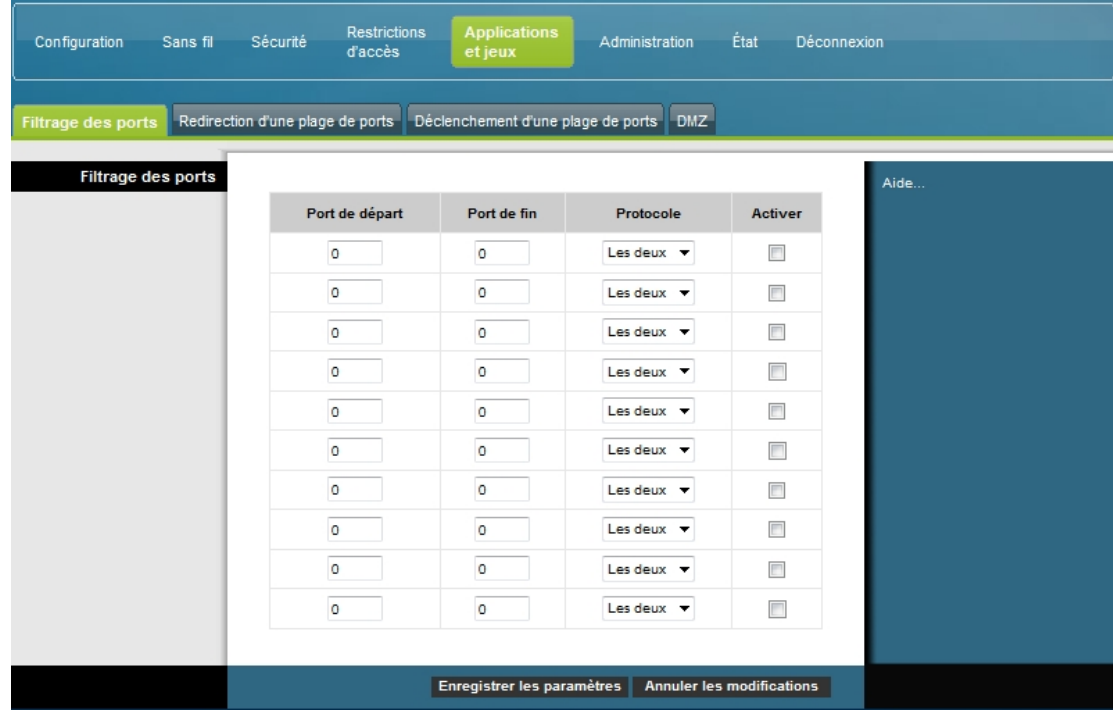

**Description de la page Applications et jeux – Filtrage des ports**

Les descriptions et instructions du tableau ci-dessous vous indiquent comment configurer le filtrage des ports pour les applications et les jeux utilisés sur la passerelle résidentielle. Cochez la case **Activer** pour activer la redirection de ports pour l'application concernée. Sélectionnez les options appropriées, puis cliquez sur le bouton **Enregistrer les paramètres** pour appliquer vos modifications ou sur le bouton **Annuler les modifications** pour annuler.

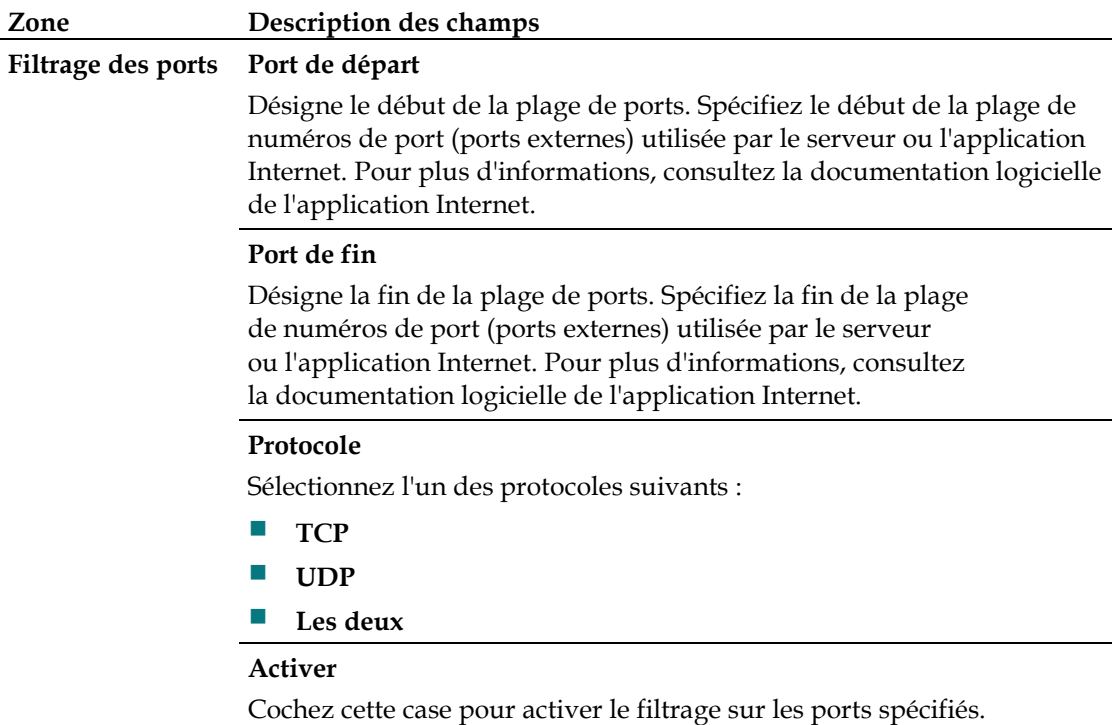

### **Applications et jeux > Redirection d'une plage de ports**

**Important :** en principe, la passerelle exécute la fonction Traduction de port, qui détermine quels ports utilisent les ordinateurs et autres périphériques du LAN. Ce contrôle complète la sécurité assurée par le pare-feu. Certaines applications nécessitent cependant que la passerelle utilise des ports spécifiques pour se connecter à Internet.

Utilisez l'option Redirection d'une plage de ports pour rediriger des ports d'Internet vers des adresses IP spécifiques de votre réseau local. Cliquez sur l'onglet **Redirection d'une plage de ports** pour ouvrir la page Applications et jeux > Redirection d'une plage de ports.

Indiquez un port de début et un port de fin compris dans la plage recommandée (49152 - 65535). N'oubliez pas que les ports utilisés sont spécifiques au programme. Vous devez donc vérifier lesquels doivent être redirigés. Saisissez les numéros de port ou la plage appropriée dans les deux champs. Dans le champ Adresse IP, saisissez l'adresse IP de l'ordinateur concerné.

**Remarque :** la redirection d'une plage de ports expose les ports sélectionnés sur Internet. Cela signifie que le pare-feu de la passerelle n'est plus actif sur ces ports. Le dispositif possédant l'adresse IP peut être exposé aux pirates informatiques pendant la redirection.

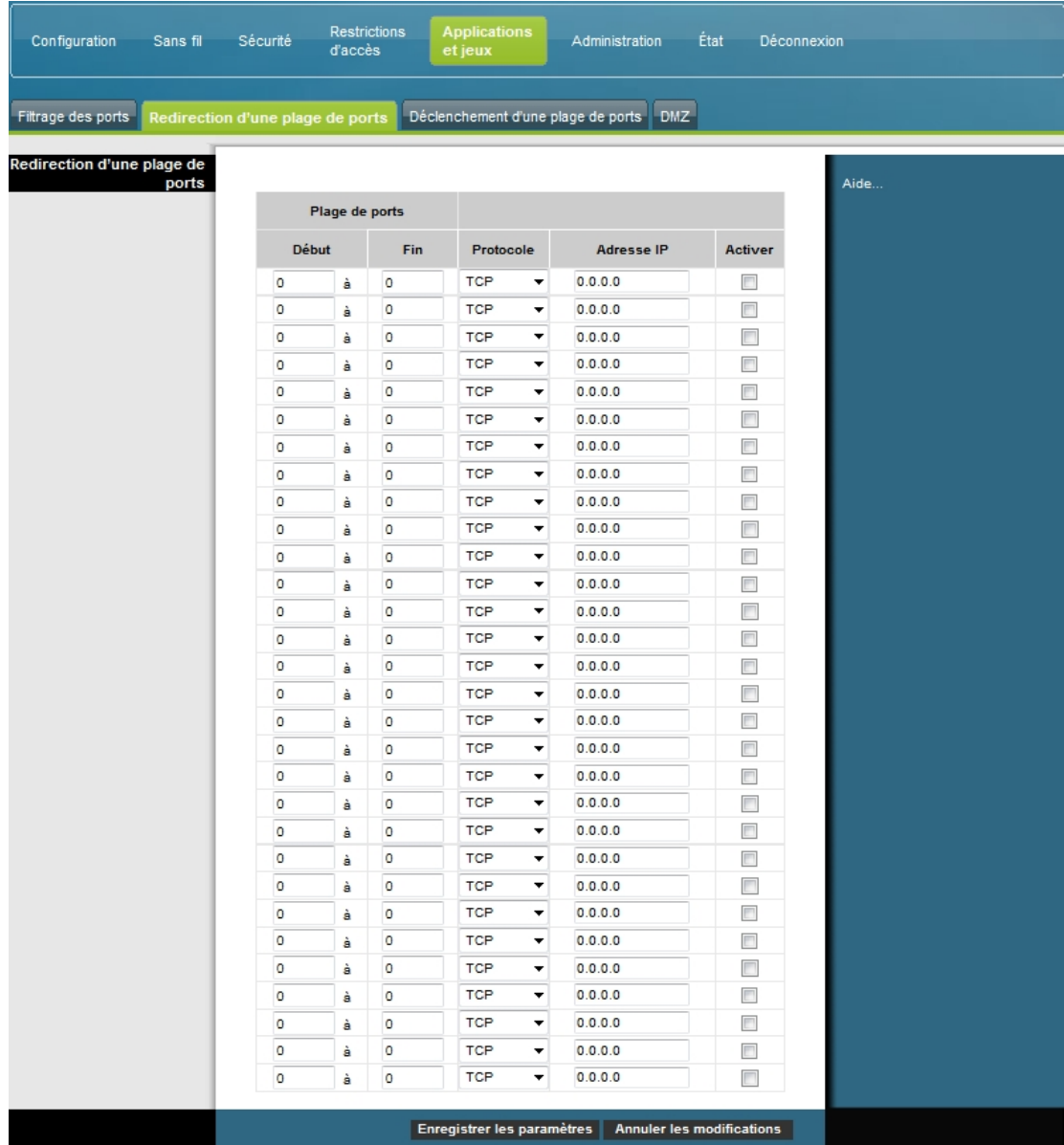

**Description de la page Applications et jeux - Redirection d'une plage de ports**

Les descriptions et instructions du tableau ci-dessous vous indiquent comment configurer la redirection d'une plage de ports pour la passerelle résidentielle. Cochez la case Activer de chaque plage concernée. Sélectionnez les options appropriées, puis cliquez sur le bouton **Enregistrer les paramètres** pour appliquer vos modifications ou sur le bouton **Annuler les modifications** pour annuler.

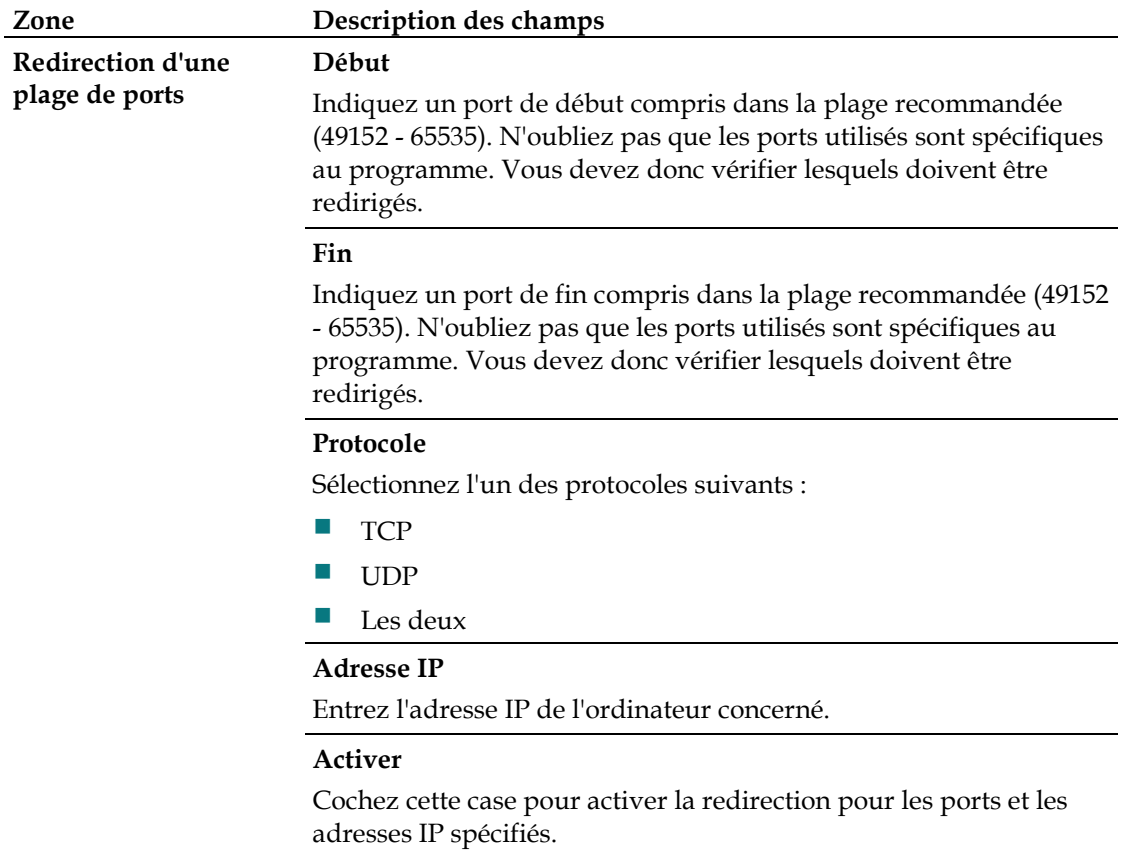

## **Applications et jeux > Déclenchement d'une plage de ports**

Le déclenchement d'une plage de ports permet la redirection dynamique de ports vers un ordinateur d'un LAN qui en a besoin à un moment spécifique, c'est-à-dire lorsqu'il exécute une application donnée qui produit un événement déclenchant le routeur. Cet événement doit être un accès sortant d'une plage de ports spécifique. Cliquez sur l'onglet **Déclenchement d'une plage de ports** pour ouvrir la page Applications et jeux > Déclenchement d'une plage de ports.

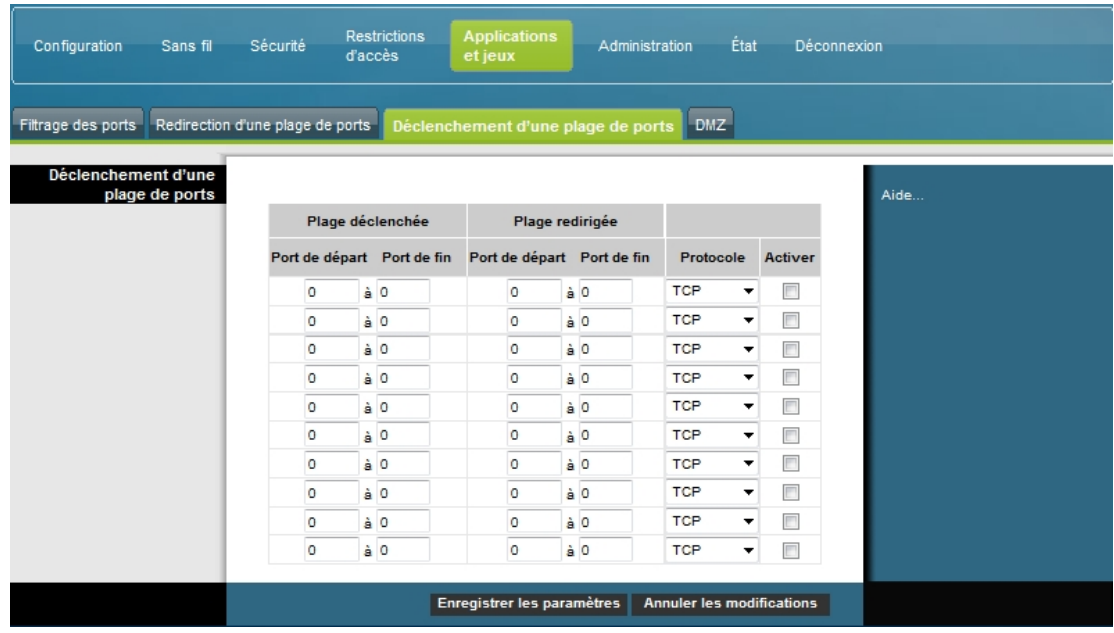

**Applications et jeux - Déclenchement d'une plage de ports**

Les descriptions et instructions du tableau ci-dessous vous indiquent comment configurer le déclenchement d'une plage de ports pour la passerelle résidentielle. Cochez la case Activer de chaque plage concernée. Sélectionnez les options appropriées, puis cliquez sur le bouton **Enregistrer les paramètres** pour appliquer vos modifications ou sur le bouton **Annuler les modifications** pour annuler.

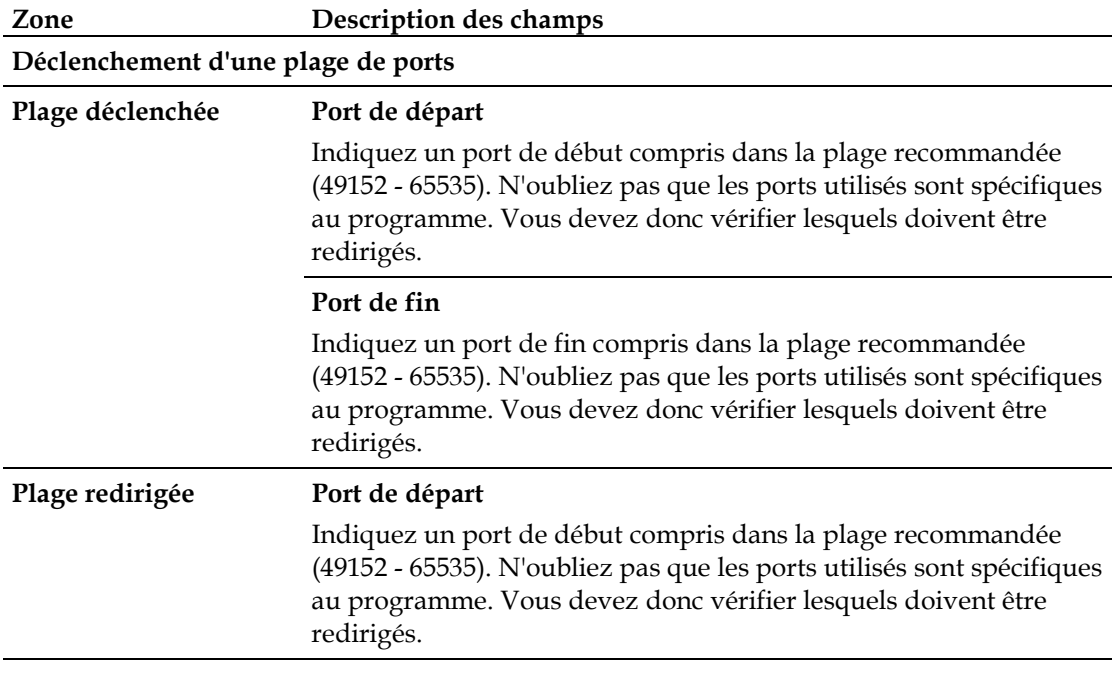

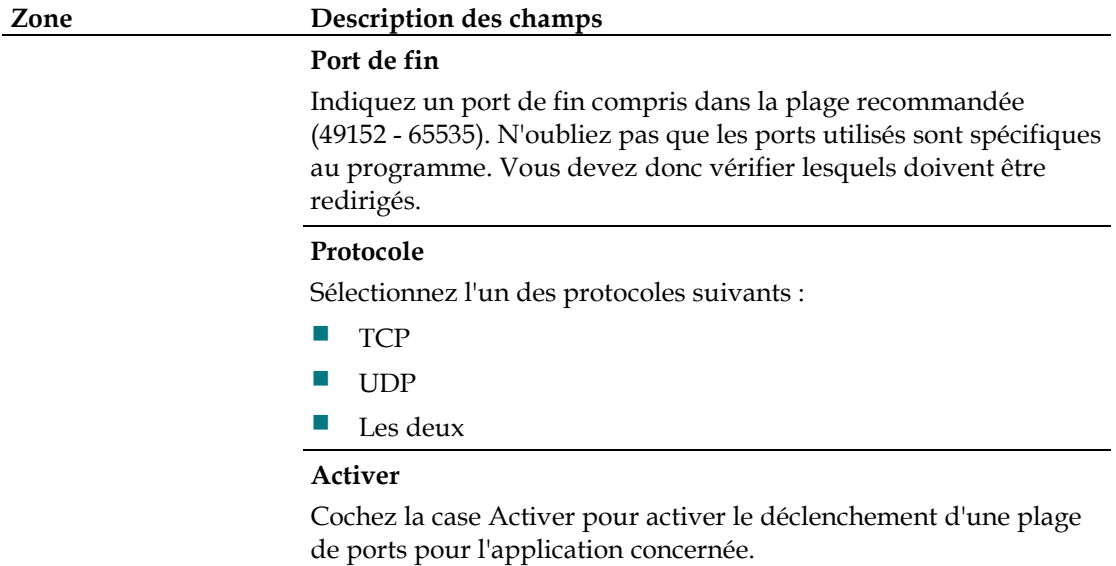

## **Applications et jeux > DMZ**

Cette page permet de configurer une adresse IP dont les ports sont directement exposés sur Internet ou le WAN. L'hébergement de zone démilitarisée (DMZ) est couramment appelé « hôte exposé » et permet de spécifier un destinataire de trafic WAN que la fonction de traduction d'adresses réseau (NAT) ne parvient pas à convertir en ordinateur local connu.

Une société utilise généralement une DMZ pour héberger son propre serveur Internet. La DMZ permet de placer une adresse IP côté Internet du pare-feu de la passerelle tandis que les autres sont protégées derrière le pare-feu.

Elle autorise le trafic Internet à accéder directement à un périphérique, par exemple, un serveur Web (HTTP), un serveur FTP, un serveur SMTP (messagerie lectronique) et un serveur DNS. Cliquez sur l'onglet **DMZ** pour ouvrir la page Applications et jeux - DMZ.

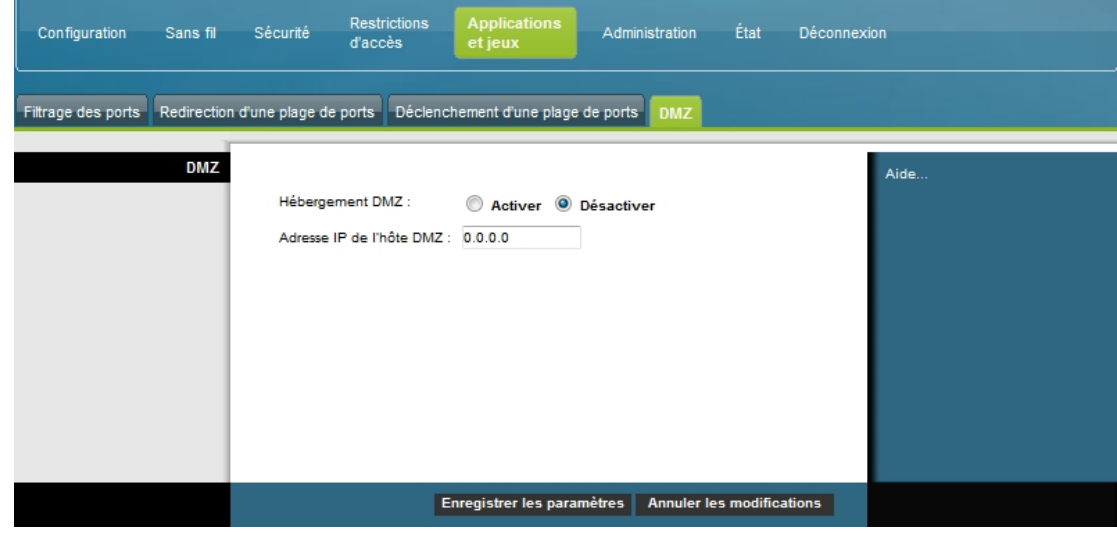

78-4021227 Rév.C 79

**Description de la page Applications et jeux -DMZ.**

Les descriptions et instructions du tableau ci-dessous vous indiquent comment configurer le déclenchement d'une plage de ports pour la passerelle résidentielle. Cochez la case Activer pour chaque adresse IP de l'hôte DMZ. Sélectionnez les options appropriées, puis cliquez sur le bouton **Enregistrer les paramètres** pour appliquer vos modifications ou sur le bouton **Annuler les modifications** pour annuler.

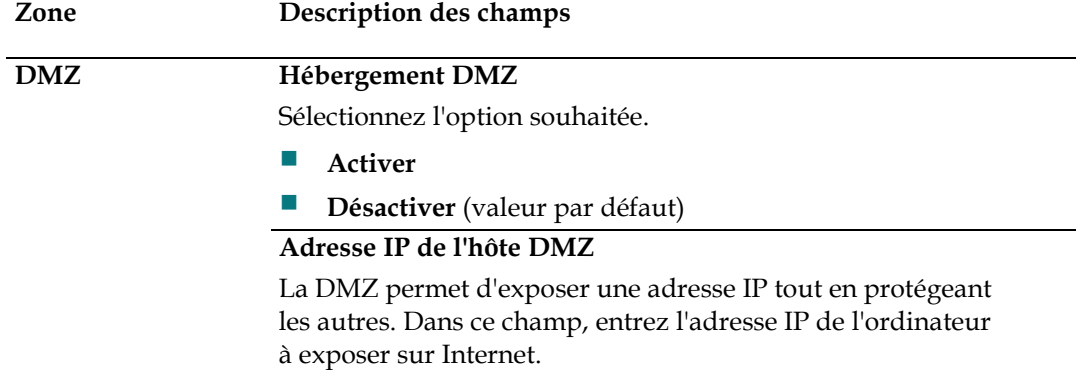

# **Gestion de la passerelle**

### **Administration > Gestion**

La page Administration > Gestion permet à l'administrateur du réseau de gérer des fonctions d'accès et de sécurité spécifiques de la passerelle. Cliquez sur l'onglet **Gestion** pour ouvrir la page Administration - Gestion.

**Important :** la page suivante s'affiche lorsque le mode de connexion est défini sur **DHCP** (valeur par défaut). La page qui s'affiche lorsque vous sélectionnez le mode **IP statique** est présentée et décrite plus loin dans cette section.

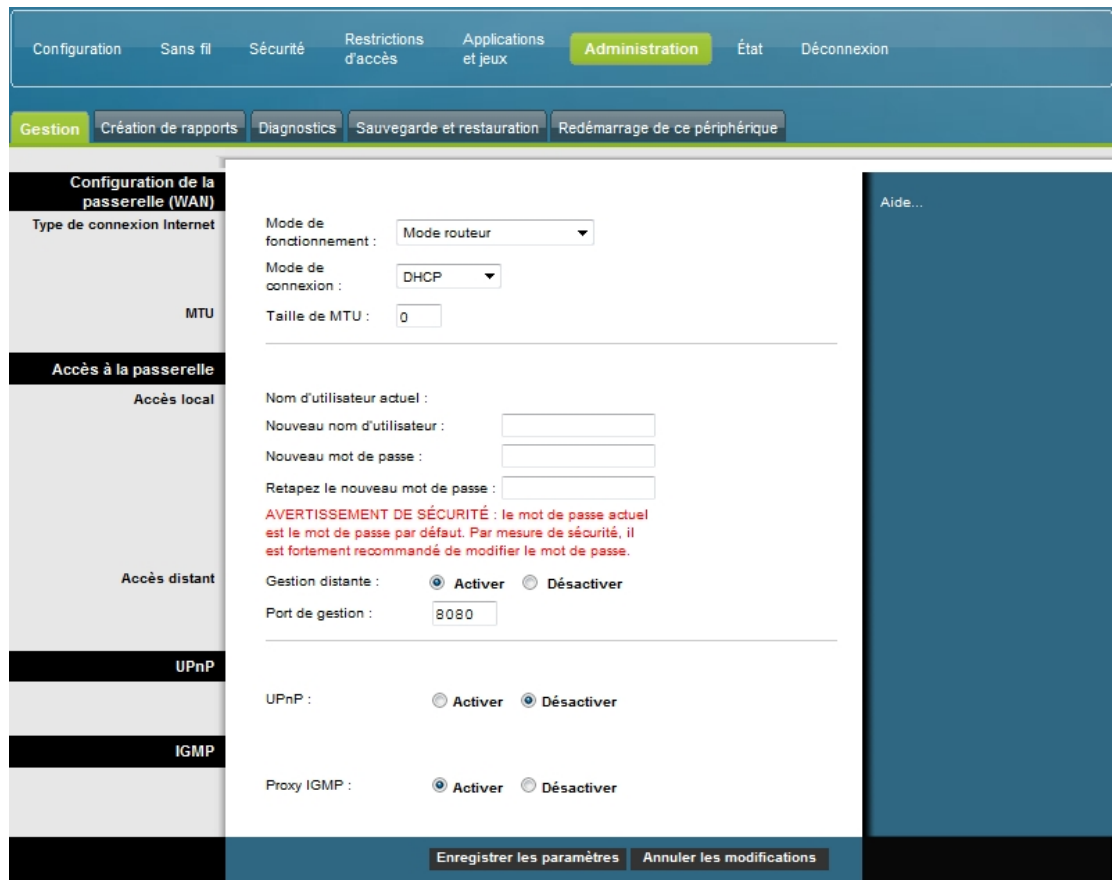

**Description de la page Administration - Gestion**

Les descriptions et instructions du tableau ci-dessous vous indiquent comment configurer la gestion de l'administration pour la passerelle résidentielle lorsque le mode de connexion est DHCP ou IP statique. Sélectionnez les options appropriées, puis cliquez sur le bouton **Enregistrer les paramètres** pour appliquer vos modifications ou sur le bouton **Annuler les modifications** pour annuler.

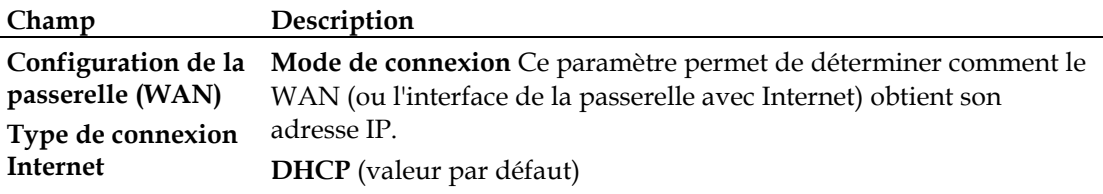

Permet à la passerelle d'obtenir automatiquement une adresse IP publique.

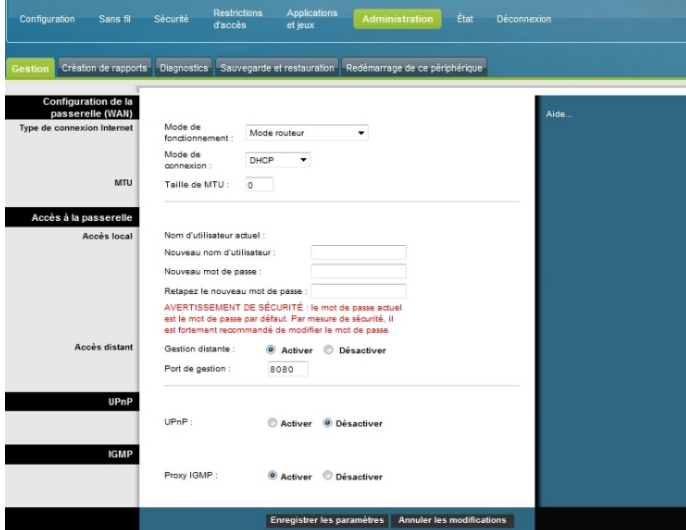

#### **IP statique**

Permet de spécifier l'adresse IP WAN et les informations serveur correspondantes comme des valeurs statiques ou fixes à utiliser lorsque la passerelle est en ligne.

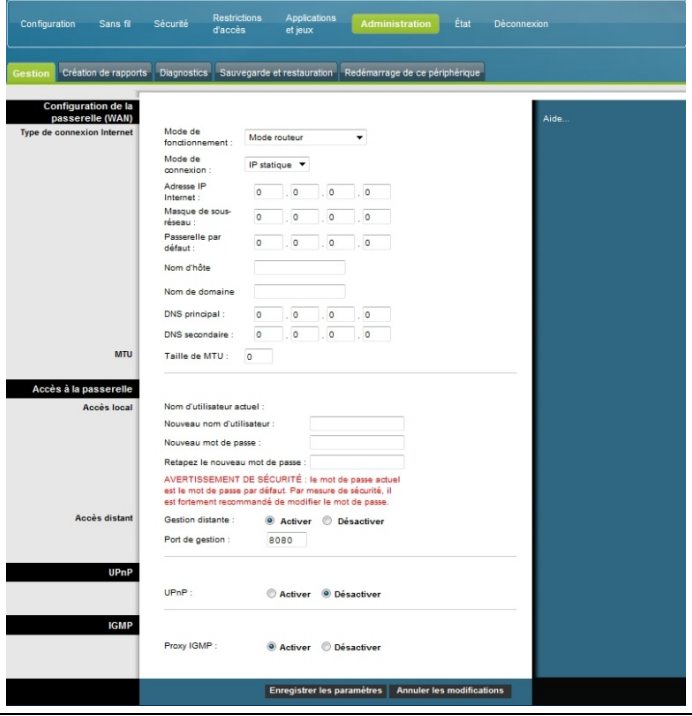

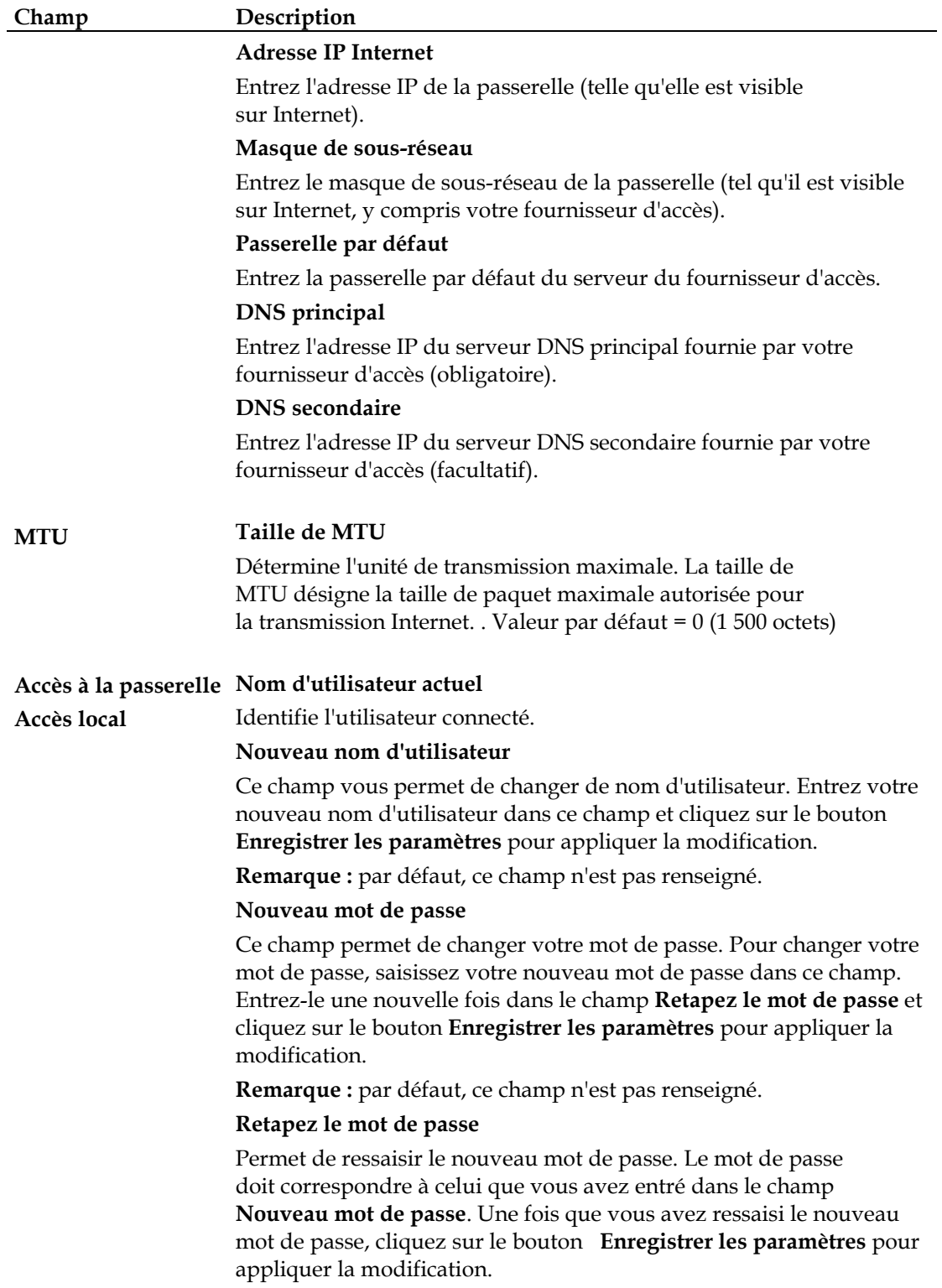

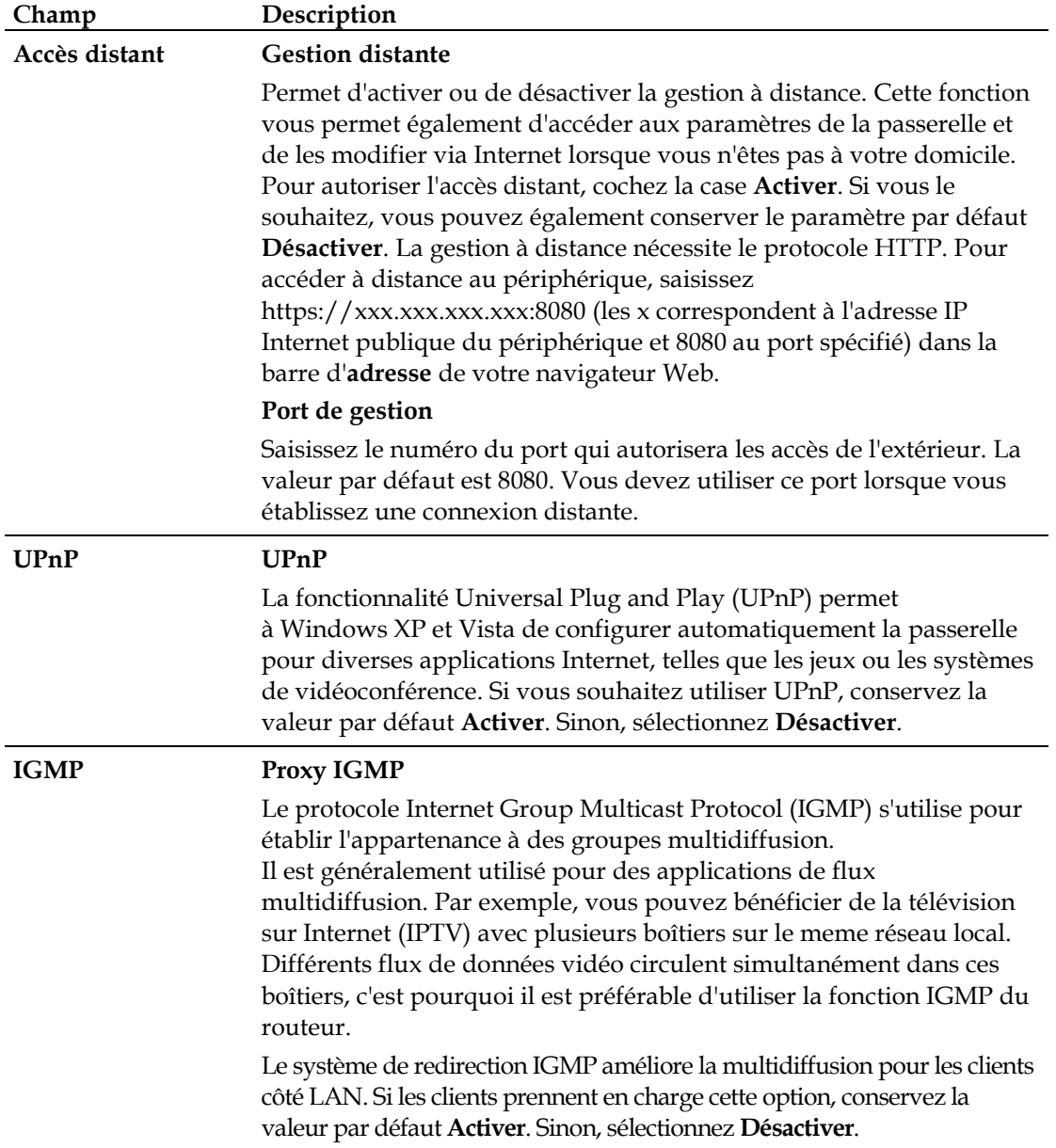

## **Administration > Création de rapports**

La création de rapports d'administration vous permet d'envoyer diverses activités système à votre adresse de messagerie électronique.

Cliquez sur l'onglet **Création de rapports** pour ouvrir la page Administration - Création de rapports.

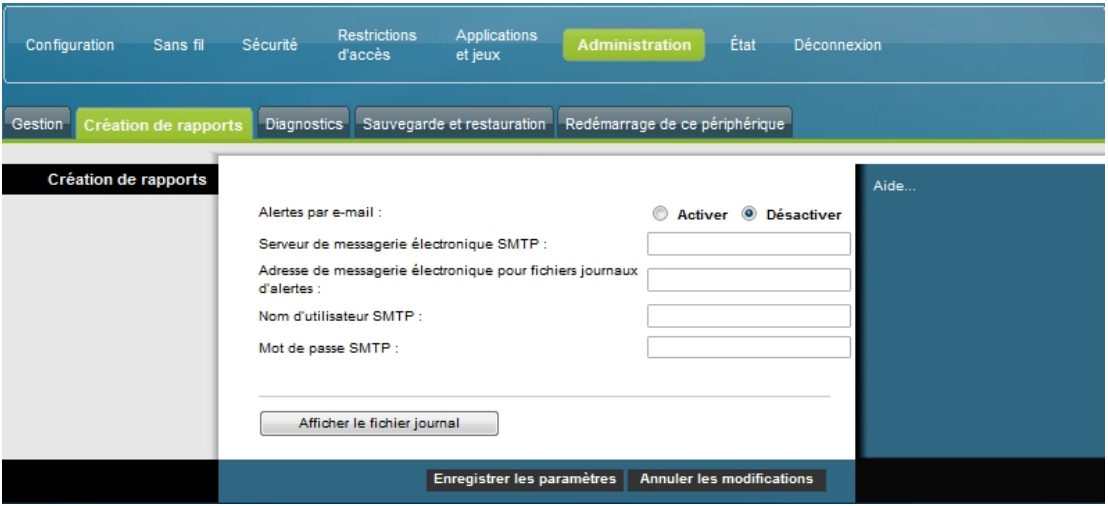

Les descriptions et instructions du tableau ci-dessous vous indiquent comment configurer la fonction de création de rapports sur la passerelle. Sélectionnez les options appropriées, puis cliquez sur le bouton **Enregistrer les paramètres** pour appliquer vos modifications ou sur le bouton **Annuler les modifications** pour annuler.

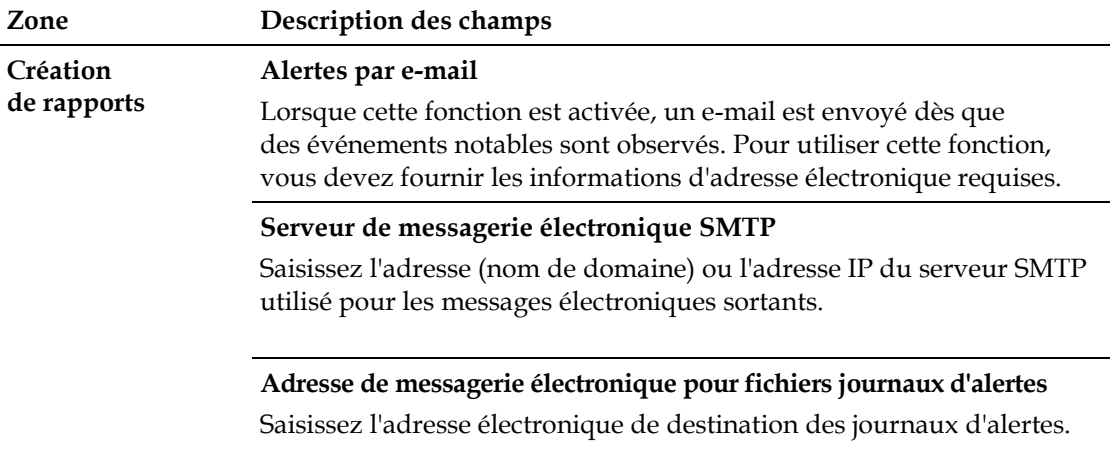

## **Afficher le fichier journal**

Pour afficher les fichiers journaux, suivez la procédure ci-dessous.

**1** Cliquez sur **Afficher le fichier journal**. Une nouvelle fenêtre s'ouvre et affiche la page de données du fichier journal.

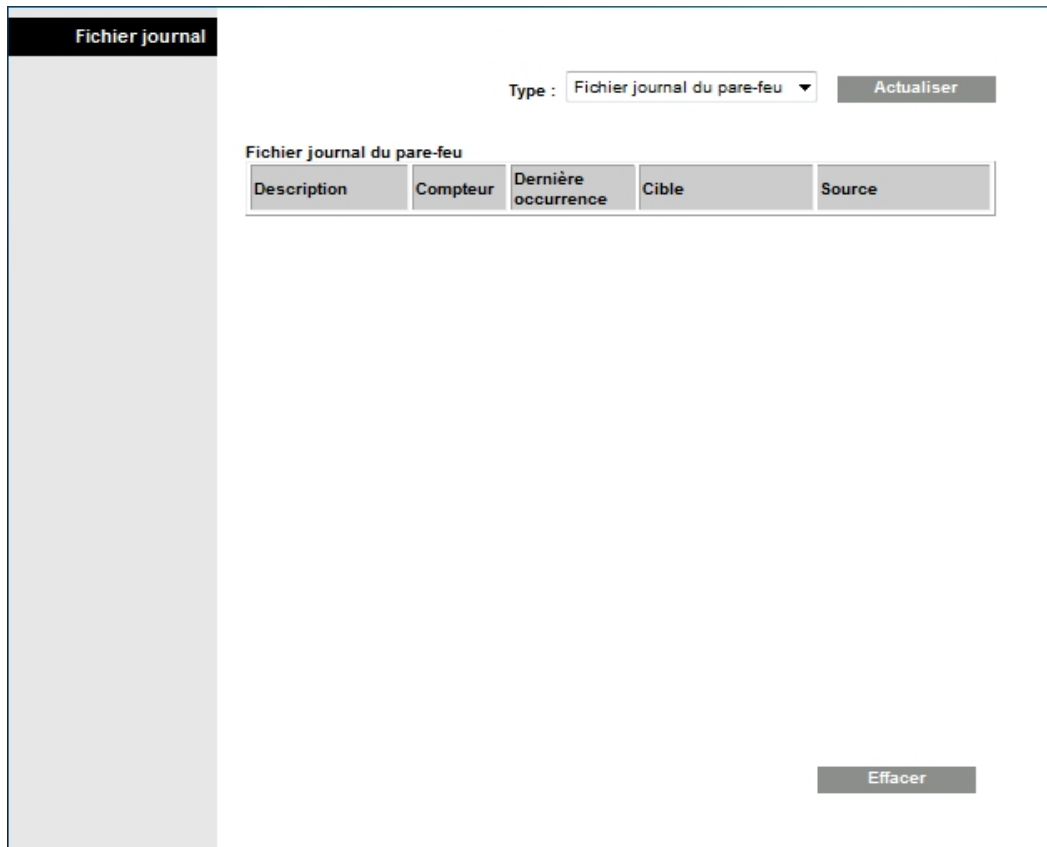

- **2** Pour afficher un fichier journal en particulier, sélectionnez l'une des options suivantes dans la liste déroulante Type :
	- $\blacksquare$  Tout
	- Fichier journal des accès
	- Fichier journal du pare-feu
	- **Fichier journal VPN**
- **3** Une fois que les données sont affichées, effectuez l'une des opérations suivantes :
	- Cliquez sur le bouton **Actualiser** pour mettre à jour le fichier journal.
	- Cliquez sur le bouton **Effacer** pour effacer toutes les informations du fichier journal actuel.
	- Cliquez sur le bouton **Page précédente** pour revenir aux informations affichées sur la page précédente.
	- Cliquez sur le bouton **Page suivante** pour voir la suite du fichier journal, le cas échéant.

## **Administration > Diagnostics**

Les diagnostics d'administration permettent de vérifier la connexion Internet à l'aide d'un test Ping.

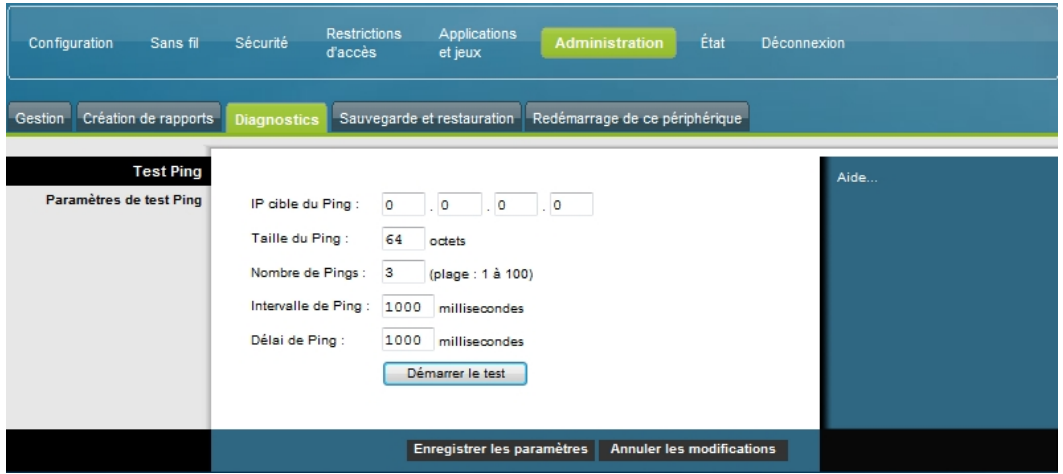

Cliquez sur l'onglet **Diagnostics** pour ouvrir la page Administration - Diagnostics.

Les descriptions et instructions du tableau ci-dessous vous indiquent comment configurer la fonction de diagnostic sur la passerelle. Sélectionnez les options appropriées, puis cliquez sur le bouton **Enregistrer les paramètres** pour appliquer vos modifications ou sur le bouton **Annuler les modifications** pour annuler.

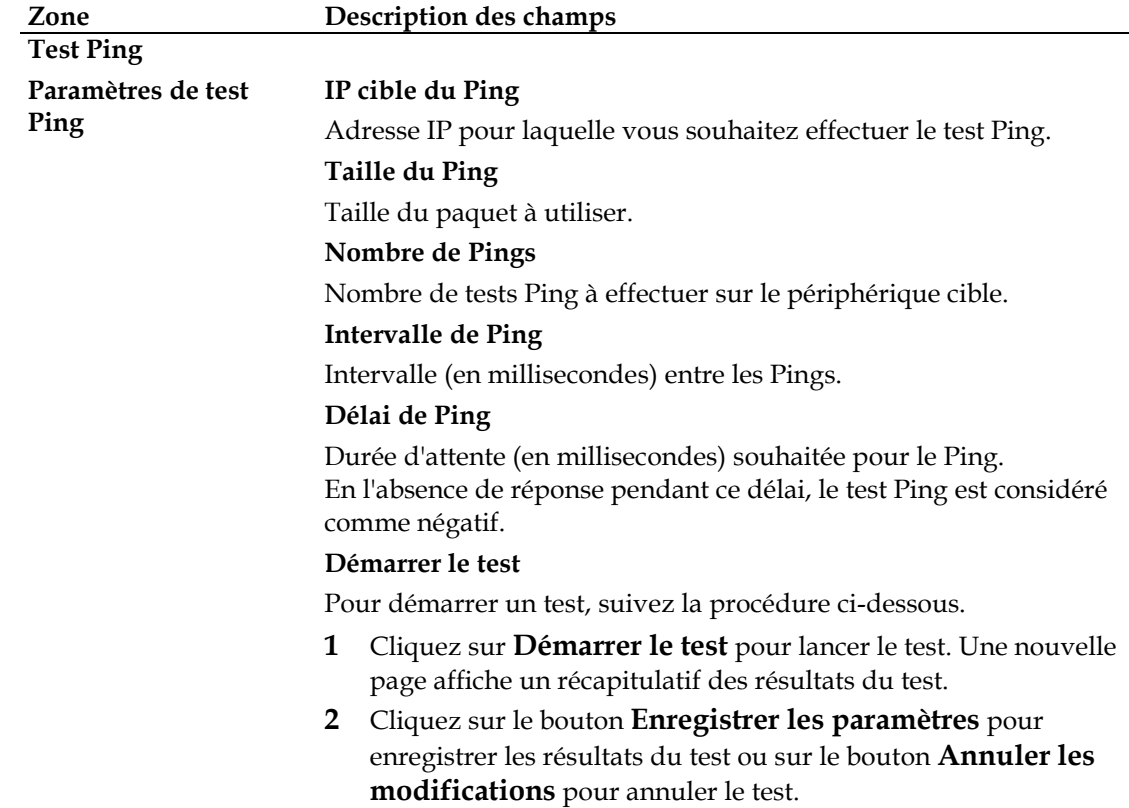

## **Administration > Sauvegarde et restauration**

La fonction de sauvegarde et de restauration permet de sauvegarder la configuration de la passerelle et de la stocker sur l'ordinateur. Vous pouvez ensuite utiliser ce fichier pour restaurer une configuration préalablement enregistrée de la passerelle.

Cliquez sur l'onglet **Sauvegarde et restauration** pour ouvrir la page Administration - Sauvegarde et restauration.

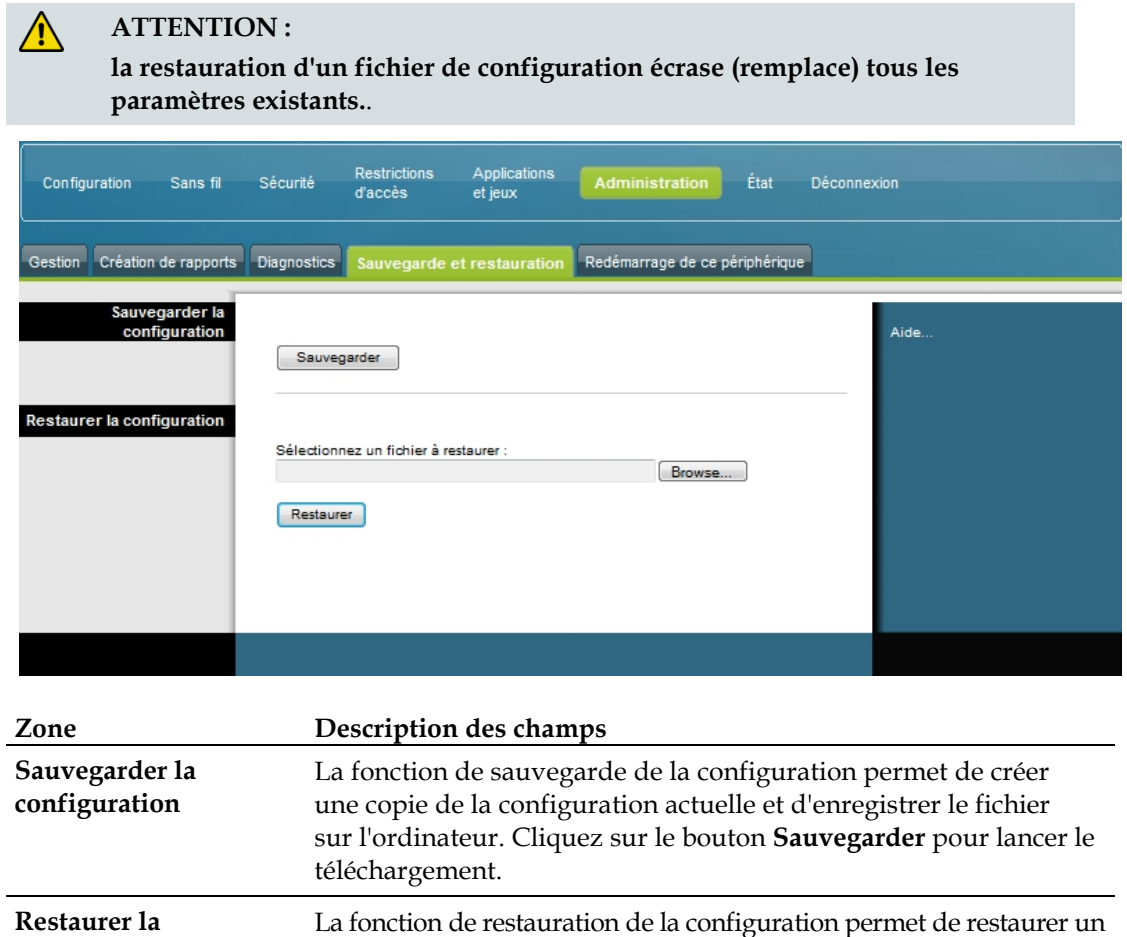

fichier de configuration préalablement enregistré. Cliquez sur **Browse**  (Parcourir) pour sélectionner le fichier de configuration, puis sur **Restaurer** pour charger le fichier de configuration sur le périphérique.

**configuration**

## **Administration > Redémarrage de ce périphérique**

La page Administration - Redémarrage de ce périphérique permet de restaurer les paramètres d'usine de la configuration. Cliquez sur l'onglet **Redémarrage de ce périphérique** pour ouvrir la page Administration - Redémarrage de ce périphérique.

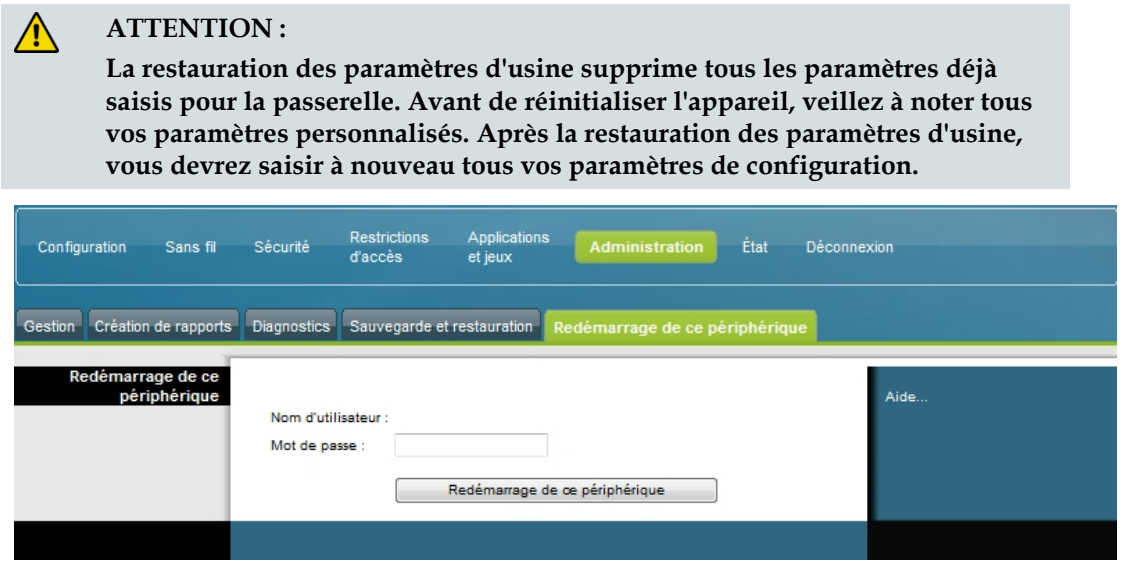

## **Redémarrage de ce périphérique**

Pour restaurer les paramètres d'usine, cliquez sur le bouton **Redémarrage de ce périphérique**. Tous les paramètres enregistrés précédemment seront perdus une fois les paramètres d'usine restaurés.

# **Contrôle de l'état de passerelle**

Cette section décrit les options de l'onglet État qui permettent de contrôler l'état de la passerelle résidentielle et d'établir des diagnostics sur le périphérique et le réseau.

## **État > Passerelle**

La page État - Passerelle affiche des informations sur la passerelle et ses paramètres actuels. Les informations affichées varient en fonction du type de connexion Internet utilisé.

Cliquez sur l'onglet **Passerelle** pour ouvrir la page État - Passerelle. Cliquez sur le bouton **Actualiser** pour mettre à jour les données affichées à l'écran.

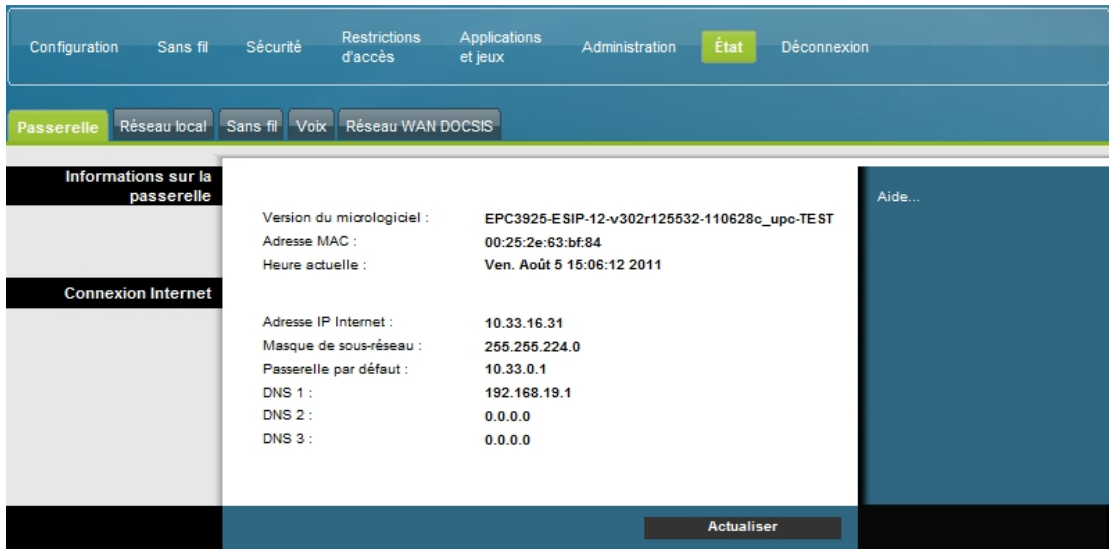

Les descriptions et instructions du tableau ci-dessous vous indiquent comment contrôler l'état de la passerelle et la connexion Internet.

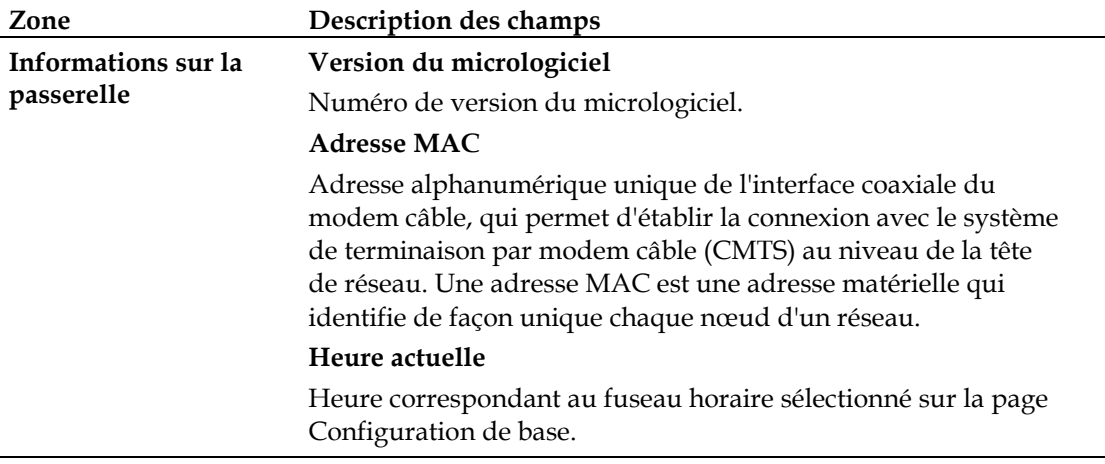

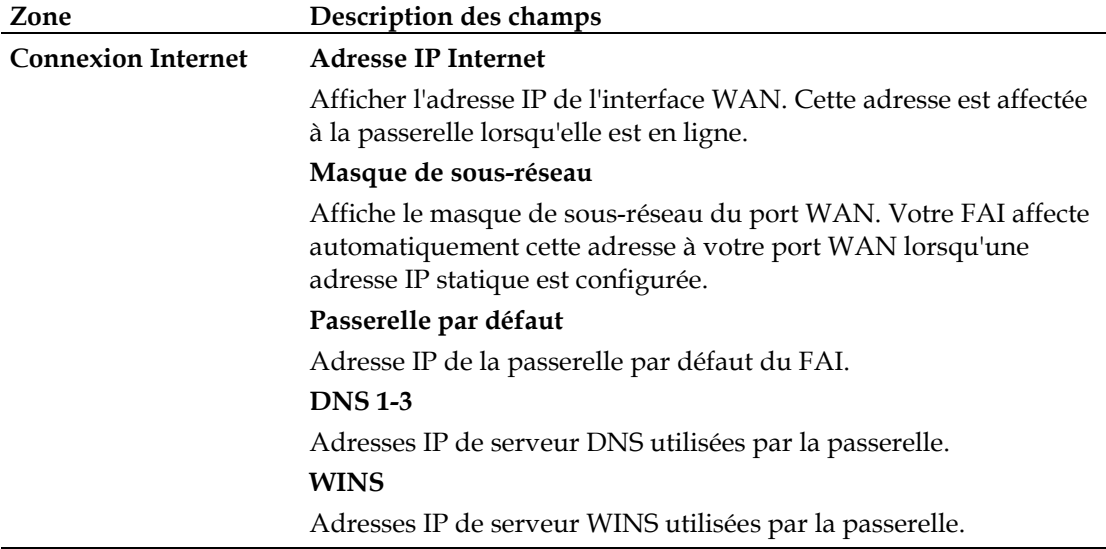

## **État > Réseau local**

La page État - Réseau local affiche des informations sur l'état du réseau local.

Cliquez sur l'onglet **Réseau local** pour ouvrir la fenêtre État - Réseau local. Cliquez sur **Actualiser** pour mettre à jour les données de la page.

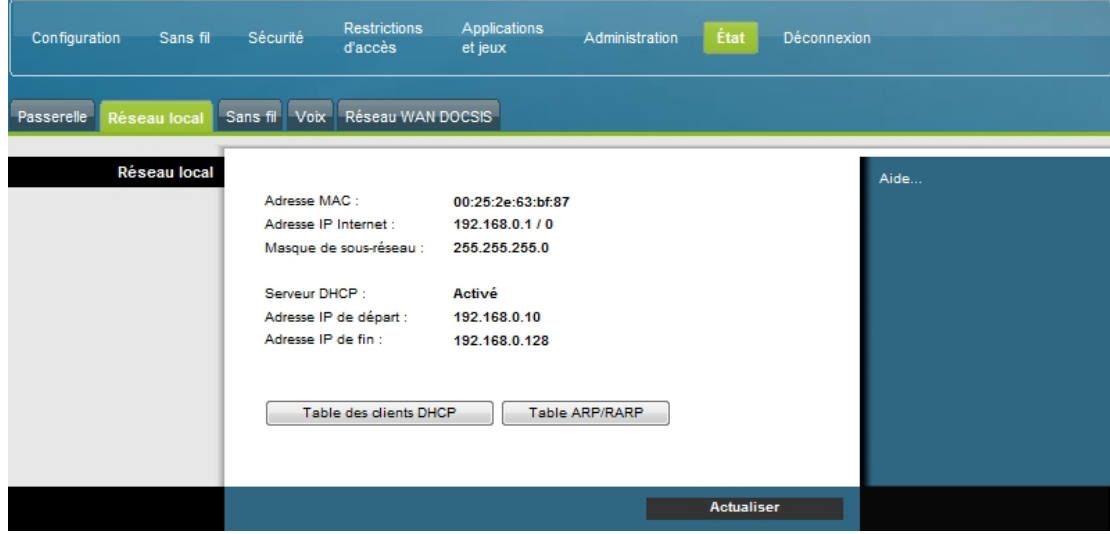

Le tableau ci-dessous vous indique comment contrôler l'état de la passerelle et la connexion Internet.

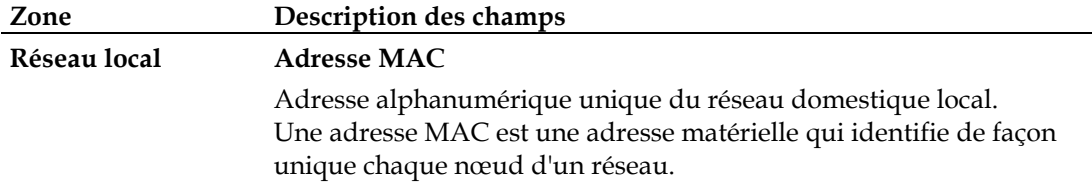

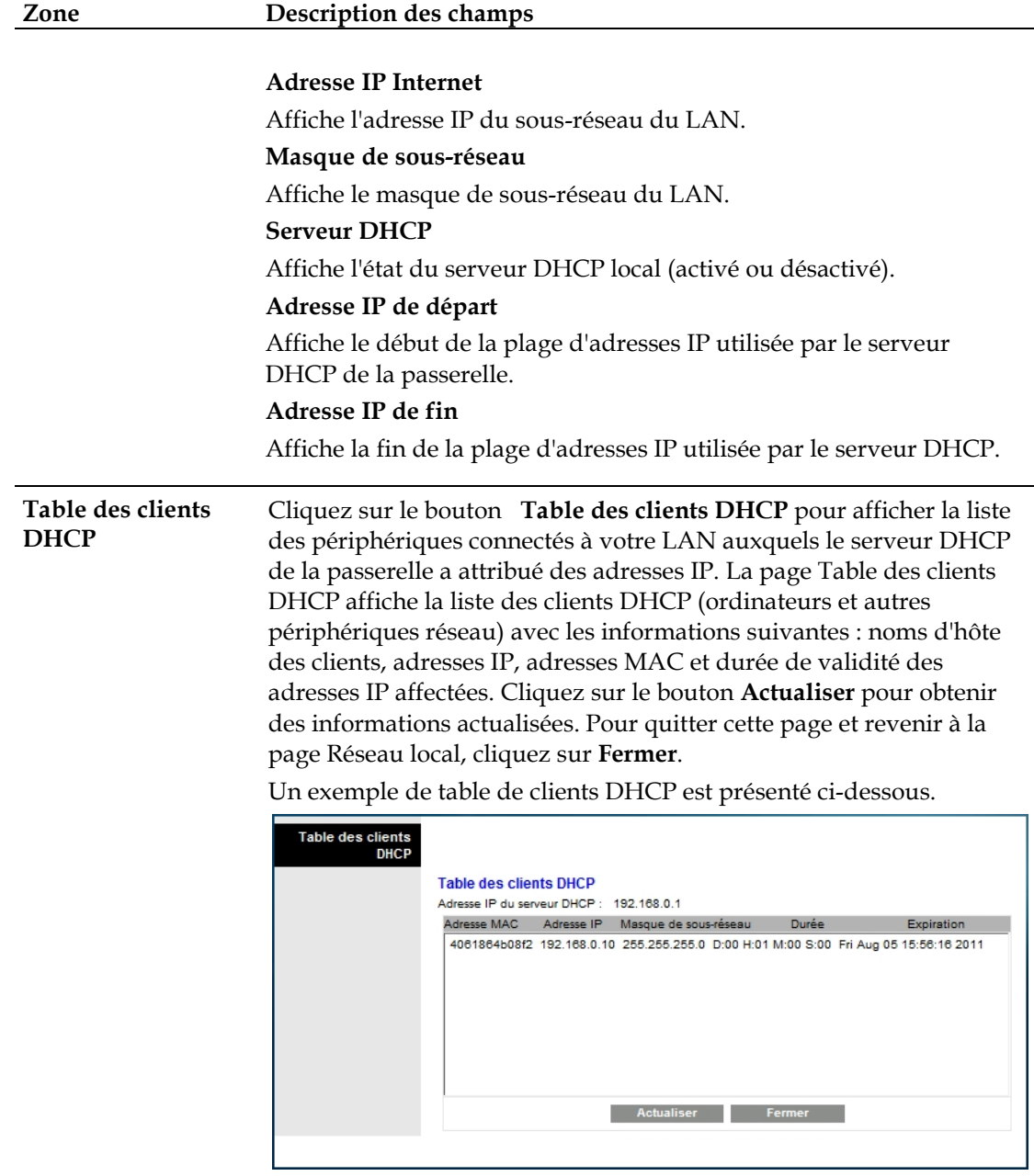

**Table ARP/RARP** Cliquez sur le bouton **Table ARP/RARP** pour afficher la liste complète des périphériques connectés à votre réseau. Cliquez sur le bouton **Actualiser** pour obtenir des informations actualisées. Pour quitter cette page et revenir à la page Réseau local, cliquez sur **Fermer**.

Un exemple de table ARP/RARP est présenté ci-dessous.

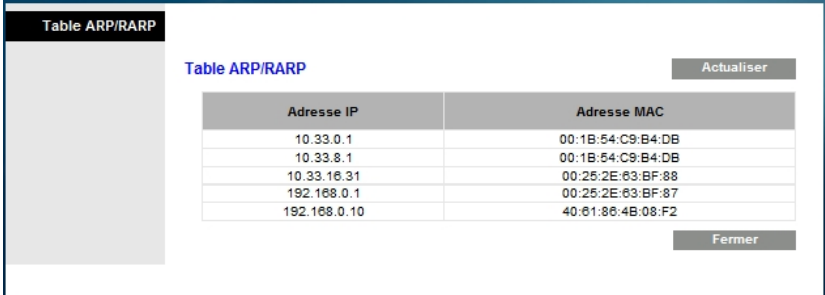

## **État > Réseau sans fil**

La page État - Réseau sans fil affiche des informations de base sur le réseau sans fil de la passerelle.

Cliquez sur l'onglet **Réseau sans fil** pour ouvrir la page État - Réseau sans fil. Cliquez sur le bouton **Actualiser** pour mettre à jour les données de la page.

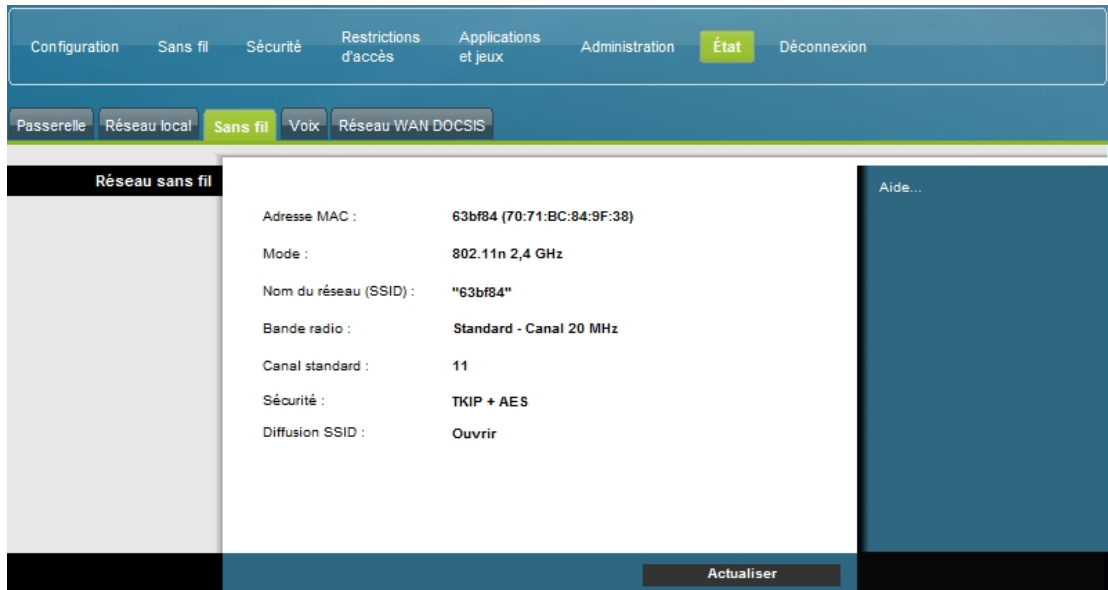

#### **Description de la page État - Réseau sans fil**

Le tableau ci-dessous vous indique comment contrôler l'état de votre réseau sans fil.

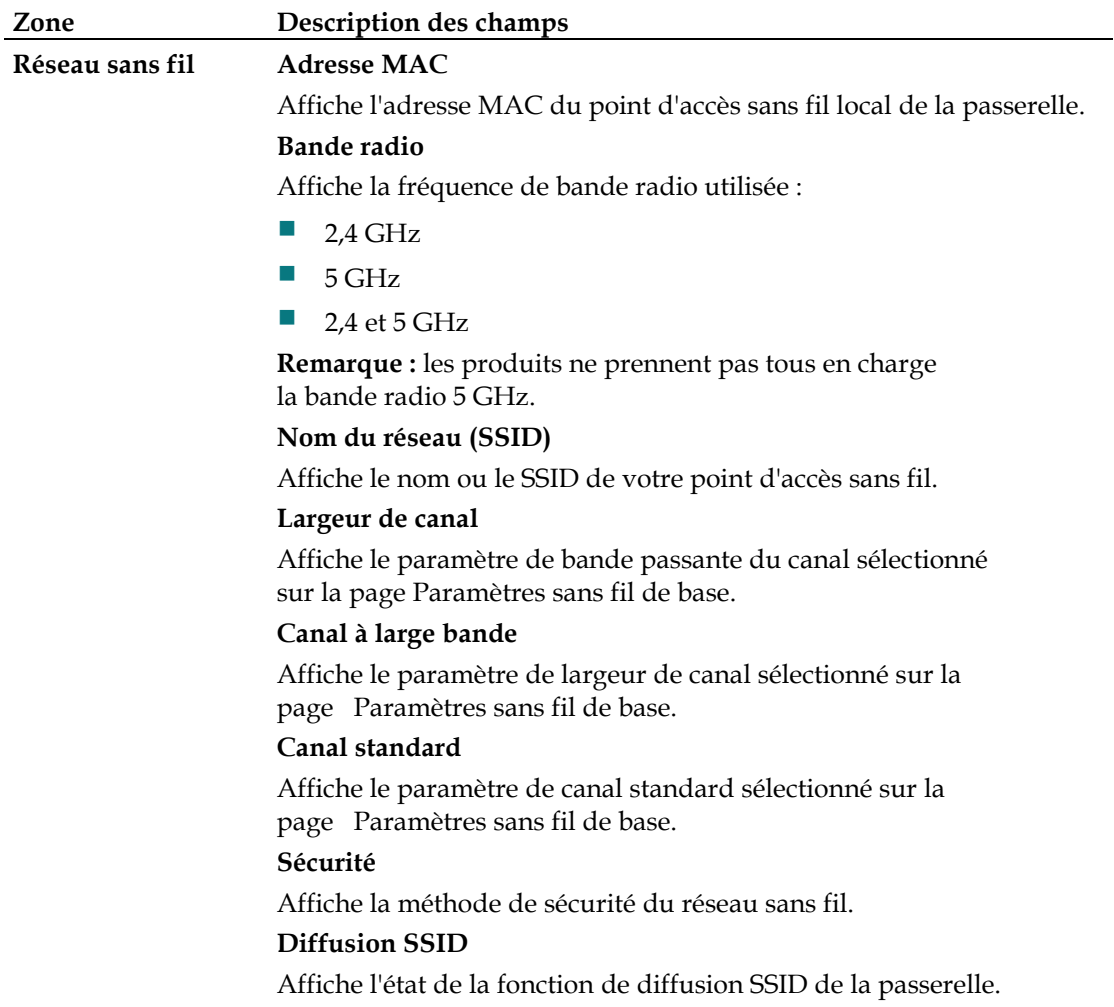

## **État > Réseau WAN DOCSIS**

La page État - Réseau WAN DOCSIS affiche des informations sur le système du modem câble.

Cliquez sur l'onglet **Réseau WAN DOCSIS** pour ouvrir la page État - Réseau WAN DOCSIS.

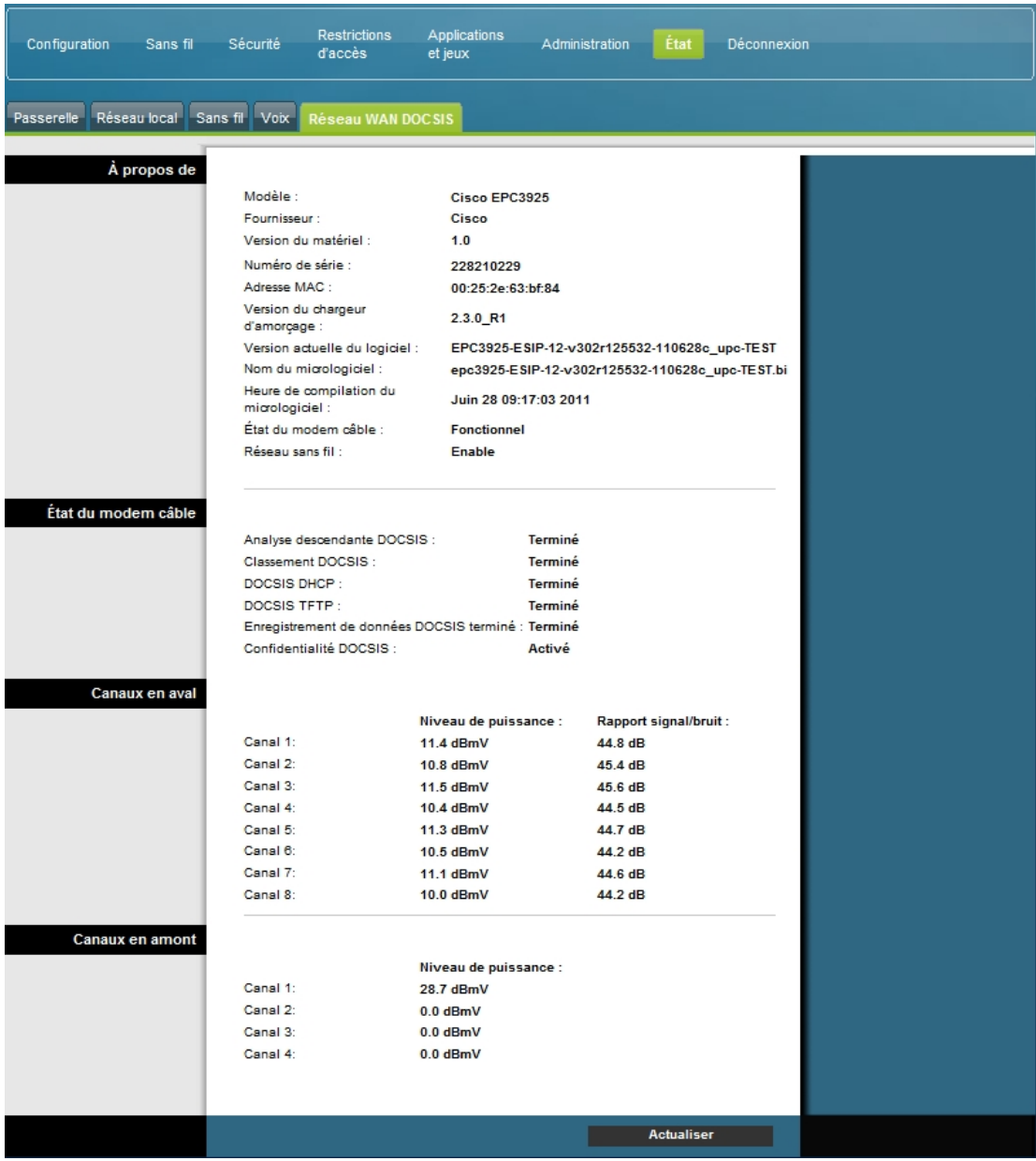

#### **Description de la page Réseau WAN DOCSIS**

Les descriptions et instructions du tableau ci-dessous vous indiquent comment contrôler l'état de votre WAN DOCSIS.

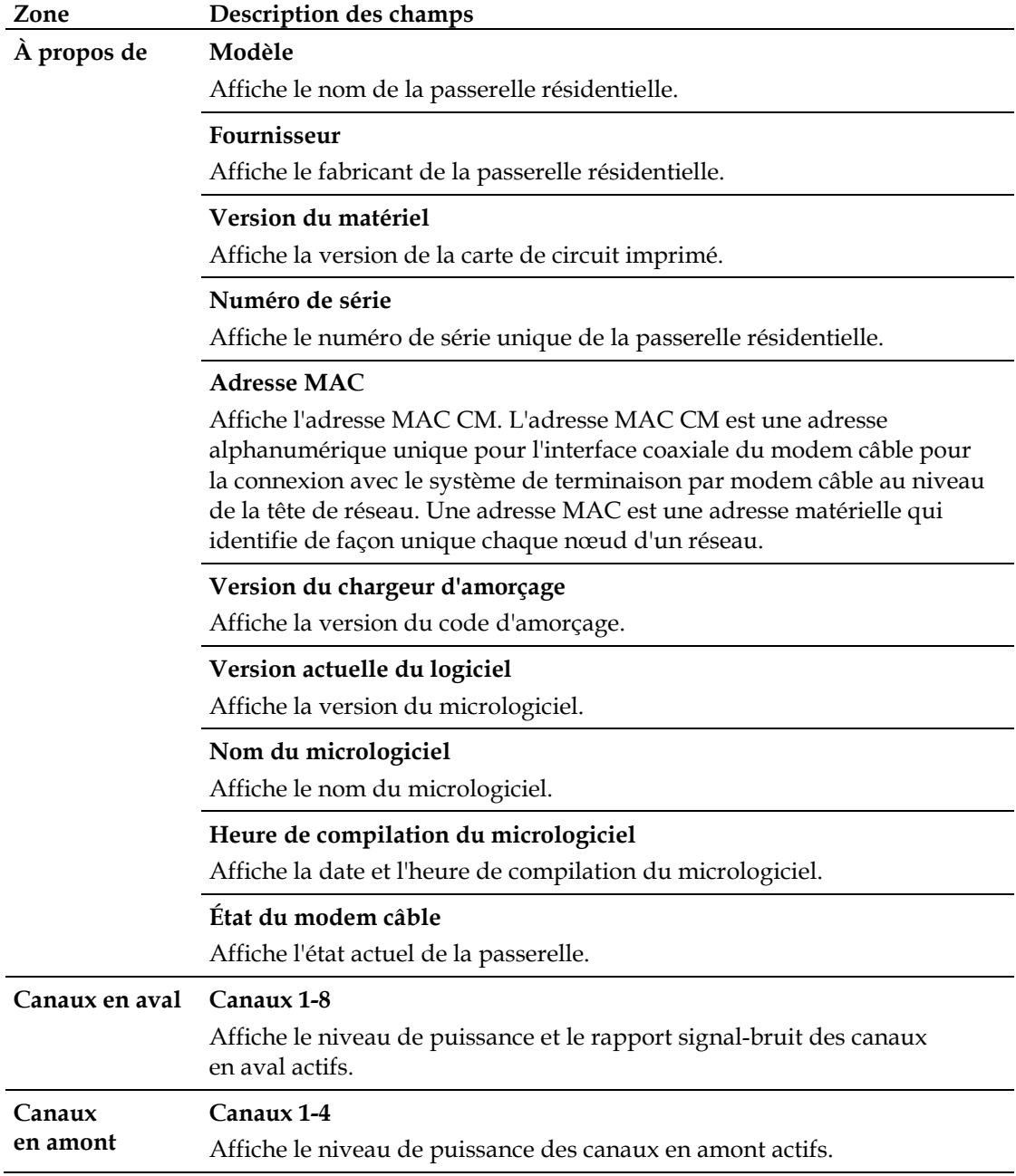

## **Foire aux questions**

### **Q. Comment configurer le protocole TCP/IP ?**

R. Pour la configuration du protocole TCP/IP, votre système doit disposer d'une carte d'interface réseau Ethernet prenant en charge le protocole de communication TCP/IP. TCP/IP est un protocole de communication qui permet d'accéder à Internet. Cette section contient des instructions sur la configuration du protocole TCP/IP sur vos périphériques Internet afin que ces derniers fonctionnent avec la passerelle résidentielle dans les environnements Microsoft Windows ou Macintosh.

Dans un environnement Microsoft Windows, le protocole TCP/IP diffère pour chaque système d'exploitation. Suivez les instructions qui se rapportent à votre système d'exploitation.

Configuration de TCP/IP sur les systèmes Windows 2000

- **1** Dans le menu **Démarrer**, sélectionnez **Paramètres**, puis **Connexions réseau**.
- **2** Dans la fenêtre Connexions réseau, double-cliquez sur l'icône **Connexion au réseau local**.
- **3** Cliquez sur **Propriétés** dans la fenêtre État de Connexion au réseau local.
- **4** Dans la fenêtre Propriétés de Connexion au réseau local, cliquez sur **Protocole Internet (TCP/IP)**, puis sur **Propriétés**.
- **5** Dans la fenêtre Propriétés de Protocole Internet (TCP/IP), sélectionnez les options **Obtenir une adresse IP automatiquement** et **Obtenir les adresses des serveurs DNS automatiquement**, puis cliquez sur **OK**.
- **6** Cliquez sur **Oui** pour redémarrer votre ordinateur lorsque la fenêtre Réseau local s'affiche. L'ordinateur redémarre. Le protocole TCP/IP est maintenant configuré sur votre ordinateur et vos périphériques Ethernet sont prêts à être utilisés.
- **7** Tentez d'accéder à Internet. Si vous n'y parvenez pas, contactez votre fournisseur d'accès pour obtenir de l'aide.

Configuration de TCP/IP sur les systèmes Windows XP

- **1** Cliquez sur **Démarrer**, puis sélectionnez l'une des options suivantes selon le menu Démarrer que vous utilisez :
	- Si vous utilisez le menu Démarrer par défaut de Windows XP, sélectionnez **Connexions**, **Afficher toutes les connexions**, puis passez à l'étape 2.
	- Si vous utilisez le menu Démarrer classique, sélectionnez **Paramètres**, **Connexions réseau** , **Connexion au réseau local**, puis passez à l'étape 3.
- **2** Double-cliquez sur l'icône **Connexion au réseau local** dans la zone Réseau local ou Internet à haute vitesse de la fenêtre Connexions réseau.
- **3** Cliquez sur **Propriétés** dans la fenêtre État de Connexion au réseau local.
- **4** Dans la fenêtre Propriétés de Connexion au réseau local, cliquez sur **Protocole Internet TCP/IP**, puis sur **Propriétés**.
- **5** Dans la fenêtre Propriétés de Protocole Internet (TCP/IP), sélectionnez les options **Obtenir une adresse IP automatiquement** et **Obtenir les adresses des serveurs DNS automatiquement**, puis cliquez sur **OK**.
- **6** Cliquez sur **Oui** pour redémarrer votre ordinateur lorsque la fenêtre Réseau local s'affiche. L'ordinateur redémarre. Le protocole TCP/IP est maintenant configuré sur votre ordinateur et vos périphériques Ethernet sont prêts à être utilisés.
- **7** Tentez d'accéder à Internet. Si vous n'y parvenez pas, contactez votre fournisseur d'accès pour obtenir de l'aide.

Configuration de TCP/IP sur les systèmes Macintosh

- **1** Cliquez sur le menu **Pomme** dans l'angle supérieur gauche du Finder. Sélectionnez **Tableaux de bord**, puis cliquez sur **TCP/IP**.
- **2** Cliquez sur **Édition** dans le Finder en haut de la page. Cliquez sur **Mode utilisateur** au bas du menu.
- **3** Dans la fenêtre Mode utilisateur, sélectionnez **Avancé** et cliquez sur **OK**.
- **4** Cliquez sur les flèches de sélection à droite du champ Configuration de la fenêtre TCP/IP, puis cliquez sur **Via un serveur DHCP**.
- **5** Cliquez sur le bouton **Options** dans la fenêtre TCP/IP, puis sur **Activé** dans la fenêtre Options TCP/IP.

**Remarque :** assurez-vous que la case **Charger uniquement au besoin** *n'est pas cochée*.

- **6** Vérifiez que la case **802.3** n'est pas cochée dans l'angle supérieur droit de la fenêtre TCP/IP. Si elle est cochée, décochez-la et cliquez sur **Infos** dans l'angle inférieur gauche.
- **7** Cette fenêtre contient-elle une adresse matérielle ?
	- Si c'est le cas, cliquez sur **OK**. Pour fermer la fenêtre du tableau de bord TCP/IP, cliquez sur le menu **Fichier** et sélectionnez **Fermer**. La procédure est terminée.
	- Si ce n'est pas le cas, vous devez éteindre votre Mac.
- **8** Lorsque l'ordinateur est hors tension, appuyez simultanément sur les touches **Pomme**, **Option**, **P** et **R** de votre clavier. Démarrez votre Mac tout en maintenant ces touches enfoncées. Attendez au moins trois bips pour relâcher les touches et laissez l'ordinateur redémarrer.
- **9** Après le redémarrage, répétez les étapes 1 à 7 pour vérifier que tous les paramètres TCP/IP sont corrects. Si l'ordinateur n'affiche toujours pas d'adresse matérielle, contactez votre revendeur agréé ou l'assistance technique d'Apple pour obtenir de l'aide.

## **Q. Comment renouveler l'adresse IP de mon ordinateur ?**

R. Si votre ordinateur n'accède pas à Internet alors que la passerelle résidentielle est en ligne, cela peut signifier que son adresse IP n'a pas été renouvelée. Suivez les instructions spécifiques à votre système d'exploitation pour renouveler l'adresse IP de votre ordinateur.

**Renouvellement de l'adresse IP sur les systèmes Windows 95, 98, 98SE et ME**

- **1** Dans le menu **Démarrer**, cliquez sur **Exécuter** pour ouvrir la fenêtre Exécuter.
- **2** Tapez **winipcfg** dans le champ Ouvrir, puis cliquez sur **OK** pour exécuter la commande. La fenêtre Configuration IP s'ouvre.
- **3** Cliquez sur la flèche déroulante à droite du premier champ et sélectionnez la carte Ethernet qui est installée sur l'ordinateur. La fenêtre Configuration IP affiche les informations relatives à la carte Ethernet.
- **4** Cliquez sur **Libérer**, puis sur **Renouveler**. La fenêtre Configuration IP affiche une nouvelle adresse IP.
- **5** Cliquez sur **OK** pour fermer la fenêtre. La procédure est terminée. **Remarque :** si vous n'avez toujours pas accès à Internet, contactez votre fournisseur d'accès pour obtenir de l'aide.

**Renouvellement de l'adresse IP sur les systèmes Windows NT, 2000 ou XP**

- **1** Dans le menu **Démarrer**, cliquez sur **Exécuter**. La fenêtre Exécuter s'ouvre.
- **2** Tapez **cmd** dans le champ Ouvrir et cliquez sur **OK**. Une fenêtre d'invite de commandes s'ouvre.
- **3** Tapez **ipconfig/release** à l'invite C:/ et appuyez sur la touche **Entrée**. Le système libère l'adresse IP.
- **4** Tapez **ipconfig/renew** à l'invite C:/ et appuyez sur la touche **Entrée**. Le système affiche une nouvelle adresse IP.
- **5** Cliquez sur le **X** dans l'angle supérieur droit de la fenêtre d'invite de commandes. La procédure est terminée.

**Remarque :** si vous n'avez toujours pas accès à Internet, contactez votre fournisseur d'accès pour obtenir de l'aide.

**Q. Et si je ne m'abonne pas à la télévision par câble ?**

R. Si la télévision par câble est disponible dans votre région, le service peut être accessible avec ou sans abonnement à la télévision par câble. Pour en savoir plus sur les services câblés, notamment l'accès à Internet haut débit, contactez votre fournisseur d'accès local.

**Q. Comment procéder pour l'installation ?**

R. Contactez votre fournisseur d'accès pour vous renseigner sur l'installation par un professionnel. L'appel à un professionnel permet de s'assurer que la connexion au modem et à l'ordinateur sera effectuée correctement et que tous les éléments

matériels et logiciels seront correctement configurés. Contactez votre fournisseur d'accès pour plus d'informations sur l'installation.

**Q. Comment la passerelle résidentielle se connecte-t-elle à mon ordinateur ?**

R. La passerelle résidentielle se connecte par le biais d'une connexion sans fil ou du port Ethernet 10/100/1000BASE-T de l'ordinateur. Si vous souhaitez utiliser une interface Ethernet, vous pouvez vous procurer une carte Ethernet auprès de votre revendeur local de produits informatiques ou de fournitures de bureau ou auprès de votre fournisseur d'accès. Pour des performances optimales avec une connexion Ethernet, votre PC doit être doté d'une carte Gigabit Ethernet.

**Q. Une fois ma passerelle résidentielle connectée, comment dois-je faire pour accéder à Internet ?**

R. Votre fournisseur d'accès devient votre fournisseur d'accès à Internet (FAI). Il propose de nombreux services, notamment de messagerie électronique, de chat, d'actualités et d'informations. Votre FAI vous fournira le logiciel dont vous avez besoin.

**Q. Puis-je regarder la télévision et surfer sur Internet en même temps ?**

R. Bien sûr ! Si vous prenez un abonnement au service de télévision par câble, vous pouvez regarder la télévision et utiliser votre passerelle résidentielle en même temps. Il vous suffit de brancher votre télévision et votre passerelle au réseau câblé à l'aide d'un doubleur de câble en option.

#### **Problèmes courants**

**Je ne comprends pas les indicateurs d'état de la façade**

Pour plus d'informations sur la fonction et le fonctionnement des indicateurs d'état à LED de la façade, reportez-vous à la section *Fonctions des indicateurs d'état à LED de la façade* (page [103\)](#page-102-0),.

**La passerelle résidentielle n'enregistre pas de connexion Ethernet**

- Vérifiez que votre ordinateur est équipé d'une carte Ethernet et que le logiciel de pilote Ethernet est correctement installé. Si vous achetez et installez une carte Ethernet, suivez attentivement les instructions d'installation.
- Vérifiez les indicateurs d'état de la façade.

**La passerelle résidentielle n'enregistre pas de connexion Ethernet après la connexion à un concentrateur.**

Si vous connectez plusieurs ordinateurs à la passerelle résidentielle, vous devez d'abord connecter le modem au port montant du concentrateur à l'aide du câble simulateur de modem approprié. La LED LINK du concentrateur s'allume de manière fixe.

**La passerelle résidentielle n'enregistre pas de connexion par câble.**

- Le modem nécessite un câble coaxial RF de 75 ohms standard. Si vous utilisez un autre câble, la passerelle résidentielle ne fonctionnera pas correctement. Contactez votre fournisseur de services câblés pour déterminer si vous utilisez le câble approprié.
- Il est possible que votre carte d'interface réseau ou votre interface USB ne fonctionne pas correctement. Reportez-vous aux informations de dépannage de la documentation de la carte ou USB.

# **Conseils pour l'amélioration des performances**

## **Vérifier et corriger**

Si votre passerelle résidentielle ne fonctionne pas conformément aux attentes, les conseils suivants peuvent s'avérer utiles. Si ces informations ne suffisent pas à résoudre votre problème, contactez votre fournisseur d'accès.

- Vérifiez que la fiche d'alimentation CA de la passerelle est correctement branchée à une prise électrique.
- Vérifiez si le cordon d'alimentation CA de la passerelle est branché à une prise électrique commandée par un interrupteur mural. Si c'est le cas, vérifiez que l'interrupteur mural est en position **ON**.
- Vérifiez que l'indicateur d'état à LED **ONLINE** de la façade de la passerelle est allumé.
- Vérifiez que voter service câblé est actif et qu'il prend en charge le service bidirectionnel.
- Vérifiez que tous les câbles utilisés sont appropriés et branchés correctement.
- Vérifiez que votre TCP/IP est correctement installé et configuré si vous utilisez une connexion Ethernet.
- Assurez-vous de transmettre à votre fournisseur d'accès le numéro de série et l'adresse MAC de votre passerelle résidentielle.
- Si vous utilisez un doubleur de câble pour connecter la passerelle résidentielle à d'autres périphériques, retirez-le et rebranchez les câbles de sorte que la passerelle soit branchée directement à l'entrée de câble. Si la passerelle fonctionne correctement, cela peut signifier que le doubleur est défectueux et doit être remplacé.
- **Pour des performances optimales avec une connexion Ethernet, votre PC doit** être doté d'une carte Gigabit Ethernet.

# <span id="page-102-0"></span>**Fonctions des indicateurs d'état à LED de la façade**

## **Mise sous tension initiale, étalonnage et enregistrement (alimentation CA)**

Le tableau ci-dessous présente les différentes étapes dans l'ordre et le comportement des indicateurs d'état à LED de la façade de la passerelle pour chaque étape pendant la mise sous tension, l'étalonnage et l'enregistrement sur le réseau lorsque la passerelle est alimentée en courant alternatif. Utilisez ce tableau pour résoudre les problèmes à la mise sous tension, à l'étalonnage et à l'enregistrement de votre passerelle résidentielle.

**Remarque :** une fois l'étape 6 (Demande d'un fichier de configuration haut débit) effectuée, le modem passe immédiatement au mode de fonctionnement normal. Reportez-vous à la section *Mode de fonctionnement normal (alimentation CA)* (page 105).

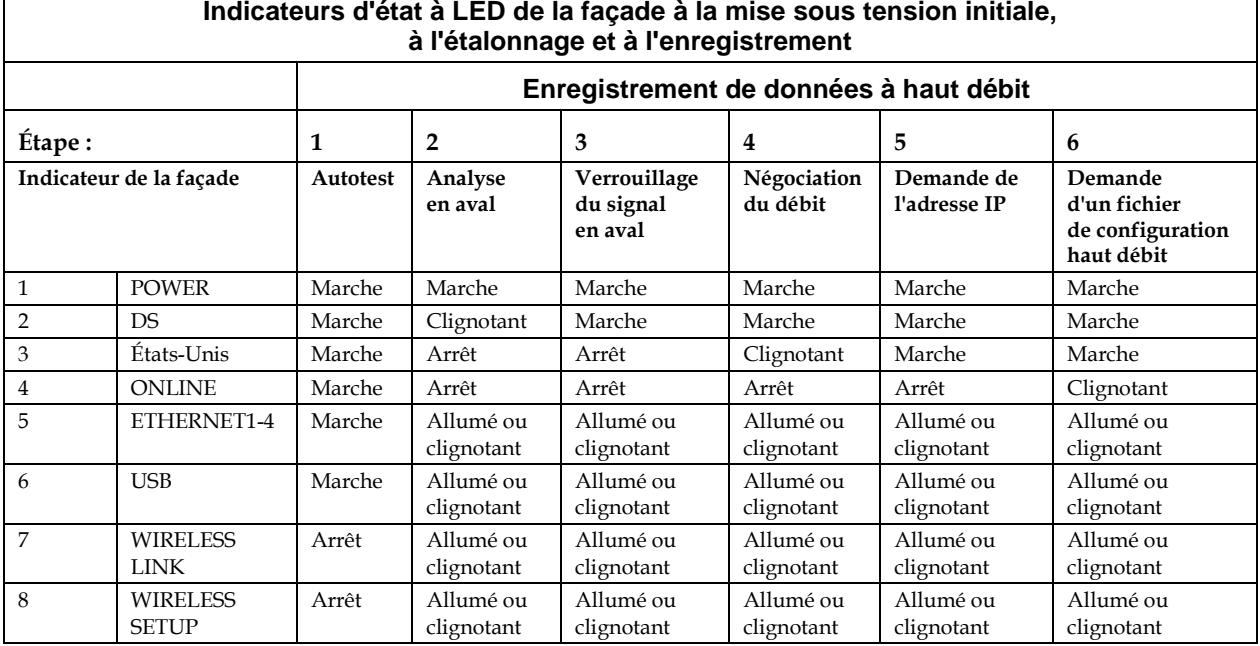

**Fonctions des indicateurs d'état à LED de la façade**

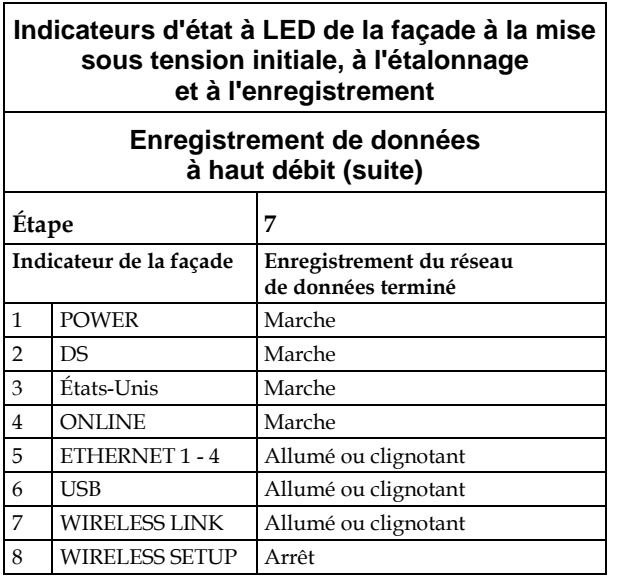

٦

## **Mode de fonctionnement normal (alimentation CA)**

Le tableau ci-dessous présente le comportement des indicateurs d'état à LED de la façade de la passerelle en mode de fonctionnement normal lorsque la passerelle est alimentée en courant alternatif.

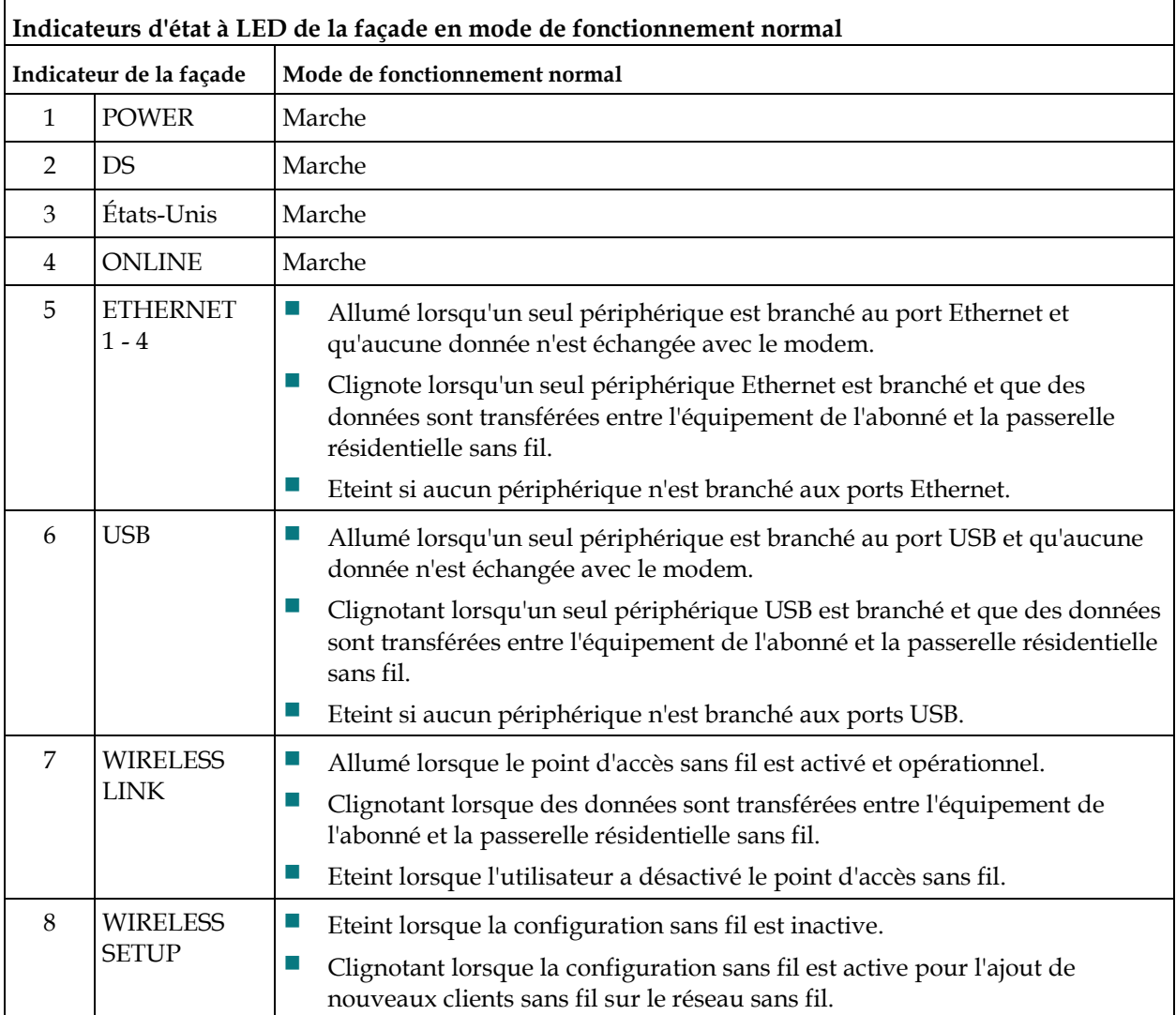

 $\overline{\Gamma}$ 

## **Conditions particulières**

Le tableau ci-dessous décrit le comportement des indicateurs d'état à LED de la façade du modem câble dans des conditions particulières afin d'indiquer que l'accès au réseau vous a été refusé.

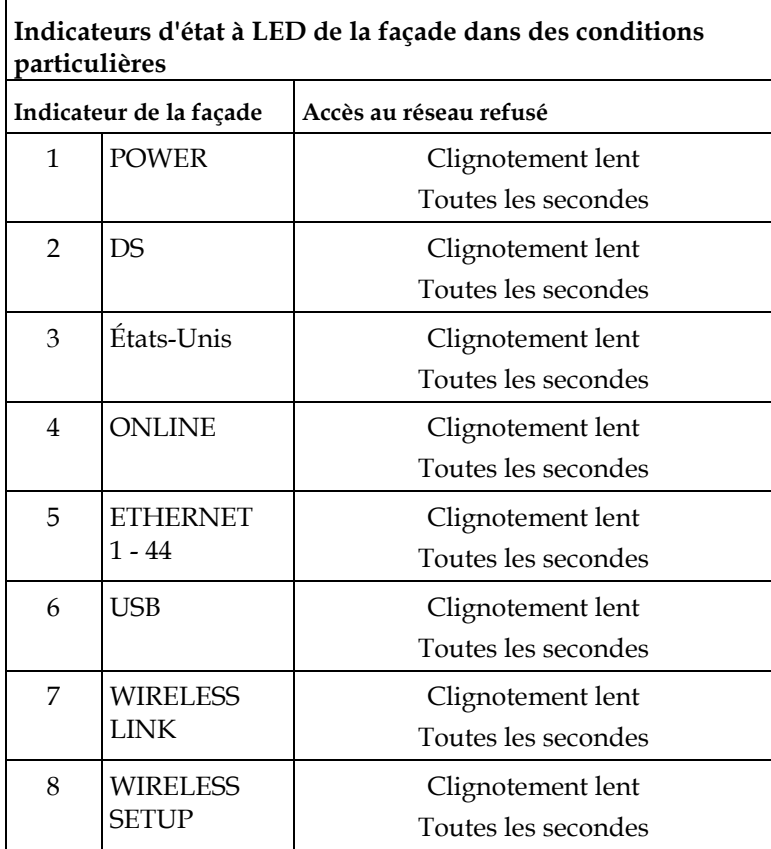

# **Avis**

## **Marques commerciales**

Cisco et le logo Cisco sont des marques déposées de Cisco Systems, Inc. et/ou de ses filiales aux États-Unis et dans d'autres pays. Vous trouverez une liste des marques déposées par Cisco à l'adresse **www.cisco.com/go/trademarks**. DOCSIS est une marque de commerce déposée de Cable Television Laboratories, Inc.

EuroDOCSIS, EuroPacketCable et PacketCable sont des marques de commerce de Cable Television Laboratories, Inc.

Les autres marques commerciales de tiers citées sont la propriété de leurs détenteurs respectifs. L'utilisation du terme « partenaire » n'implique aucune relation de partenariat entre Cisco et toute autre société. (1009R)

### **Avertissement**

Cisco Systems, Inc. décline toute responsabilité en cas d'erreurs ou d'omissions dans ce manuel. Nous nous réservons le droit de modifier ce manuel à tout moment et sans avis préalable.

## **Copyright de la documentation**

Les informations contenues dans ce document sont susceptibles d'être modifiées sans préavis. La reproduction de tout ou partie de ce document sous quelque forme que ce soit nécessite l'autorisation écrite de Cisco Systems, Inc.

### **Utilisation du logiciel et du micrologiciel**

Le logiciel décrit dans ce document est protégé par la loi relative à la protection des droits d'auteur et vous est fourni dans le cadre d'un accord de licence. Vous pouvez utiliser ou copier ce logiciel dans les limites définies dans votre accord de licence.

Le micrologiciel de cet équipement est protégé par la loi relative à la protection des droits d'auteur. Il ne peut être utilisé que dans l'équipement dans lequel il est fourni. La reproduction ou la distribution de tout ou partie de ce micrologiciel nécessite notre autorisation écrite explicite.

# **Pour plus d'informations**

## **En cas de question**

Pour les questions d'ordre technique, contactez Cisco Services. Suivez les instructions du serveur vocal pour être mis en relation avec un ingénieur de maintenance.
## $\begin{tabular}{c} \bf{a} & \bf{b} & \bf{c} \\ \bf{c} & \bf{d} & \bf{c} \\ \bf{c} & \bf{d} \\ \bf{e} & \bf{e} \\ \bf{e} & \bf{e} \\ \bf{e} & \bf{e} \\ \bf{e} & \bf{e} \\ \bf{e} & \bf{e} \\ \bf{e} & \bf{e} \\ \bf{e} & \bf{e} \\ \bf{e} & \bf{e} \\ \bf{e} & \bf{e} \\ \bf{e} & \bf{e} \\ \bf{e} & \bf{e} \\ \bf{e} & \bf{e} \\ \bf{e} & \bf{e} \\ \bf{e} & \bf$ CISCO.

Cisco Systems, Inc. 5030 Sugarloaf Parkway, Box 465447 Lawrenceville, GA 30042, États-Unis

+1 678 277-1120 +1 800 722-2009 www.cisco.com

Ce document mentionne diverses marques de commerce de Cisco Systems, Inc. Veuillez vous reporter à la section Avis de ce document pour consulter la liste de ces marques.

La disponibilité des produits et des services est susceptible d'être modifiée sans préavis.

© 2010–2011, 2012 Cisco et/ou ses filiales. Tous droits réservés. Septembre 2012 Imprimé aux États-Unis Référence 78-4021227 Rév.C